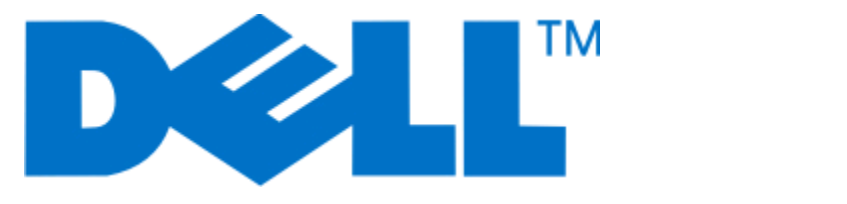

# **Dell P713w** ユーザーズガイド

**2009** 年 **6** 月 **[www.dell.com](http://www.dell.com) | [support.dell.com](http://support.dell.com)**

#### 商標

本書の内容は予告なく変更される場合があります。

方法のいかんを問わず、Dell Inc. の書面による許諾なく本書の内容の一部または全部を複製することは禁止されています。本書で使用されてい る商標:Dell および DELL のロゴは、Dell Computer Corporation の商標です。Microsoft および Windows は Microsoft Corporation の登録商 標です。本書中では、その他の商標および社名を各社の商号または製品名を示す呼称として使用する場合があります。Dell Inc. は、自社以外の 商標および商品名に対して、いかなる所有権も主張するものではありません。

# 目次

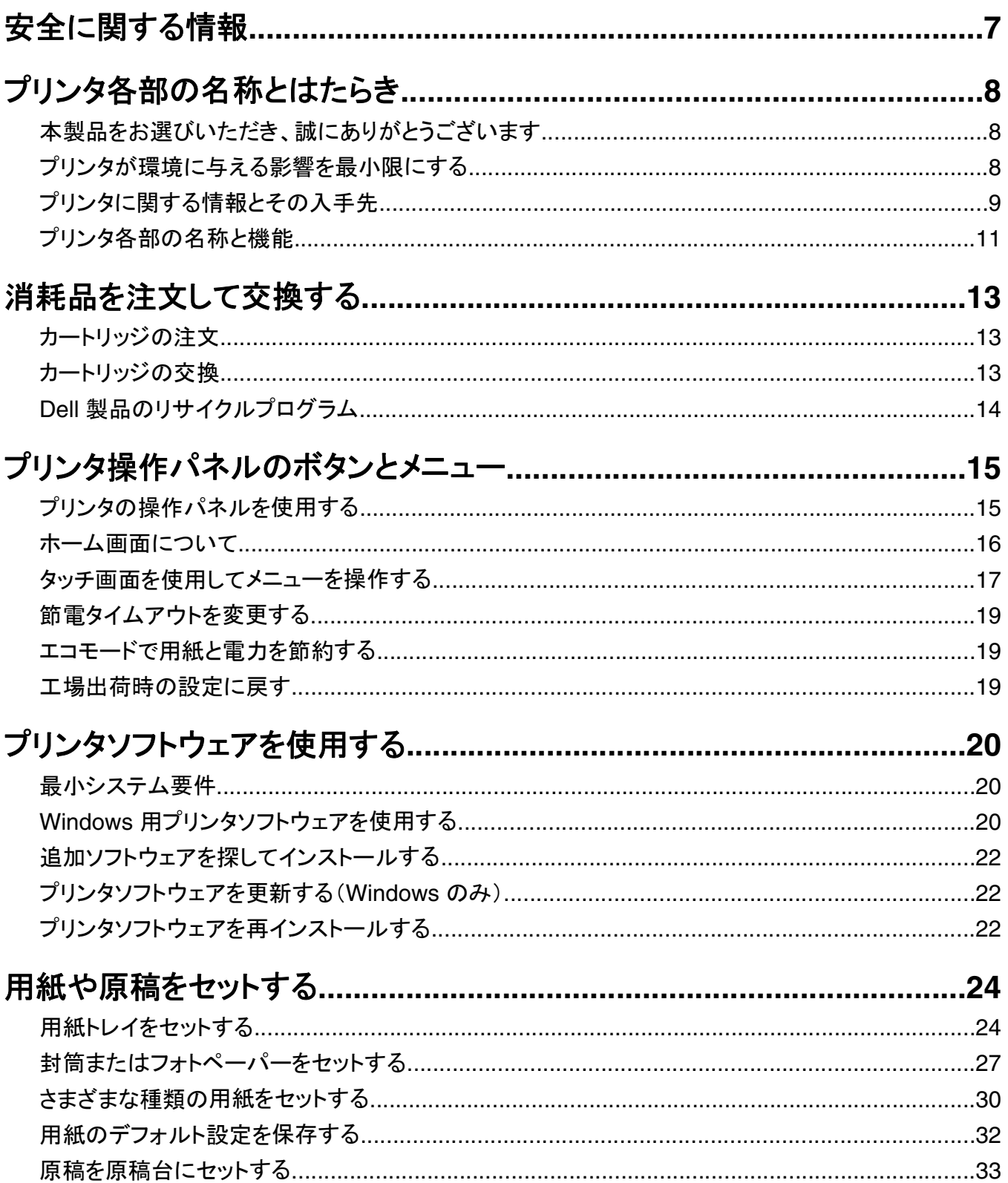

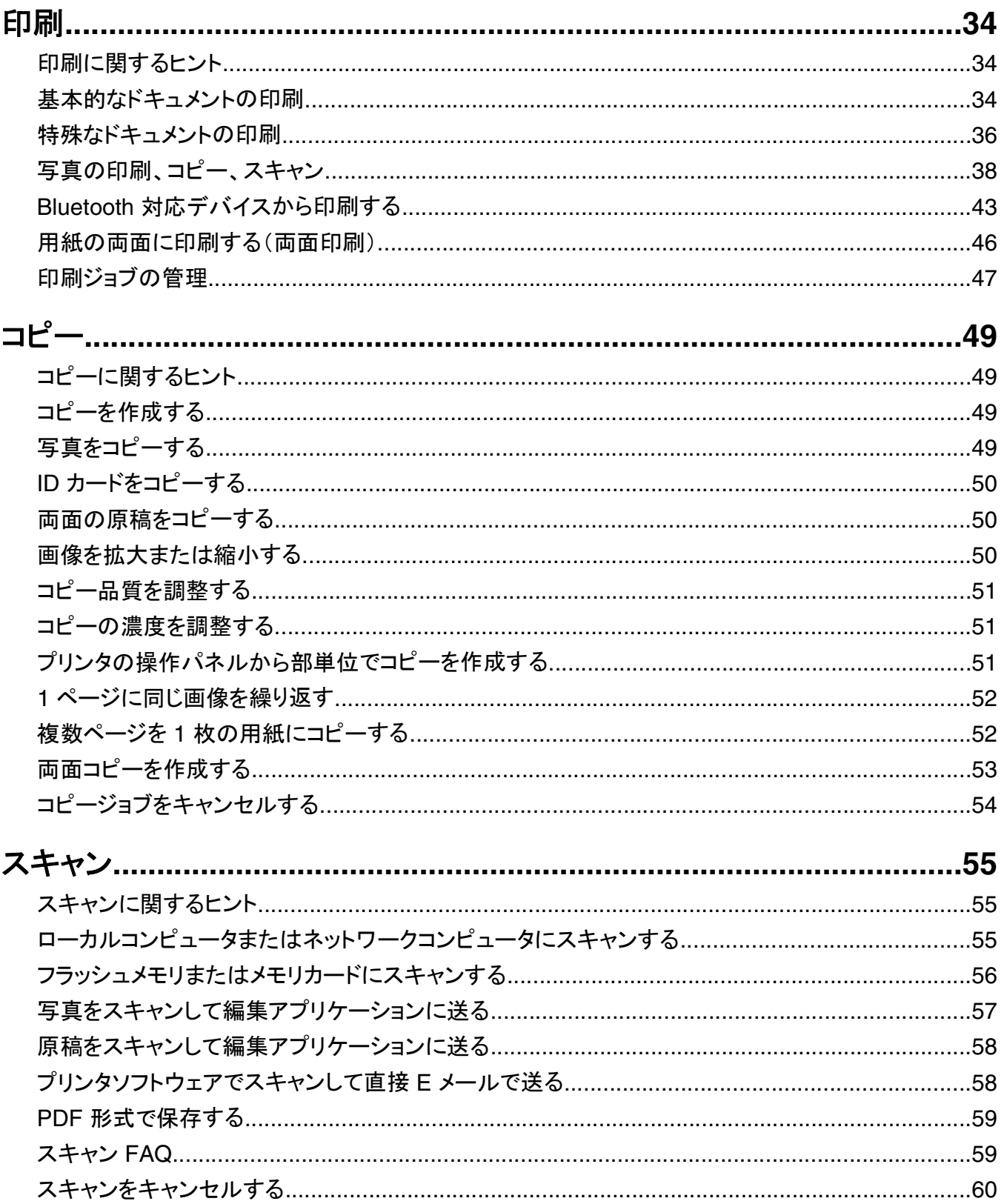

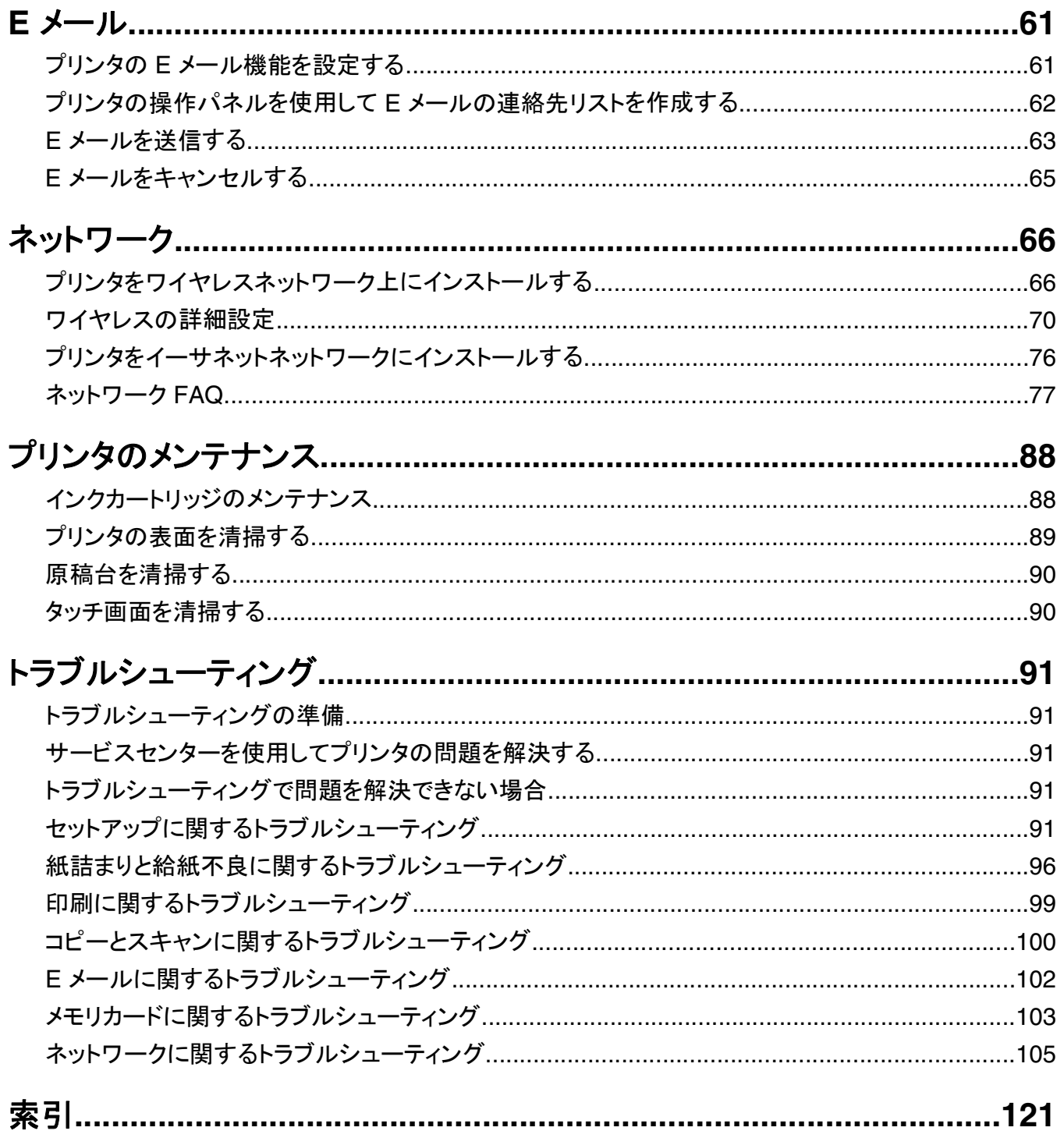

# <span id="page-6-0"></span>安全に関する情報

電源コードは、本機の近くにあり容易にアクセスできる正しくアースしたコンセントに接続します。

本製品を水に濡れる恐れのある場所に置いたり、そのような場所で使用しないでください。

本製品に付属する、または製造元が代替品として認可した電源および電源ケーブルのみを使用してください。

へ 危険!感電の恐れあり: Ethernet および電話線の接続など、すべての外部接続が表示どおりのポートに正し く行われていることを確認してください。

本機は、特定のメーカーのコンポーネントとともに使用した場合に、安全性に関する厳しい世界標準を満たすように 設計されています。 一部の部品の安全性に関する機能は開示されていない場合があります。 メーカーは、他の交 換部品の使用については責任を負わないものとします。

危険!ケガの恐れあり: 電源コードを切断したり、結んだり、束ねたり、傷を付けたりしないでください。また、コ ードの上に重いものを置いたりしないでください。電源コードがこすれたり、引っ張られたりする状態で使用しな いでください。電源コードを家具や壁などの間に挟まないでください。以上のことを守らないと、火災や感電の原 因になる恐れがあります。電源コードが以上の状態になっていないか、定期的に確認してください。確認の前に は、電源コードをコンセントから抜いてください。

取扱説明書に記載されていないサービスまたは修理については、専門のサービス担当者にお問い合わせください。

危険!感電の恐れあり: プリンタの外側を掃除する場合に感電の危険を避けるため、掃除を始める前に電源コ ードをコンセントから抜き、プリンタのすべてのケーブルを外します。

危険!ケガの恐れあり: 両面印刷カバーの背面にあるこの部分では、給紙口の一部が突き出た形状をしてい ます。紙詰まりを除去するためにこの部分に触れる際は、ケガをしないよう十分に注意してください。

この手引きを大切に保管してください。

# <span id="page-7-0"></span>プリンタ各部の名称とはたらき

### 本製品をお選びいただき、誠にありがとうございます

お客様のニーズにお応えするため、弊社は日々努力を重ねております。

この新しいプリンタをすぐに使用するには、まずプリンタ付属のセットアップマニュアルを使用し、次に『ユーザーズガ イド』に目を通して基本的な操作方法を学習してください。プリンタを最大限に活用するには、『ユーザーズガイド』を 注意深く読み、Web サイトで最新のアップデートを確認してください。

弊社では、お客様に高性能で価値の高いプリンタをお届けし、購入される製品に満足していただくことを第一の願い としています。何か問題がある場合は、弊社までお問い合わせください。製品に精通したサポート担当者が、問題解 決のお手伝いをいたします。また、改善のためのご意見・ご要望があれば、ぜひお寄せください。弊社では、お客様 の声に耳を傾け、今後の製品・サービスの質の向上に役立てて参ります。

### プリンタが環境に与える影響を最小限にする

弊社では環境保護に取り組み、より環境に優しいプリンタを提供できるように努力を続けています。お客様の側で も、選択するプリンタの設定や手順によって、プリンタが環境に与える影響をさらに小さくできる可能性があります。

#### 節電

- **•** エコモードを有効にします。画面の明るさを下げ、プリンタの待機状態が 10 分間続いた場合は節電モードに移 行します。
- **•** 節電タイムアウトを最小値に設定します。節電機能を使用すると、プリンタの待機状態が一定時間続いた場合に 最小電力のスタンバイモードに移行します(節電タイムアウト)。
- **•** プリンタを共有します。ワイヤレスプリンタやネットワークプリンタを使用すると複数のコンピュータで 1 台のプリン タを共有できるので、電力やその他のリソースの節約になります。

### 用紙の節約

- **•** エコモードを有効にします。一部のプリンタの機種では、この機能を使用すると、コピーや FAX、および Windows の場合は印刷においても、自動的に両面印刷されます。
- **•** 用紙の片面に複数の画像を割り付けて印刷します。[ページ数/枚]機能を使用すると、1 枚に複数のページを印 刷できます。1 枚の用紙の片面に印刷できるページ画像は 8 つまでです。
- **•** 用紙の両面に印刷します。両面印刷を使用すると、プリンタの機種に応じて、用紙の両面に手動または自動で印 刷できます。
- **•** 印刷前に印刷ジョブをプレビューします。プリンタの機種に応じて、[印刷プレビュー]ダイアログまたはプリンタの ディスプレイにあるプレビュー機能を使用します。
- **•** スキャンして保存します。いくつものコピーを印刷することを避けるために、文書や写真をスキャンしてコンピュー タプログラム、アプリケーション、またはフラッシュメモリ(プレゼンテーションなどの場合)に保存できます。
- **•** 再生紙を使用します。

### <span id="page-8-0"></span>インクの節約

- **•** [高速]または[下書き]モードを使用します。通常よりも少ない量のインクでドキュメントを印刷するにはこれらの モードを使用できます。内容がほとんどテキストから成る文書の印刷には最適です。
- **•** 大容量カートリッジを使用します。大容量カートリッジのインクを使用すると、少ないカートリッジで多くのページを 印刷できます。
- **•** プリントヘッドを清掃します。インクカートリッジを取り外してリサイクルする前に、[プリントヘッド清掃]や[プリント ヘッドの奥深くまで清掃]の機能を試してください。これらの機能によってプリントヘッドノズルが清掃され、印刷品 質を改善できます。

### リサイクル

- **•** 製品のパッケージをリサイクルします。
- **•** 古いプリンタを廃棄ではなくリサイクルします。
- **•** 中止した印刷ジョブの用紙をリサイクルします。
- **•** 再生紙を使用します。

### プリンタに関する情報とその入手先

ユーザーズガイド

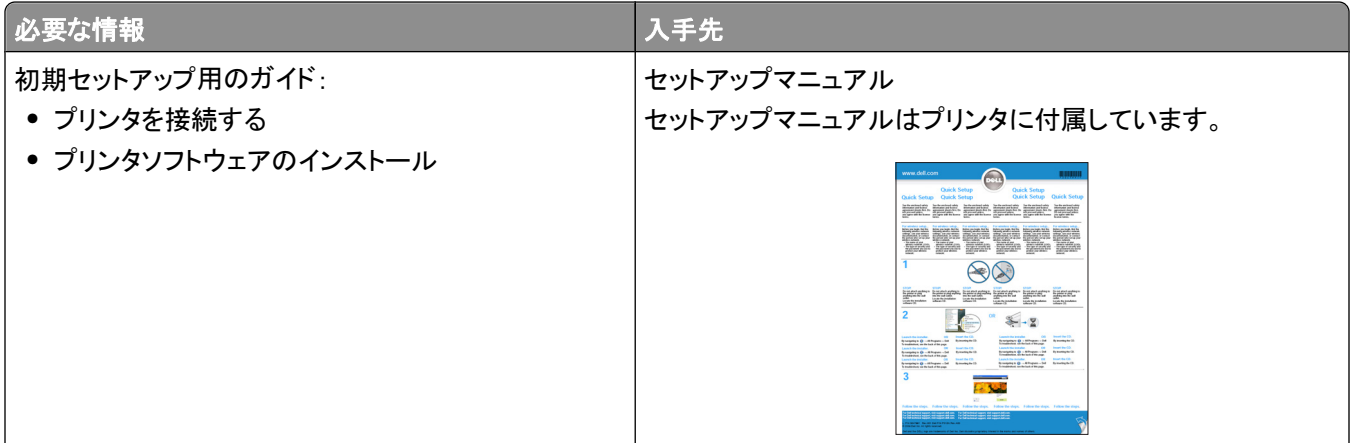

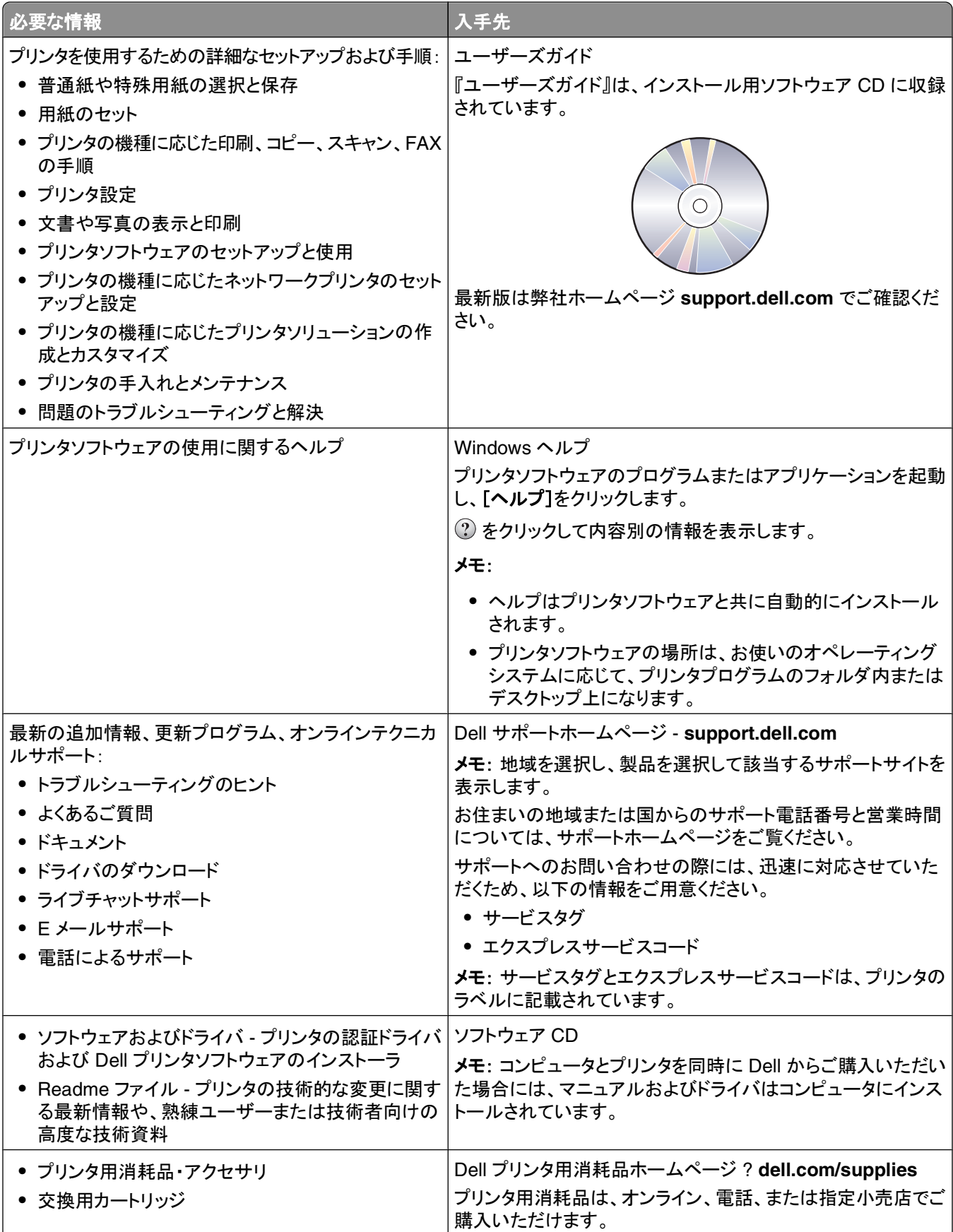

プリンタ各部の名称とはたらき

<span id="page-10-0"></span>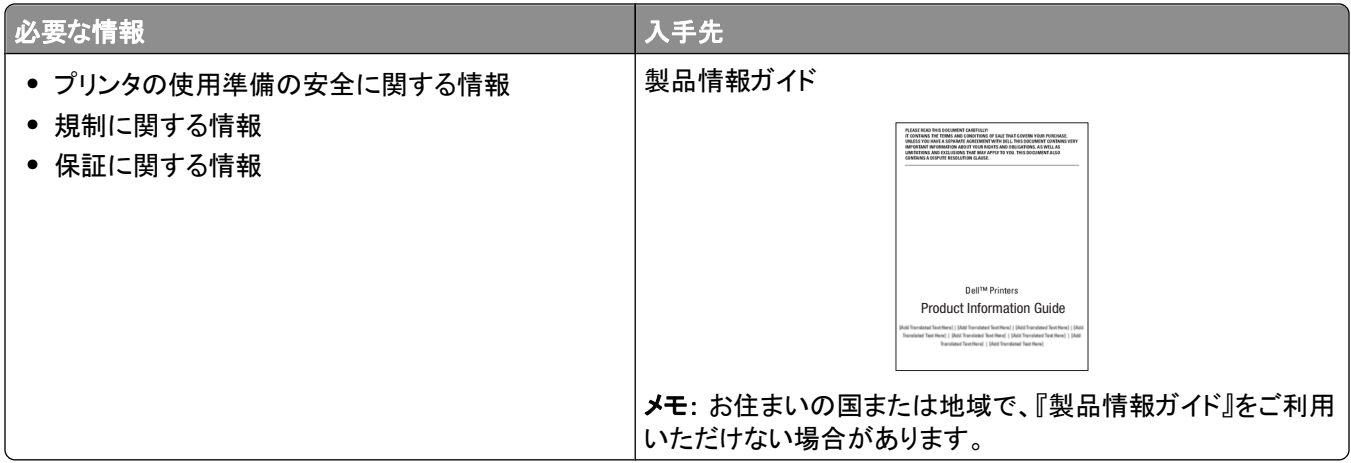

# プリンタ各部の名称と機能

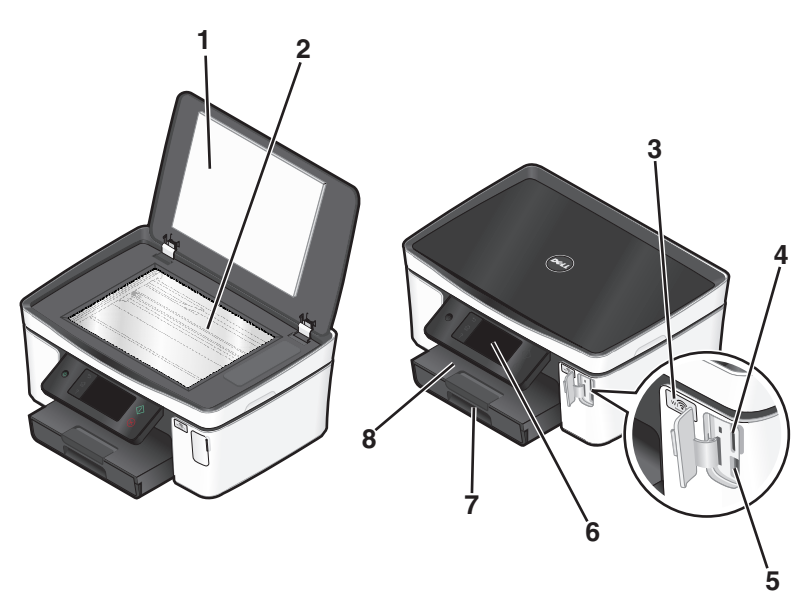

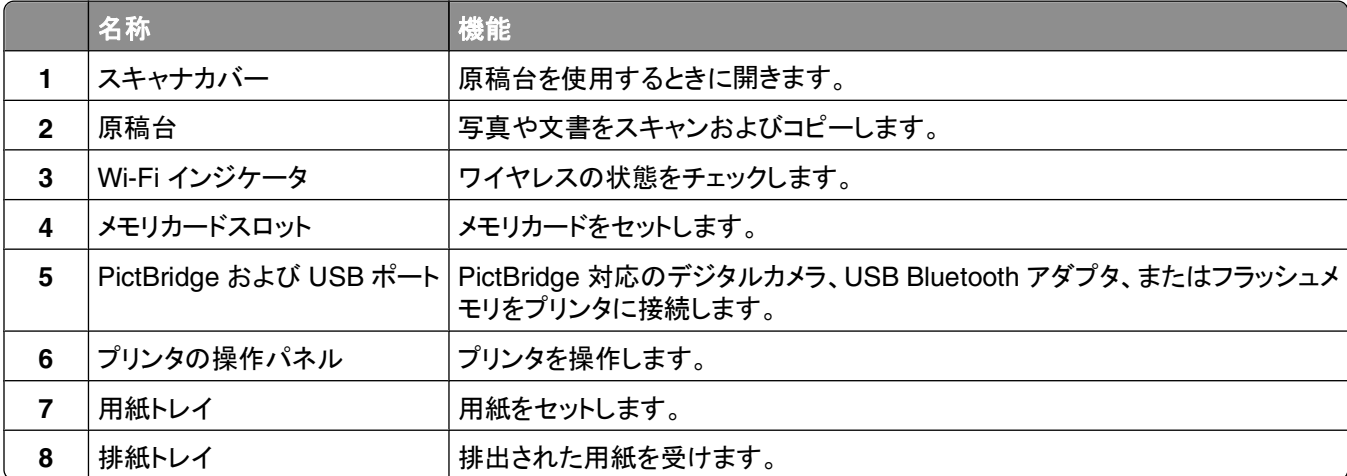

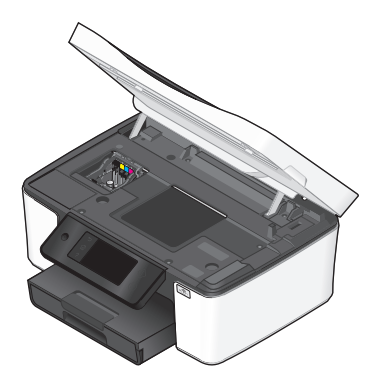

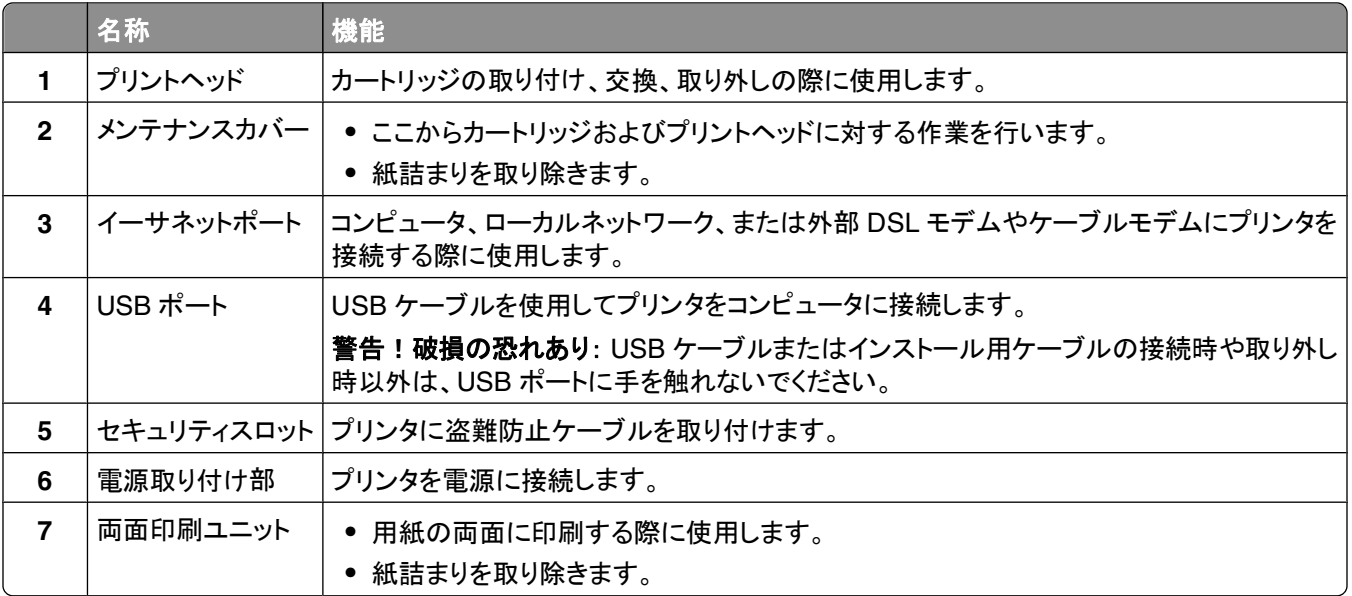

# <span id="page-12-0"></span>消耗品を注文して交換する

# カートリッジの注文

印刷枚数に関する情報は、**[www.dell.com/supplies](http://www.dell.com/supplies)** に掲載されています。最高品質で印刷するには、Dell 純正 のカートリッジのみを使用してください。

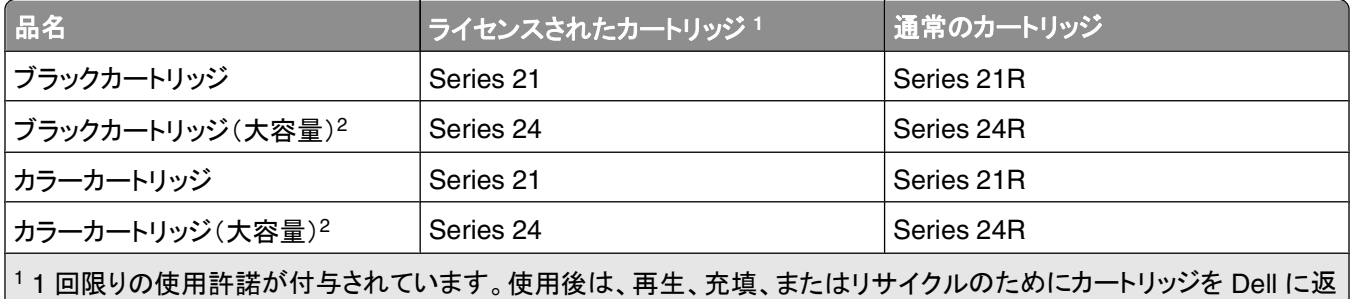

送してください。Dell 製品のリサイクルの詳細については、**[www.dell.com/recycling](http://www.dell.com/recycling)** をご覧ください。

2 Dell のホームページ **[www.dell.com/supplies](http://www.dell.com/supplies)** でのみ入手可能です。

# カートリッジの交換

開始する前に、新しいカートリッジの用意ができていることを確認します。古いカートリッジを取り外したらすぐに、新 しいカートリッジを取り付けてください。すぐに取り付けないと、プリントヘッドノズルに残っているインクが乾いてしま う可能性があります。

**1** プリンタの電源をオンにします。

**2** メンテナンスカバーを開きます。

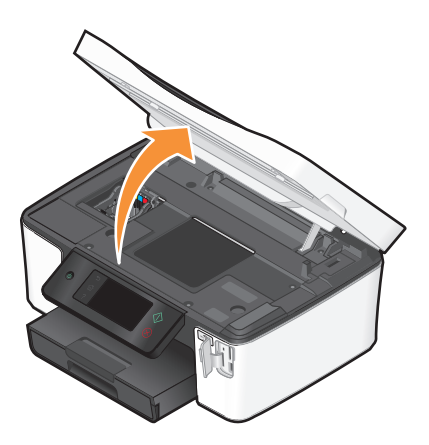

メモ: プリントヘッドがカートリッジの取り付け位置まで移動します。

<span id="page-13-0"></span>リリース用のつまみを押し、使用済みカートリッジを取り出します。

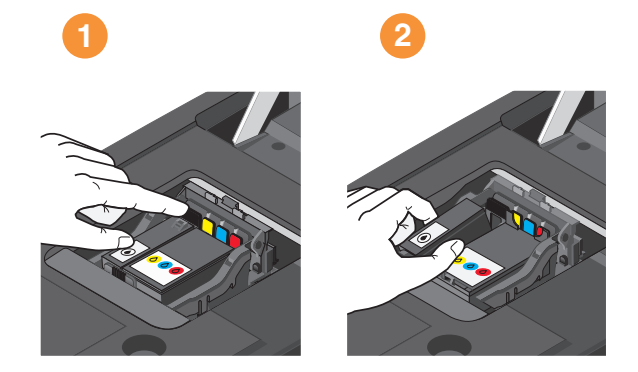

各カートリッジの取り付けには、両手を使用してください。

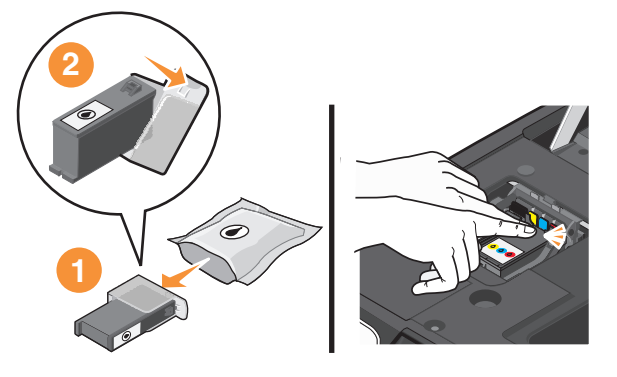

メモ: 保護キャップを取り除いたら、インクを外気に晒さないよう、すぐに新しいカートリッジを取り付けます。 メンテナンスカバーを閉じます。

## **Dell** 製品のリサイクルプログラム

Dell 製品をリサイクルするために Dell に返送するには、以下の手順に従います。

- 1 3 または[スタート]をクリックします。
- [すべてのプログラム]または[プログラム]をクリックし、リストからプリンタプログラムのフォルダを選択します。
- [プリンタのホーム]を選択します。
- プリンタのドロップダウンリストから、使用するプリンタを選択します。
- [メンテナンス]タブで、[消耗品の注文]をクリックします。
- をクリックします。
- 画面に表示される手順に従います。

# <span id="page-14-0"></span>プリンタ操作パネルのボタンとメニュー

# プリンタの操作パネルを使用する

以下の図表は、プリンタ操作パネルのセクションについて説明しています。

メモ: アイコンは、現在の画面で選択可能になったときに表示されます。アイコンが表示されない場合、その機能は 使用できません。

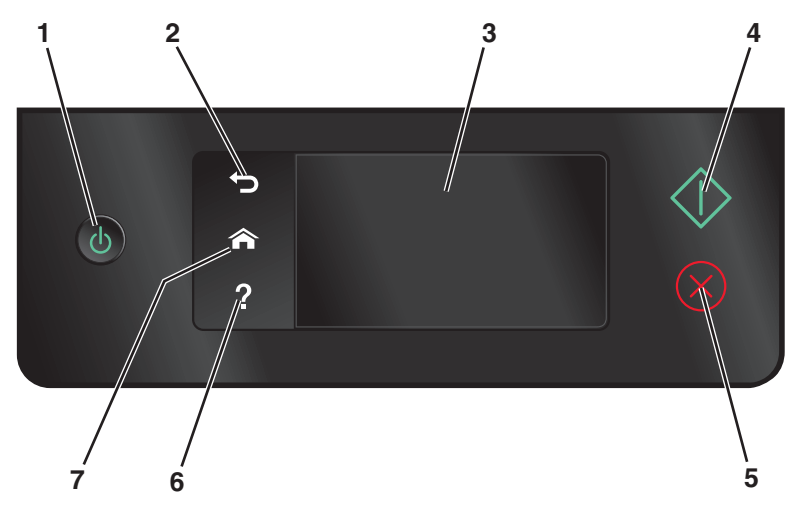

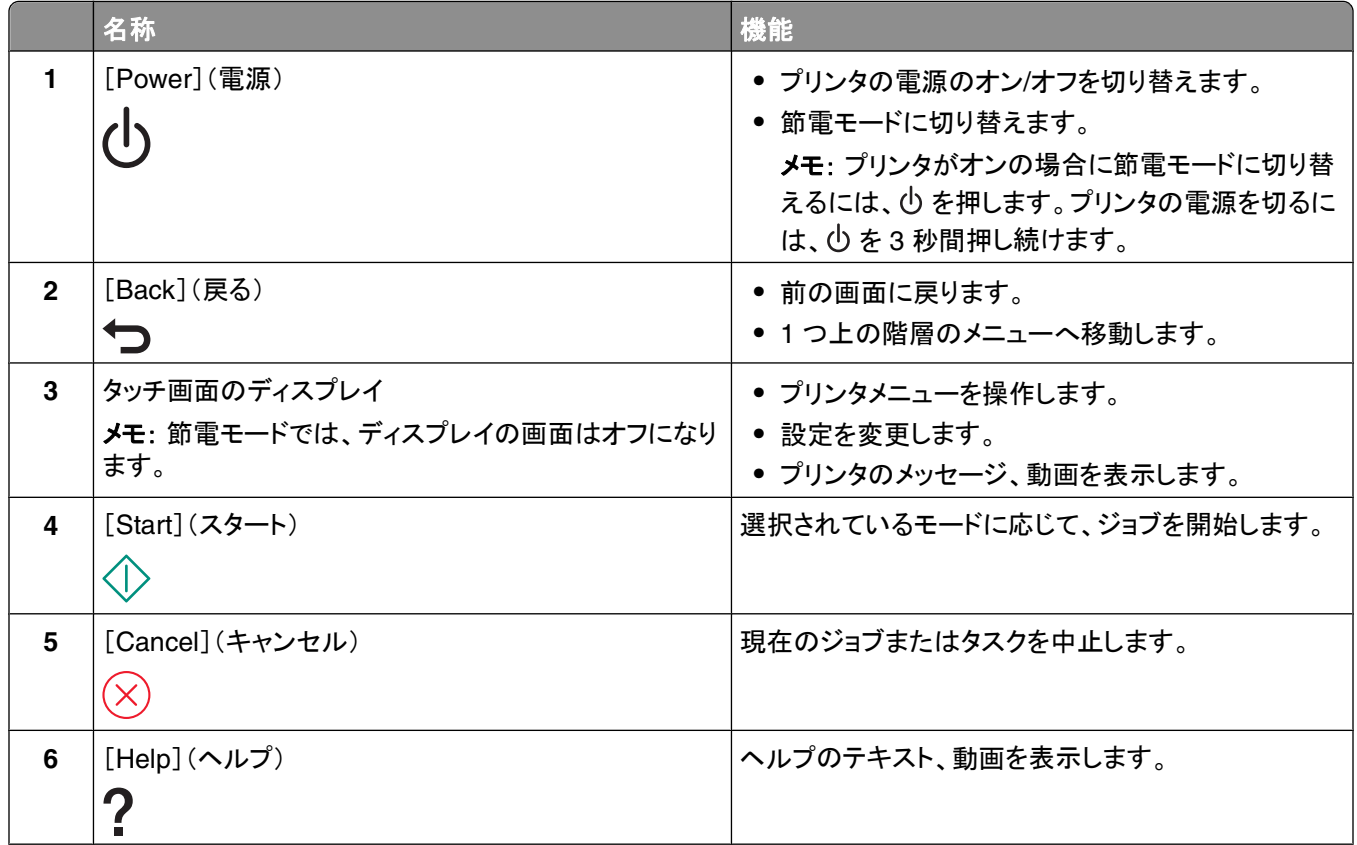

<span id="page-15-0"></span>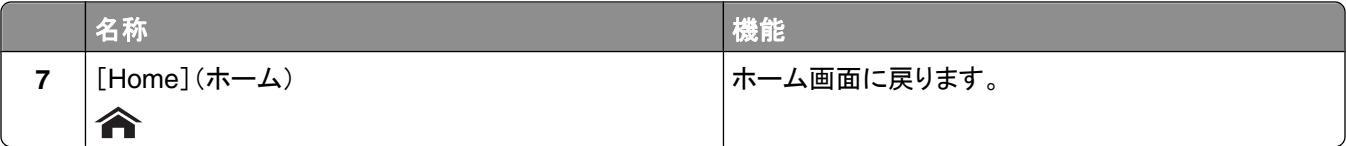

## ホーム画面について

プリンタの電源をオンにして、その短い準備処理が開始されると、ホーム画面と呼ばれる、以下の基本画面がディス プレイに表示されます。ホーム画面では、コピーやスキャンなどの処理を初期化したり、プリンタの設定を変更するこ とができます。

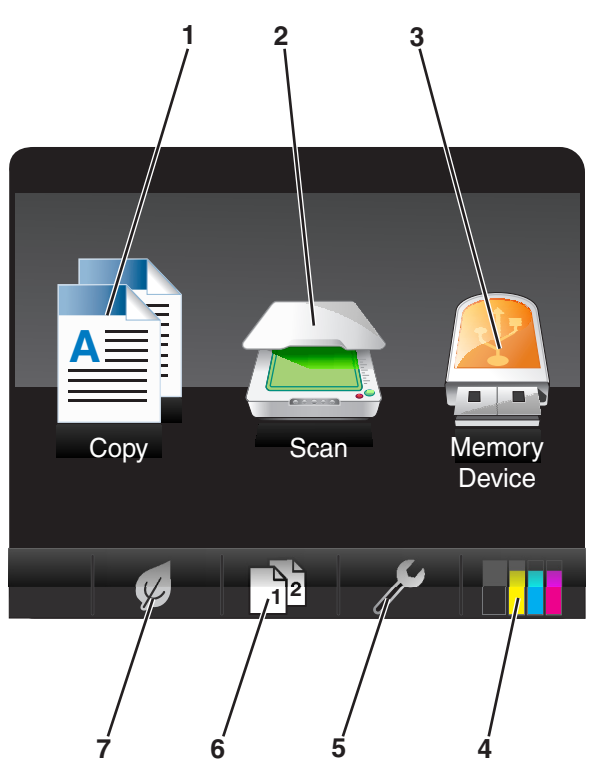

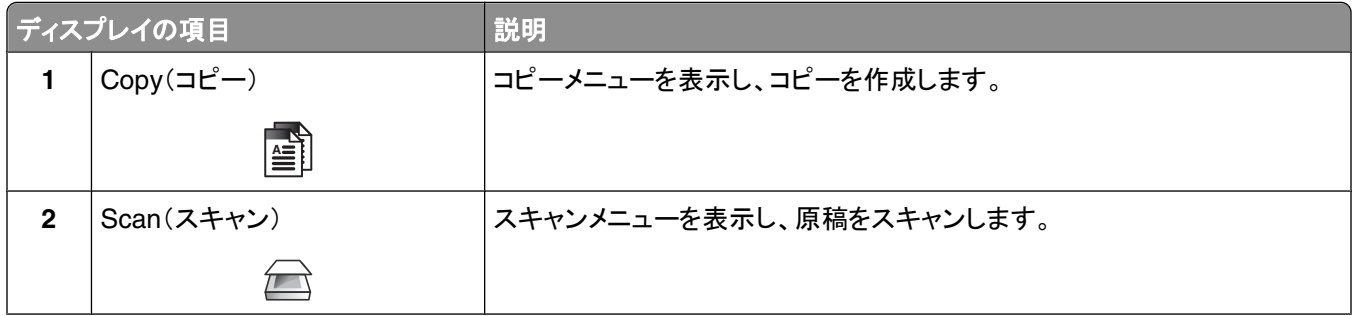

<span id="page-16-0"></span>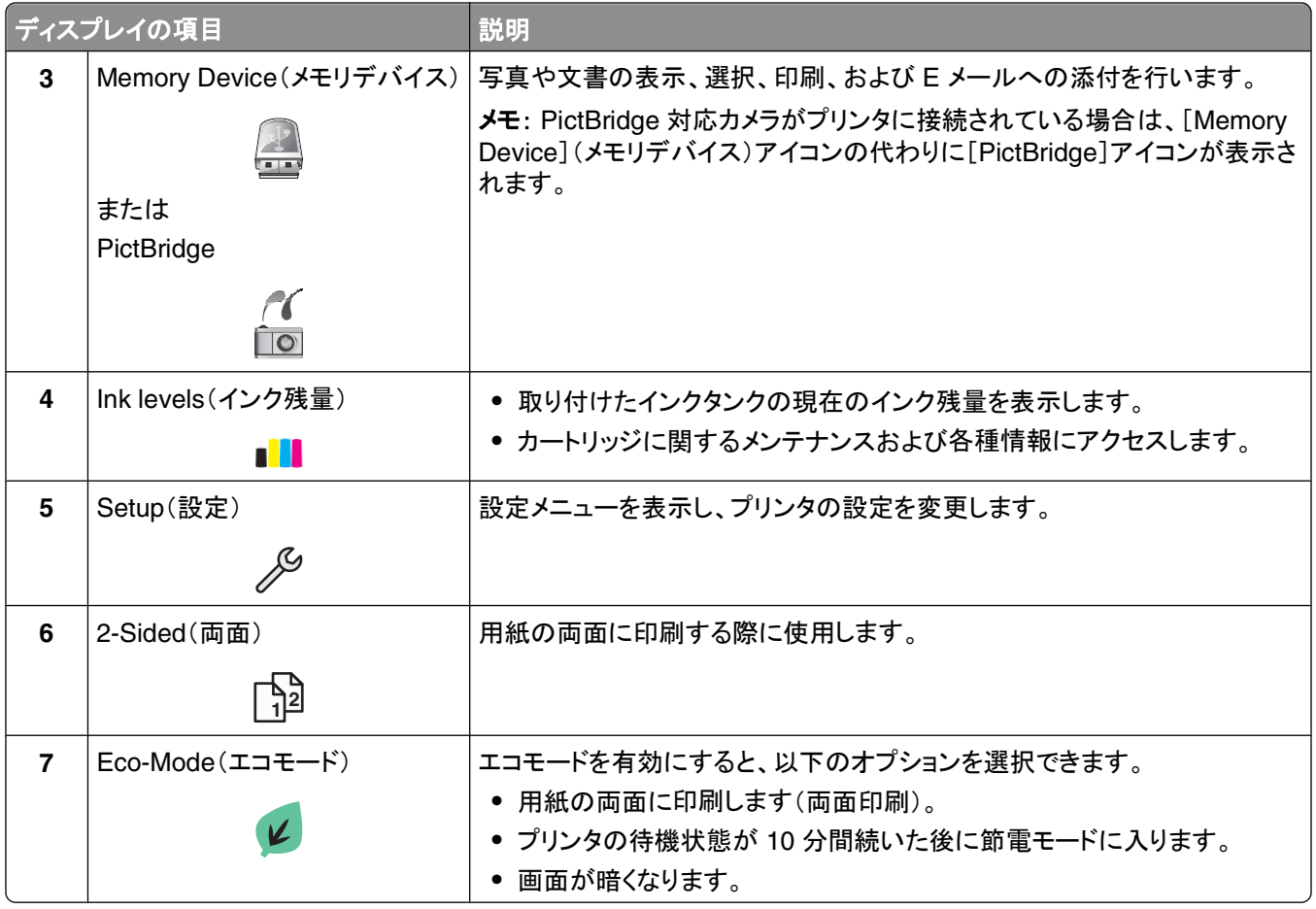

# タッチ画面を使用してメニューを操作する

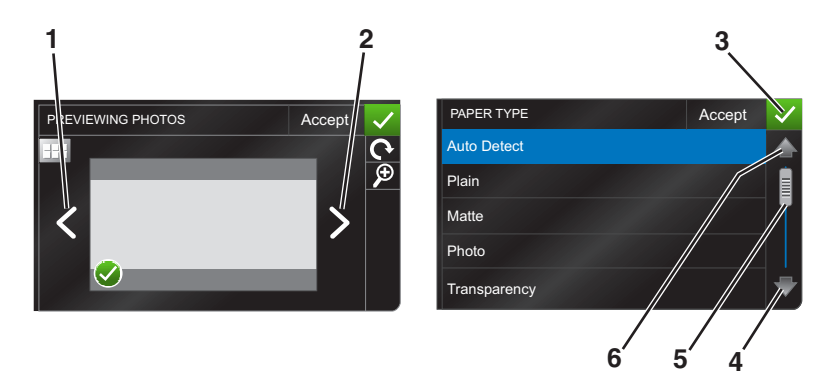

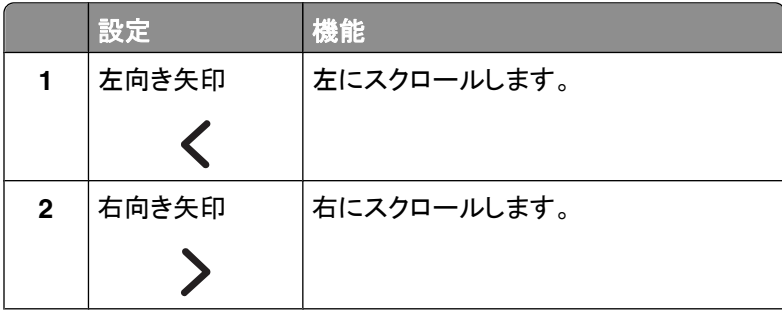

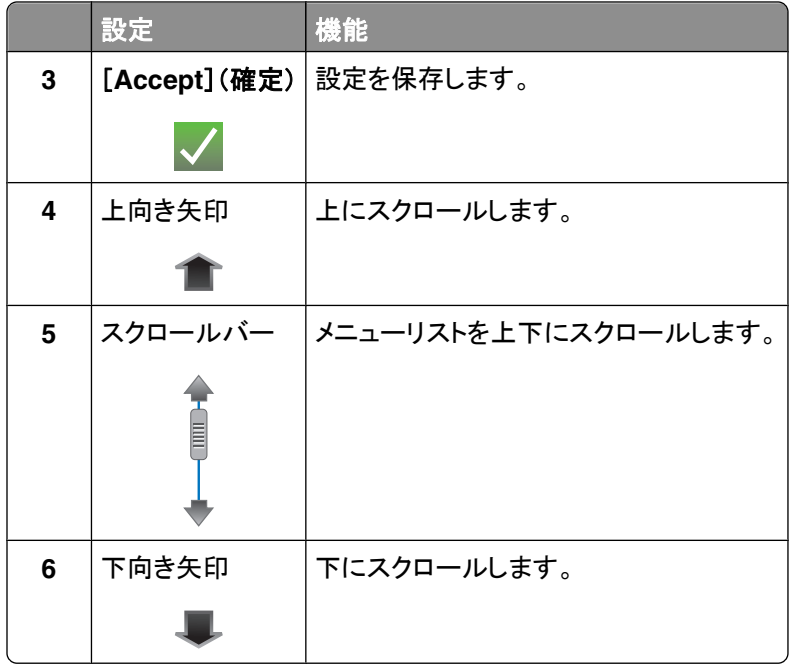

タッチ画面を使用して操作するには、以下の手順に従います。

- **•** 目的のメニューまたは設定がディスプレイに表示されるまで、スクロールバーをドラッグするか、または矢印をタ ッチします。
- **•** 設定を確認したりメニューや項目を選択するには、目的の設定、メニュー、または項目をタッチします。
- 必要に応じて、選択または設定変更後に[Accept](確定)、[OK]、または <mark>√</mark> をタッチします。これにより、設定 が保存されます。
- たとえば、[**Paper Type**](用紙の種類)に移動して用紙の種類の設定を変更する場合は、以下の手順に従います。
- **1 �� をタッチします。**

メモ: このガイドで説明するすべての手順は、ホーム画面から始まります。

- **2** [**Copy**](コピー)をタッチします。
- **3** [**More Options**](詳細オプション)をクリックします。
- **4** スクロールバーまたは矢印を使用して、リスト上に[**Paper Type**](用紙の種類)が表示されるまで下にスクロ ールします。
- **5** [**Paper Type**](用紙の種類)をタッチします。
- **6** スクロールバーまたは矢印を使用して上下にスクロールし、用紙の種類のリストを表示します。
- **7** 目的の用紙の種類の設定をタッチして選択し、[**Accept**](確定)をタッチして設定を保存します。

### <span id="page-18-0"></span>節電タイムアウトを変更する

節電タイムアウトとは、プリンタ待機時、節電モードに切り替わるまでの時間のことです。節電機能では、プリンタの 消費電力が標準プリンタ設定よりも低く抑えられるので(プリンタの機種によっては最大 28%)、電力を効率良く使用 できます。消費電力を最小限に抑えるには、節電タイムアウトを最小値に設定します。

- **1** 以下の順序で、ホーム画面から[**Power Saver**](節電)に移動します。
	- > [**Device Setup**](デバイス設定) > [**Power Saver**](節電)
- **2** 節電タイムアウトを選択し、[**Accept**](確定)をタッチします。

### エコモードで用紙と電力を節約する

エコモード機能を使用すると、用紙を大幅に節約でき、ごみの削減、省エネ、経費削減につながります。

- 1 ホーム画面で、*(s)* をタッチします。
- **2** エコモード設定または有効にしたい設定をタッチし、[**Accept**](確定)をタッチします。
	- **•** [Power Saver after 10 Minutes](節電モード(10 分後))
	- **•** [Auto Screen Dim](画面自動調光)
	- **•** [2-Sided Printing](両面印刷)

メモ: 両面印刷を選択した場合、コピーや FAX、および Windows の場合は印刷においても、両面印刷が 行われます。

### 工場出荷時の設定に戻す

工場出荷時の設定に戻すと、それまでに選択したプリンタの設定がすべて消去されます。

- 1 ホーム画面で 2 をタッチし、[Use Factory Defaults](工場出荷時の設定を使用)をタッチします。
- **2** [**Yes**](はい)をタッチします。
- **3** プリンタの初期設定を指示するメッセージが表示されたら、タッチ画面を使用して選択を行います。

# <span id="page-19-0"></span>プリンタソフトウェアを使用する

## 最小システム要件

プリンタソフトウェアには、最高で 500 MB の空きディスク領域が必要です。

### サポートされているオペレーティングシステム

- **•** Microsoft Windows 7(Web のみ)<sup>1</sup>
- **•** Microsoft Windows Vista(SP1)
- **•** Microsoft Windows XP(SP3)
- **•** Microsoft Windows 2000(SP4 以上)
- **•** Linux Ubuntu 8.04 LTS および 8.10(Web のみ)<sup>1</sup>
- **•** Linux OpenSUSE 11.0 および 11.1(Web のみ)<sup>1</sup>
- **•** Linux Fedora 10(Web のみ)<sup>1</sup>

<sup>1</sup> このオペレーティングシステム用のプリンタドライバは、**[support.dell.com](http://support.dell.com)** でのみ入手可能です。

## **Windows** 用プリンタソフトウェアを使用する

### プリンタのインストール中にインストールされるソフトウェア

インストールソフトウェア CD を使用してプリンタをセットアップすると、必要なソフトウェアがすべてインストールされ ます。 また、ユーザーが一部の追加プログラムをインストールしている場合もあります。次の表は、さまざまなソフト ウェアとその機能の概要について示したものです。

これら追加のプログラムを最初のインストール時にインストールしなかった場合は、インストールソフトウェア CD を もう一度セットし、[既にソフトウェアはインストールされています]画面から[**追加ソフトウェアのインストール]**を選択 します。

#### プリンタソフトウェア

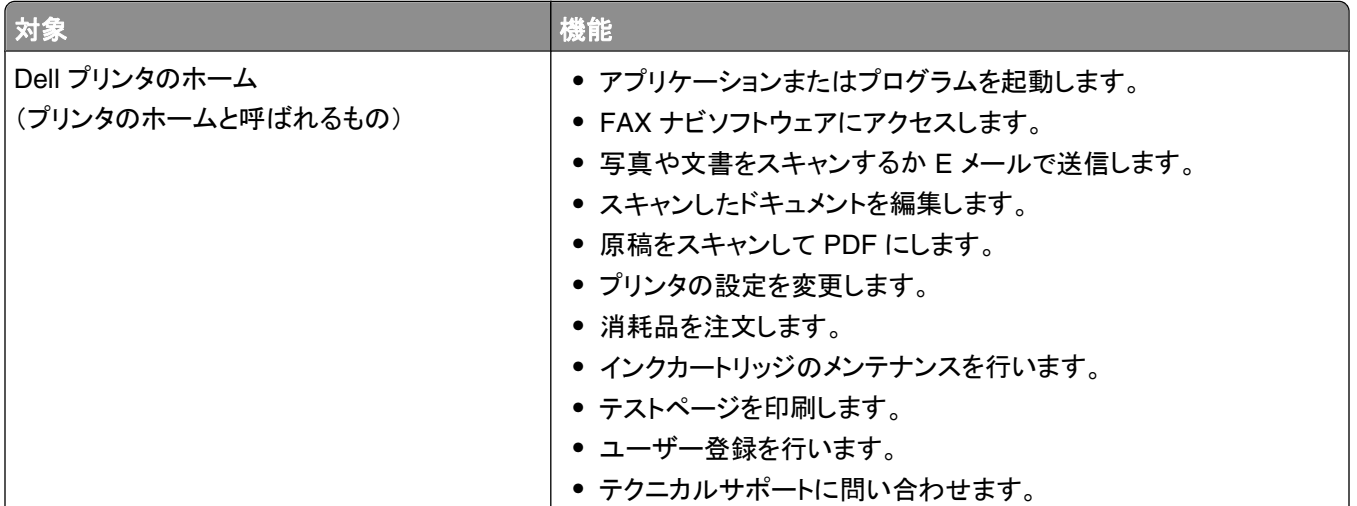

プリンタソフトウェアを使用する

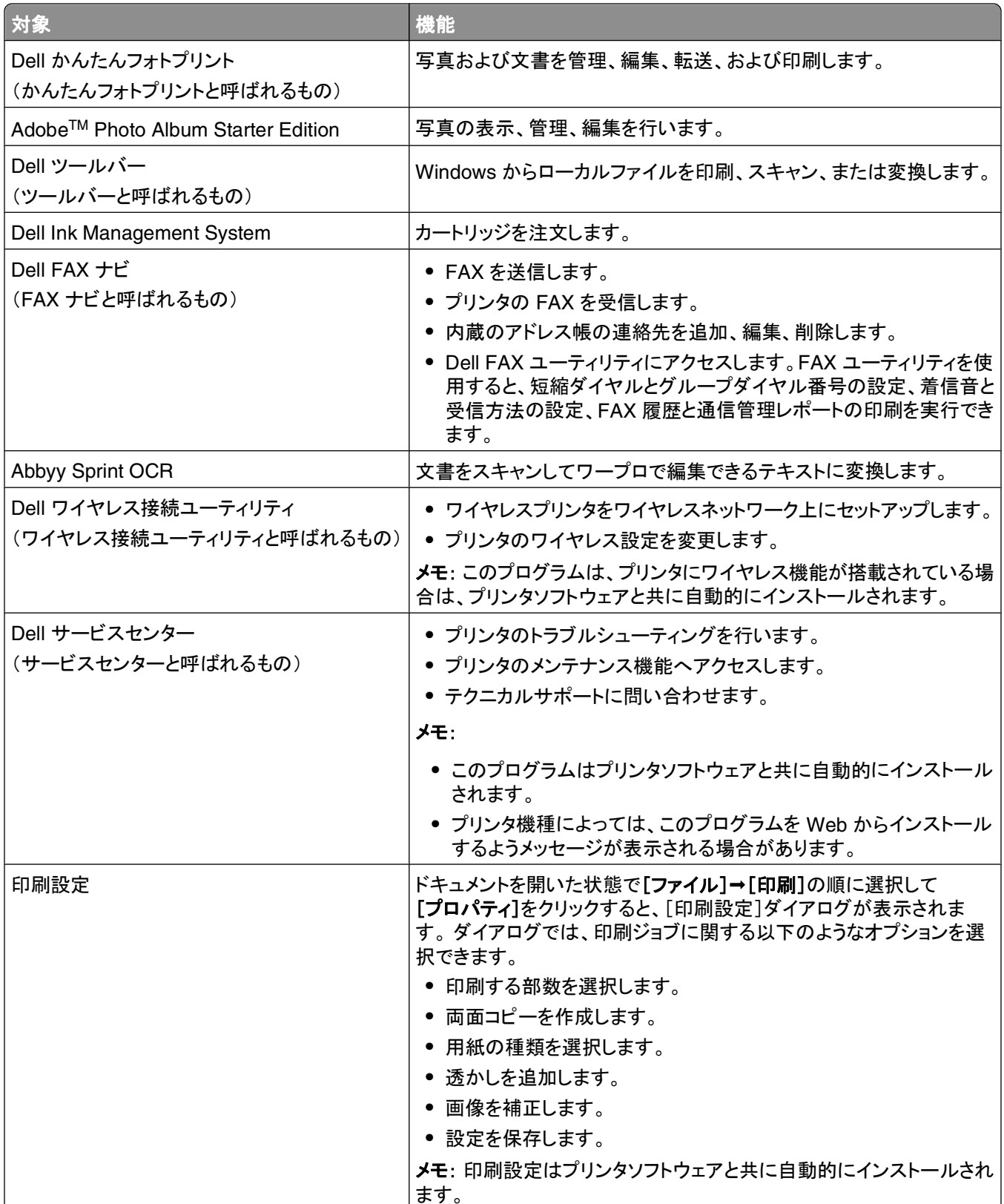

メモ: 購入したプリンタの機能によって、これらのプログラムまたはプログラムの機能の一部が含まれていない場合 があります。

### <span id="page-21-0"></span>追加ソフトウェアを探してインストールする

- または[スタート]をクリックします。
- [すべてのプログラム]または[プログラム]をクリックし、リストからプリンタプログラムのフォルダを選択します。
- [プリンタのホーム]を選択します。
- プリンタのドロップダウンリストから、使用するプリンタを選択します。
- [サポート]タブで、[オンラインサポート]をクリックします。
- ホームページで、該当するプリンタを選択してドライバをダウンロードします。
- 追加ソフトウェアをインストールします。

## プリンタソフトウェアを更新する(**Windows** のみ)

### ソフトウェアの更新を確認する

- または[スタート]をクリックします。
- [すべてのプログラム]または[プログラム]をクリックし、リストからプリンタプログラムのフォルダを選択します。
- [プリンタのホーム]を選択します。
- プリンタのドロップダウンリストから、使用するプリンタを選択します。
- [サポート]タブで、[更新の確認]をクリックします。
- 画面に表示される手順に従います。

### ソフトウェアの自動更新を有効にする

- 1 ドキュメントを開いた状態で、「ファイル] →「プリント]の順にクリックします。
- [プロパティ]、[設定]、[オプション]、または[セットアップ]をクリックします。
- [アドバンス]タブで、[詳細オプション]をクリックします。
- [ソフトウェアの更新]セクションで、[ホームページからのソフトウェアの自動更新を許可する]を選択します。
- [**OK**]をクリックします。

### プリンタソフトウェアを再インストールする

インストールソフトウェア CD を使用してプリンタをセットアップすると、必要なソフトウェアがすべてインストールされ ます。 インストール中に問題が発生した場合や、プリンタが[プリンタ]フォルダに表示されないか印刷ジョブの送信 時に選択できない場合は、プリンタの削除と再インストールを試してください。

### プリンタソフトウェアをアンインストールする

- 1 3 または[スタート]をクリックします。
- [すべてのプログラム]または[プログラム]をクリックし、リストからプリンタプログラムのフォルダを選択します。

プリンタソフトウェアを使用する

- **3** アンインストールオプションを選択します。
- **4** コンピュータの画面に表示される手順に従って、ソフトウェアを削除します。
- **5** アンインストールの処理が終わったら、コンピュータを再起動します。

### プリンタソフトウェアのインストール

メモ: コンピュータにプリンタソフトウェアをインストール済みで、ソフトウェアの再インストールが必要になった場合 は、現在のソフトウェアを最初にアンインストールしてください。

- **1** 開いているすべてのアプリケーションを閉じます。
- **2** インストールソフトウェア CD をセットします。

しばらくしても初期画面が表示されない場合は、CD を手動で起動します。

- **a** をクリックします。または、[スタート]、[ファイル名を指定して実行]の順にクリックします。
- **b** [検索の開始]または[ファイル名を指定して実行]ボックスに「**D:\setup.exe**」と入力します(**D** はお使い の CD または DVD ドライブ名に置き換えてください)。

**3** 初期画面に表示される手順に従います。

#### **Web** サイトからダウンロードする

**[support.dell.com](http://support.dell.com)** で、プリンタソフトウェアのアップデートが提供されている場合があります。

# <span id="page-23-0"></span>用紙や原稿をセットする

## 用紙トレイをセットする

以下の点をチェックしてください。

- **•** インクジェットプリンタ用の用紙を使用してください。
- **•** 一度印刷した用紙や、曲がった用紙は使用しないでください。
- **•** 普通紙以外の用紙を使用する場合は、用紙に付属する説明書に従ってください。

メモ: 紙詰まりを避けるため、用紙ガイドに合わせたときに用紙が曲がっていないことを確認してください。

**1** トレイをプリンタから引き出して取り外します。

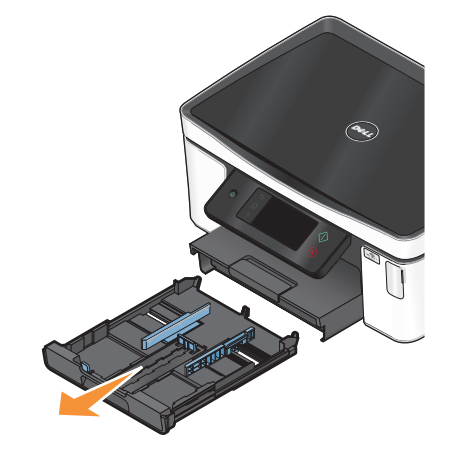

**2** 用紙ガイドをトレイの端まで移動します。

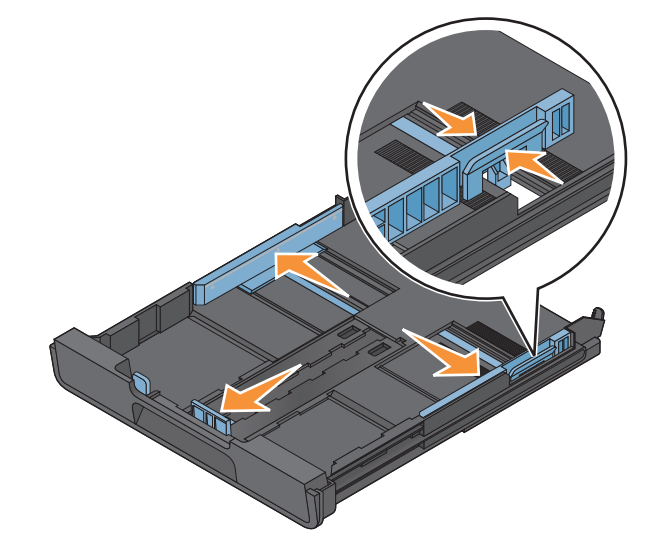

**3** A4 またはリーガルサイズの用紙をセットする場合は、ツメの部分をつまんでトレイを引き延ばします。

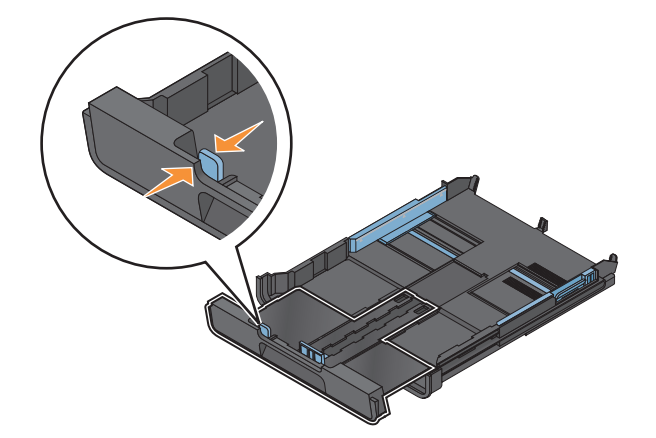

メモ: トレイを引き延ばすと、最初に A4 サイズ用の位置で止まります。トレイを完全に引き延ばすと、リーガル サイズ用の位置になります。

**4** 用紙をセットします。

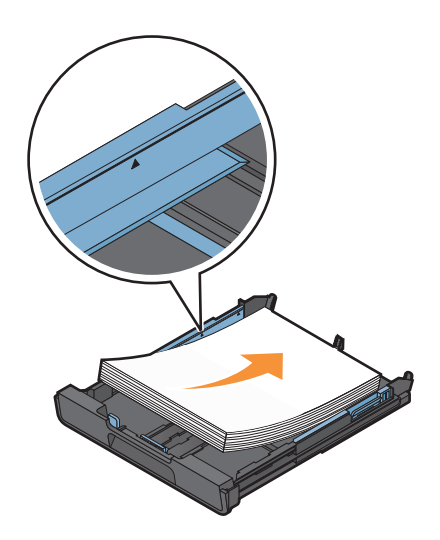

**5** 用紙ガイドを、用紙の左右と下の端に軽く合わせて調整します。

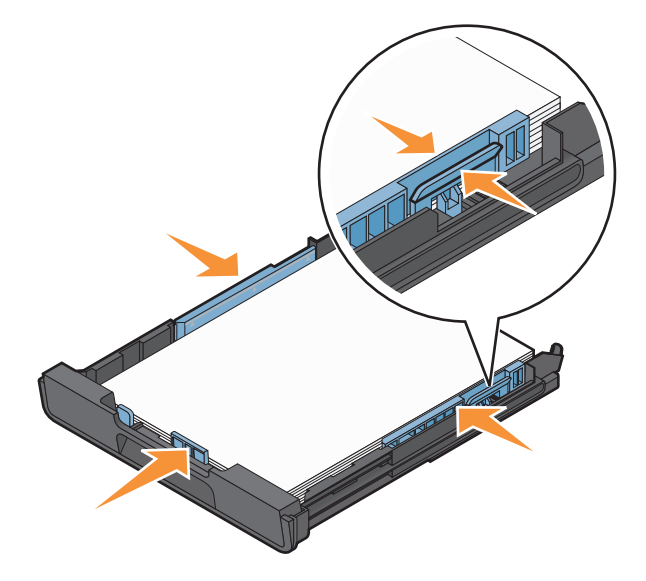

用紙や原稿をセットする

**6** トレイを取り付けます。

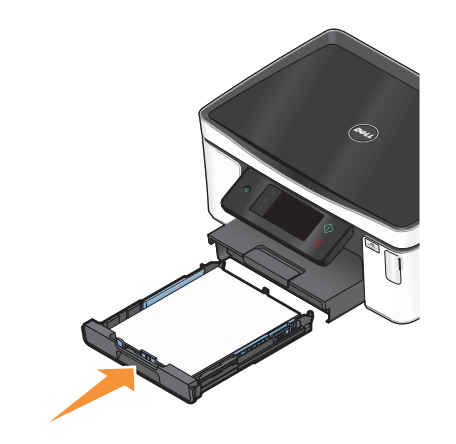

メモ: A4 またはリーガルサイズ用に引き延ばしたトレイをセットした場合、トレイはプリンタの前面から突き出た 状態になります。

**7** 排出される用紙が落ちないように、用紙ストッパーを持ち上げます。

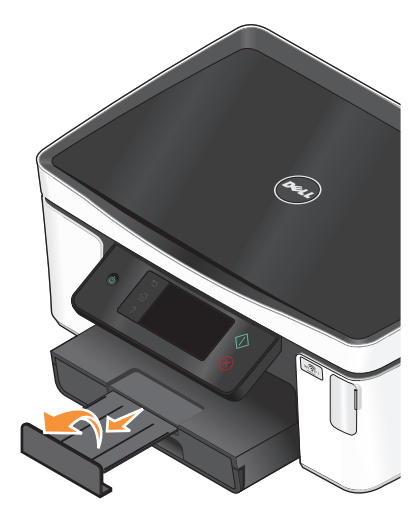

メモ: A4 またはリーガルサイズの用紙をセットする場合は、用紙ストッパーを引き出します。A4 およびリーガル サイズ用に延長部を引き出してお使いください。

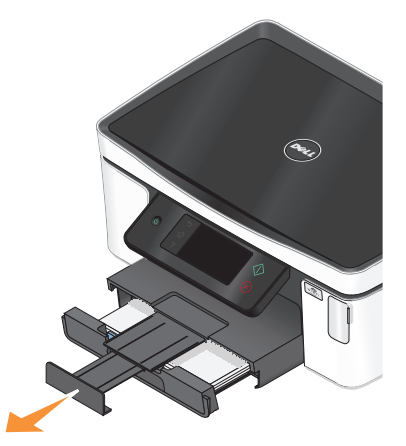

用紙や原稿をセットする

# <span id="page-26-0"></span>封筒またはフォトペーパーをセットする

**1** トレイをプリンタから引き出して取り外します。

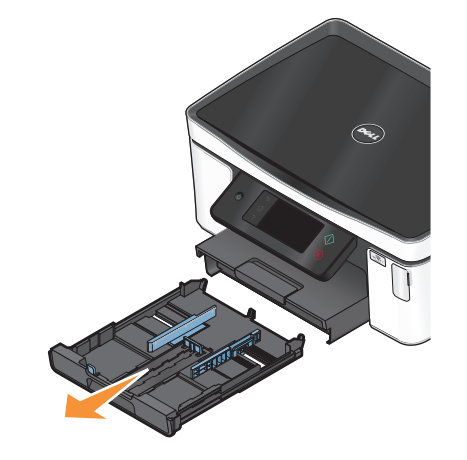

**2** 用紙ガイドをトレイの端まで移動します。

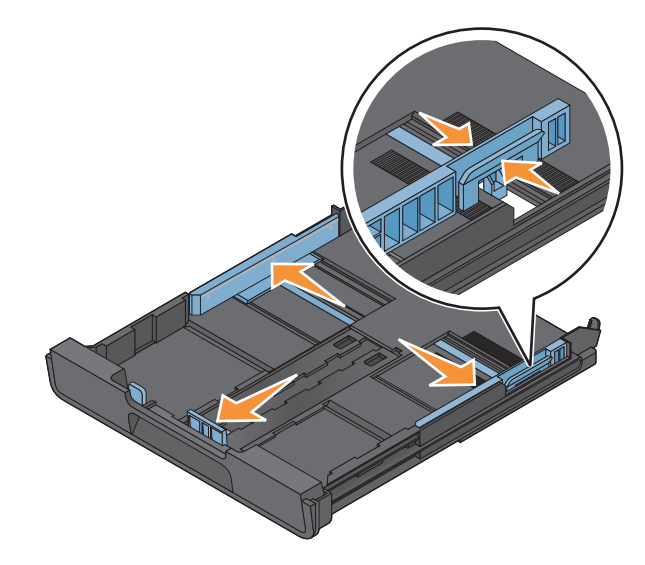

**3** トレイの底にある封筒のアイコンとフォトペーパーの枠線を目安にすると、封筒やフォトペーパーを簡単にセット できます。

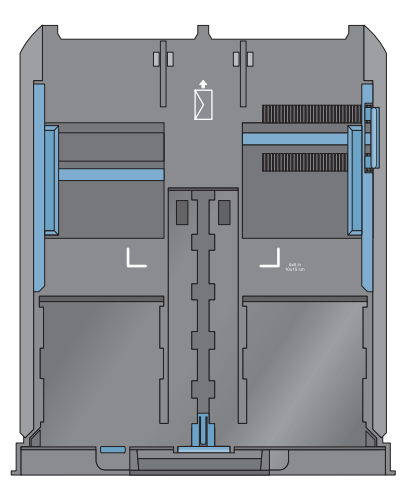

メモ: 違う種類の用紙をトレイにセットしないでください。封筒とフォトペーパーはどちらも使用できますが、両方 同時にセットすることはできません。

**4** 封筒またはフォトペーパーをセットします。

メモ: 印刷面を下にして、封筒またはフォトペーパーをセットしてください(印刷面がどちらかわからない場合は、 封筒またはフォトペーパーに付属する説明書を参照してください)。

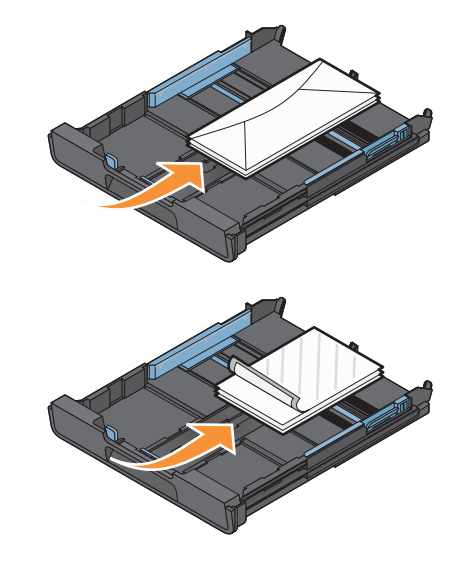

用紙ガイドを、封筒またはフォトペーパーの左右と下の端に軽く合わせて調整します。

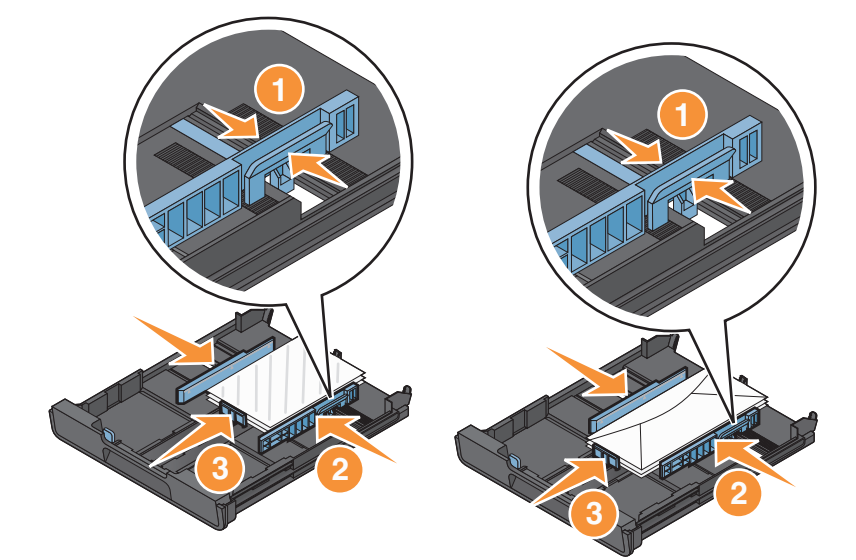

トレイを取り付けます。

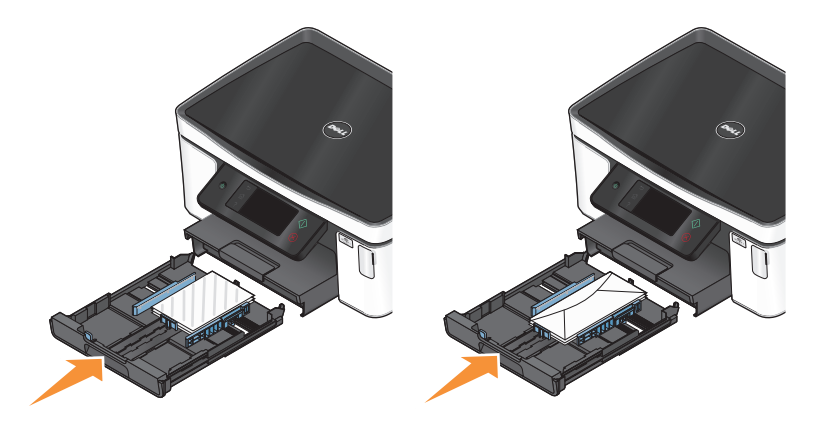

プリンタから出てくる封筒またはフォトペーパーが落ちないように、用紙ストッパーを持ち上げます。

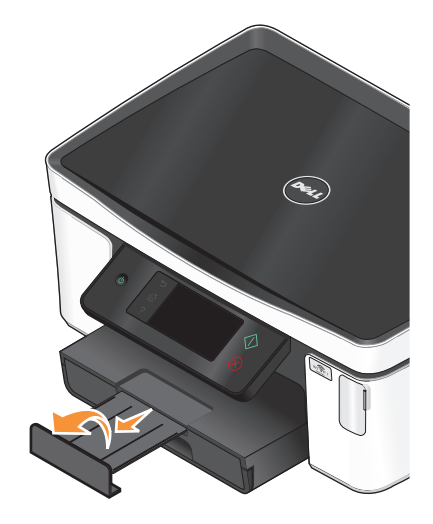

メモ: 写真の印刷品質を高めるには、重ねたり、飾ったり、保存する前に、少なくとも 24 時間乾かしてください。

# <span id="page-29-0"></span>さまざまな種類の用紙をセットする

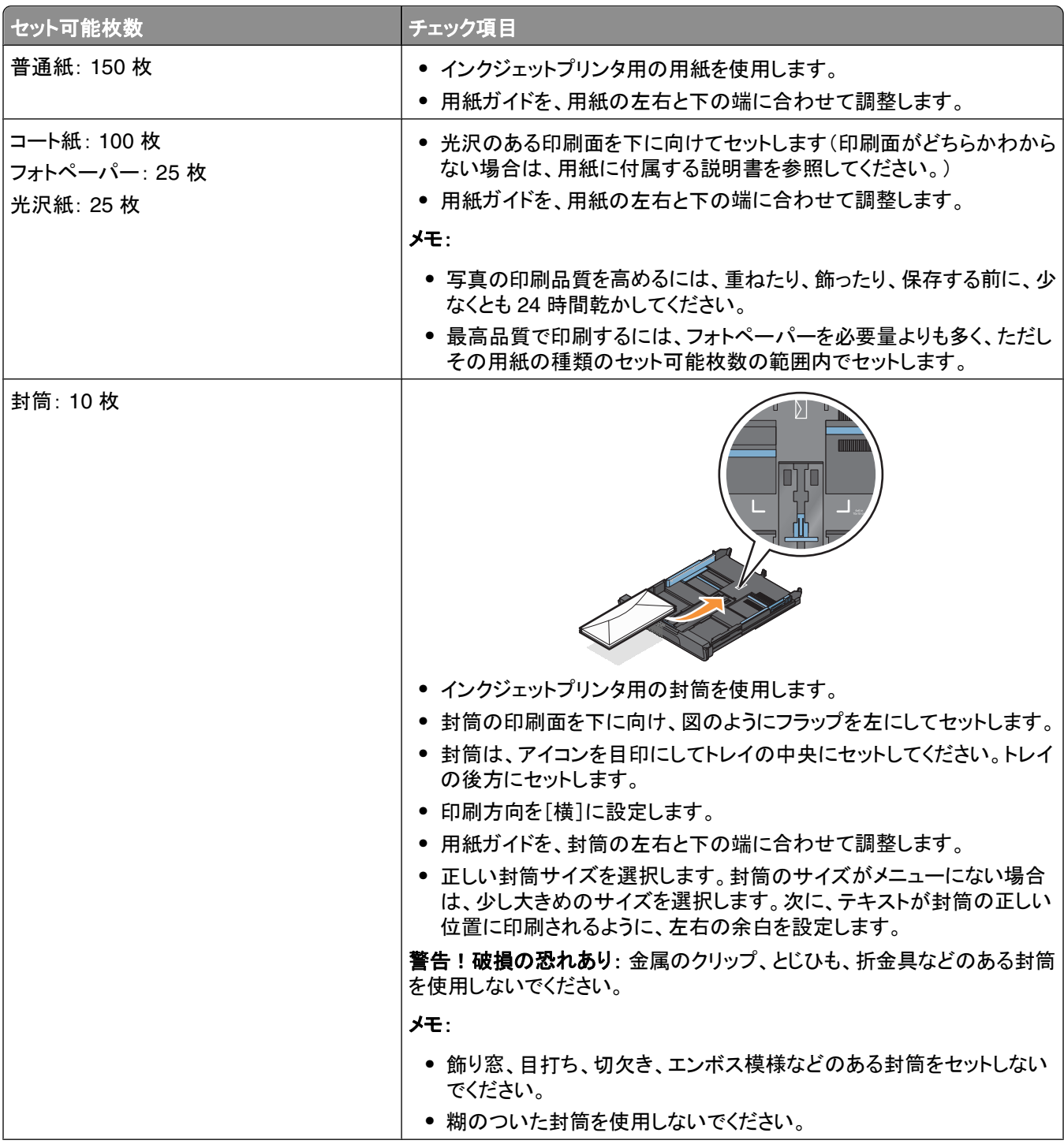

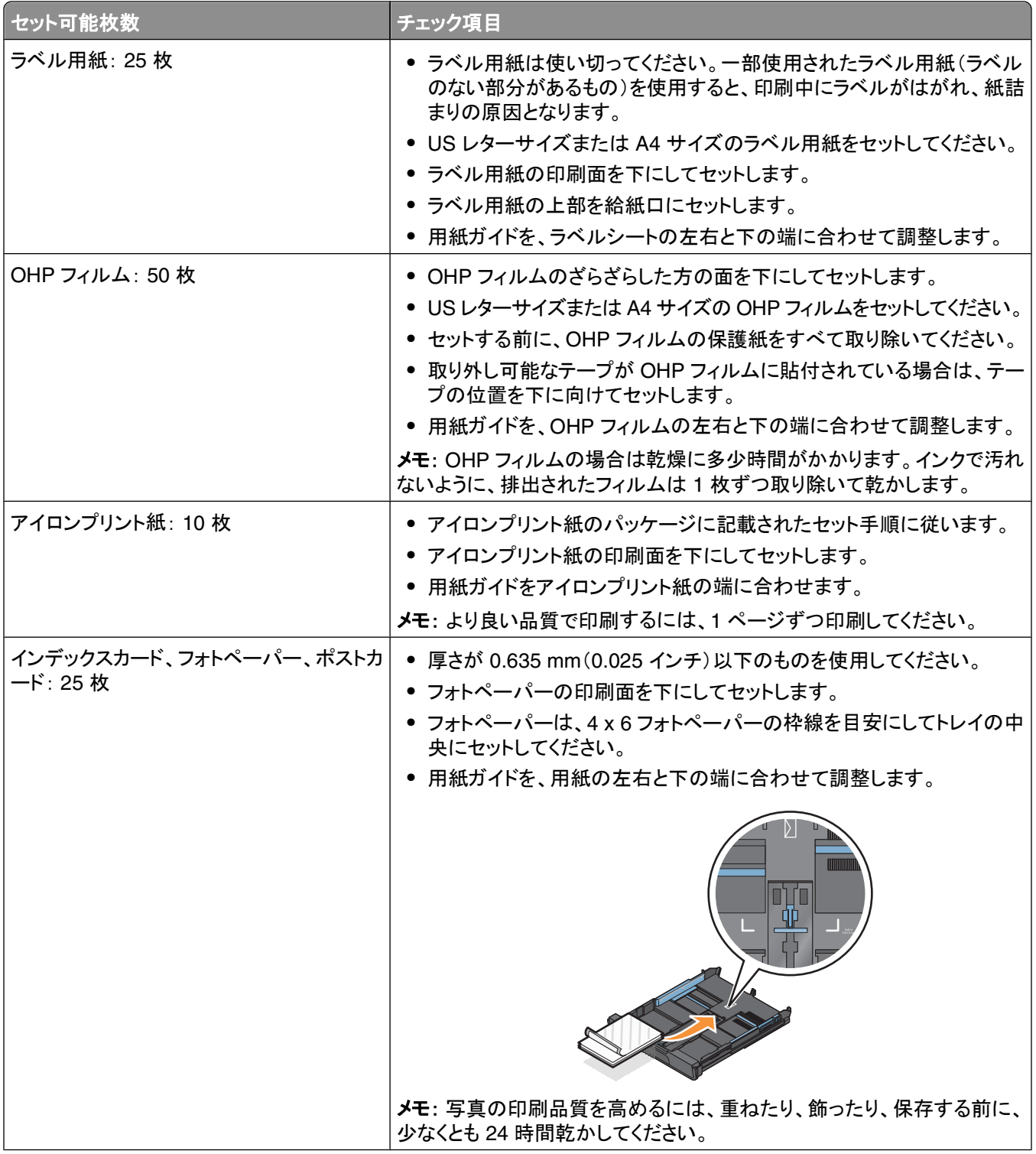

<span id="page-31-0"></span>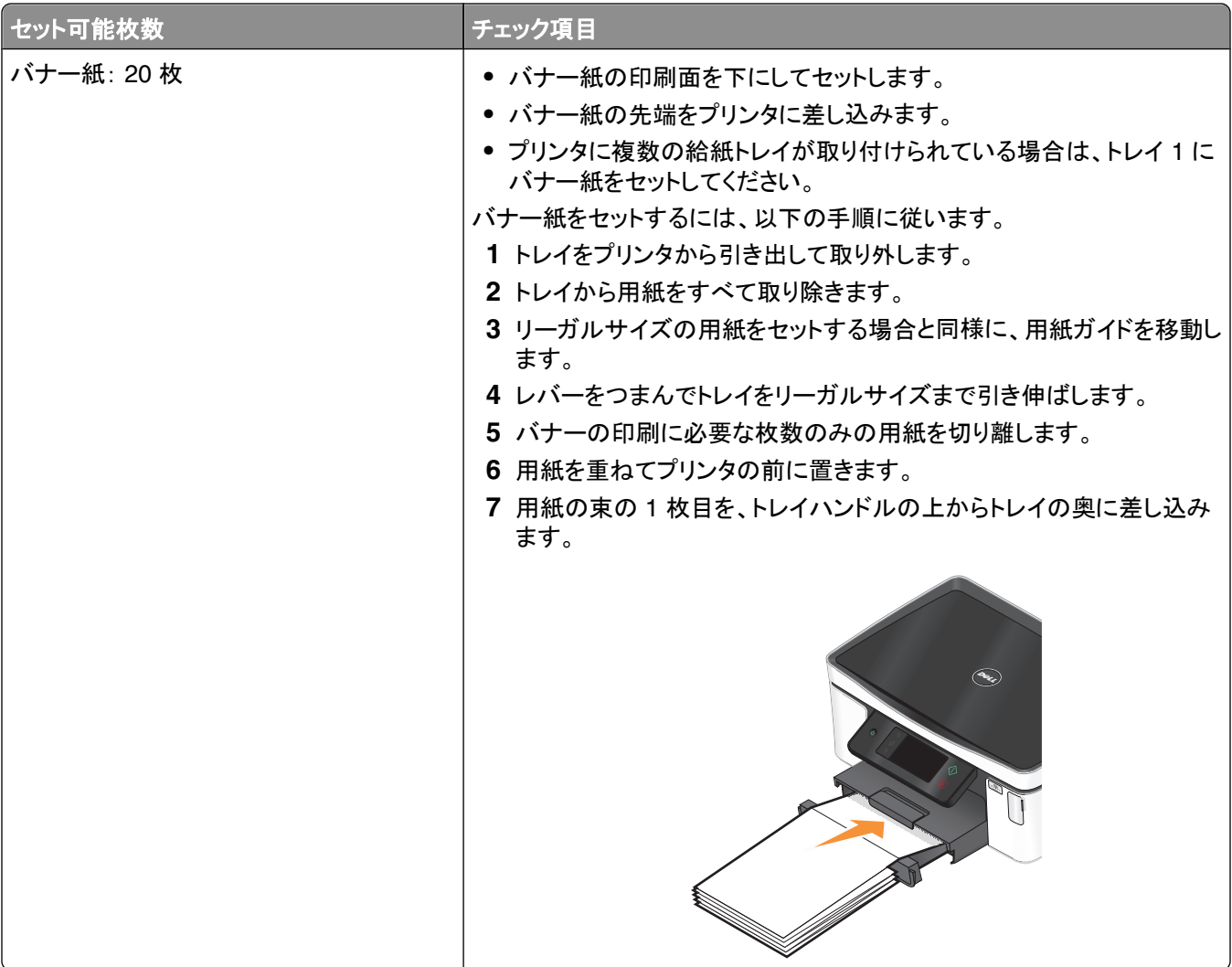

# 用紙のデフォルト設定を保存する

印刷する文書および写真のデフォルトの用紙を設定できます。

**1** 以下の順序で、ホーム画面から[**Paper Setup**]に移動します。

#### > [**Paper Setup**]

- **2** デフォルトの設定を選択します。
	- **•** デフォルトの用紙サイズを設定するには、以下の手順に従います。
		- **a** [**Paper Size**]をタッチします。
		- **b** プリンタのデフォルトの用紙サイズを選択して[**Accept**]をタッチします。
	- **•** デフォルトの用紙の種類を設定するには、以下の手順に従います。
		- **a** [**Paper Type**]をタッチします。
		- **b** プリンタのデフォルトの用紙の種類を選択して[**Accept**]をタッチします。

# <span id="page-32-0"></span>原稿を原稿台にセットする

**1** スキャナカバーを開き、原稿を下向きにして原稿台にセットします。

**2** スキャナカバーを閉じます。

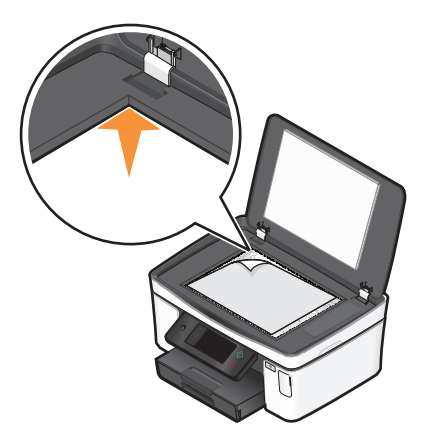

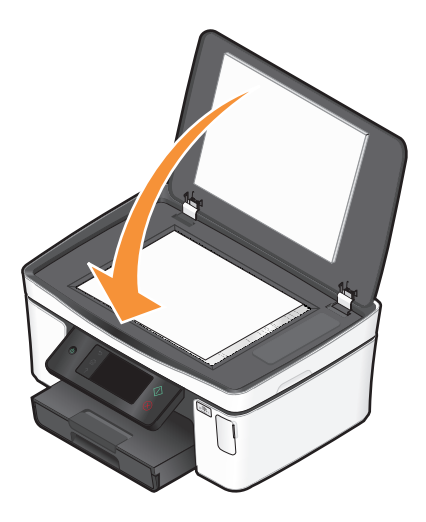

<span id="page-33-0"></span>印刷

### 印刷に関するヒント

- **•** 印刷ジョブに適した用紙を使用します。
- **•** 高品質で印刷するには、高い印刷品質を選択します。
- **•** インクカートリッジに十分なインクがあることを確認します。
- **•** 写真の印刷時や特殊用紙の使用時は、排紙されたら用紙をすぐに取り出します。
- **•** 写真の印刷時はフチなしを選択します。

### 基本的なドキュメントの印刷

### ドキュメントを印刷する

- **1** プリンタに用紙をセットします。
- **2** 印刷ジョブを送信します。
	- a ドキュメントを開いた状態で、[ファイル] →[印刷]の順にクリックします。
	- **b** [プロパティ]、[設定]、[オプション]、または[セットアップ]をクリックします。
	- **c** 印刷品質、印刷部数、使用する印刷用紙、印刷方法を選択します。
	- **d** [**OK**]をクリックして、プリンタソフトウェアのダイアログボックスをすべて閉じます。
	- **e** [**OK**]または[印刷]をクリックします。

### 部単位で印刷する

ドキュメントを 2 部以上印刷する場合、部単位で印刷するか、ページごとに印刷するかを選択できます。

部単位 しょうしょう しゅうしゃ しゅうしゃ ページごと

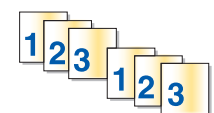

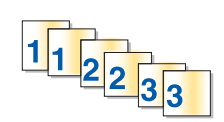

#### メモ:

- **•** 部単位印刷オプションは、2 部以上印刷する場合にのみ使用できます。
- **•** 写真を印刷するとき、汚れないように、プリンタから排出された写真は 1 枚ずつ取り除き、乾いてから重ねます。
- **1** ドキュメントを開いた状態で、[ファイル] →[印刷]の順にクリックします。
- **2** [プロパティ]、[設定]、[オプション]、または[セットアップ]をクリックします。
- **3** [印刷設定]タブの[枚数]セクションで、印刷する枚数を入力して、[部単位で印刷]を選択します。
- **4** [**OK**]をクリックして、プリンタソフトウェアのダイアログボックスをすべて閉じます。
- **5** [**OK**]または[印刷]をクリックします。

印刷

### ページを逆順で印刷する

初期設定では、最初のページが最初に印刷されます。すぐに読むことができるように最初のページが一番上になる 順序で印刷するには、以下の手順に従います。

- 1 ドキュメントを開いた状態で、「ファイル]→「印刷]の順にクリックします。
- **2** [プロパティ]、[設定]、[オプション]、または[セットアップ]をクリックします。
- **3** [印刷設定]タブの[コピー]セクションで、印刷順序を選択します。
	- **•** 最後のページから順に印刷するには、[逆順で印刷]チェックボックスをオンにします。
	- **•** 最初のページから順に印刷するには、[逆順で印刷]チェックボックスをオフにします。

メモ: 両面印刷が有効な場合、最後のページから順に印刷することはできません。この印刷順序を逆にす るには、初めに両面印刷を無効にする必要があります。

- **4** [**OK**]をクリックして、プリンタソフトウェアのダイアログボックスをすべて閉じます。
- **5** [**OK**]または[印刷]をクリックします。

#### **1** 枚の用紙に複数ページを印刷する

- 1 ドキュメントを開いた状態で、[ファイル]→[印刷]の順にクリックします。
- **2** [プロパティ]、[設定]、[オプション]、または[セットアップ]をクリックします。
- **3** [アドバンス]タブで、[レイアウト]リストから[ページ数**/**枚]を選択します。
- **4** 各ページに印刷するページ数を選択します。 各ページの印刷領域の周りに枠を付ける場合は、[ページ枠の印刷]を選択します。
- **5** [**OK**]をクリックして、プリンタソフトウェアのダイアログボックスをすべて閉じます。
- **6** [**OK**]または[印刷]をクリックします。

#### メモリカードまたはフラッシュメモリの文書を印刷する(**Windows** のみ)

ファイル印刷機能を有効にするには、以下の条件を満たす必要があります。

- **•** プリンタが USB ケーブルまたはネットワーク経由でコンピュータに接続されている。
- **•** プリンタとコンピュータの電源がオンになっている。
- **•** メモリカードまたはフラッシュメモリにプリンタでサポートされている文書ファイルが保存されている。(⇒ [39](#page-38-0) ペ [ージの「サポートされているメモリカードとファイルの種類」](#page-38-0)。)
- **•** コンピュータに、メモリデバイスにあるファイルの形式をサポートするアプリケーションがインストールされている。
- **1** メモリカードまたはフラッシュメモリをセットします。 ディスプレイに[Memory Device](メモリデバイス)画面が表示されます。
- **2** [**Print Documents**](文書の印刷)をタッチします。
- **3** 文書を選択して印刷します。以下の手順に従います。

#### プリンタが **USB** 接続の場合

- **a** 印刷する文書のファイル名を選択します。
- **b** ◇ を押すと文書の印刷が始まります。

印刷

#### <span id="page-35-0"></span>プリンタがワイヤレス接続の場合(一部の機種のみ)

- **a** 印刷する文書のファイル名を選択します。
- **b** を押し、プリンタがネットワークコンピュータに接続するか、または使用可能なコンピュータのネットワーク の検索を終えるのを待ちます。
- **c** メッセージが表示されたら、ネットワークコンピュータの名前を選択し、[**Accept**](確定)をタッチして文書の印 刷を開始します。

メモ:

- **•** コンピュータで PIN が必要な場合は、PIN の入力を求めるメッセージが表示されます。テンキーを使用 して、PIN を入力します。
- **•** コンピュータへのコンピュータ名と PIN の割り当てについては、お使いのオペレーティングシステムに関 連するプリンタソフトウェアのヘルプを参照してください。

### 特殊なドキュメントの印刷

#### 封筒に印刷する

- **1** プリンタに封筒をセットします。
- **2** 印刷ジョブを送信します。
	- a ドキュメントを開いた状態で、[ファイル] →[印刷]の順にクリックします。
	- **b** [プロパティ]、[設定]、[オプション]、または[セットアップ]をクリックします。
	- **c** [印刷設定]タブの[用紙の種類]リストから[普通紙]を選択します。
	- **d** [用紙サイズ]一覧から、封筒のサイズを選択します。

メモ: ユーザー定義サイズの封筒に印刷するには、[ユーザー定義サイズ]を選択して封筒の高さと幅を指 定します。

- **e** 印刷方向を選択します。
- **f** [**OK**]をクリックして、プリンタソフトウェアのダイアログボックスをすべて閉じます。
- **g** [**OK**]または[印刷]をクリックします。

#### メモ:

- **•** 通常は、横向きを使用します。
- **•** アプリケーションでも印刷方向の設定が同じであることを確認してください。

#### ラベル用紙に印刷する

- **1** ラベル用紙をプリンタにセットします。
- **2** 印刷ジョブを送信します。
	- a ドキュメントを開いた状態で、[ファイル]→[印刷]の順にクリックします。
	- **b** [プロパティ]、[設定]、[オプション]、または[セットアップ]をクリックします。
	- **c** [印刷設定]タブの[用紙サイズ]のリストから、ラベル用紙のサイズを選択します。ラベル用紙のサイズがリ ストにない場合は、ユーザー定義サイズを設定します。 必要に応じて、[用紙の種類]のリストから適切な用紙の種類を選択します。
- **d** [**OK**]をクリックして、プリンタソフトウェアのダイアログボックスをすべて閉じます。
- **e** [**OK**]または[印刷]をクリックします。

#### ラベル用紙をセットする際のヒント

- **•** ラベル用紙は上から順にプリンタに給紙されます。
- **•** ラベル用紙の端から 1 mm 以内にラベルの粘着面がないものを使用してください。
- **•** 用紙ガイドがラベル用紙の端に合っていることを確認してください。
- **•** ラベルシートは使い切ってください。一部使用されたラベル用紙(ラベルのない部分があるもの)を使用すると、 印刷中にラベルがはがれ、紙詰まりの原因となります。

## ユーザー定義サイズの用紙に印刷する

この手順を開始する前に、ユーザー定義サイズの用紙をプリンタにセットします。

- 1 ドキュメントを開いた状態で、[ファイル] → [印刷]の順にクリックします。
- **2** [プロパティ]、[設定]、[オプション]、または[セットアップ]をクリックします。
- **3** [印刷設定]タブの[用紙サイズ]のリストから、[ユーザー定義サイズ]を選択します。 [ユーザー定義サイズの設定]ダイアログボックスが表示されます。
- **4** 用紙サイズを設定します。
- **5** サイズの数値を設定する単位を選択します(インチまたは mm)。
- **6** [**OK**]をクリックして、プリンタソフトウェアのダイアログボックスをすべて閉じます。
- **7** [**OK**]または[印刷]をクリックします。

印刷

# 写真の印刷、コピー、スキャン

### プリンタでメモリカードまたはフラッシュメモリを使用する

メモリカードおよびフラッシュメモリは、カメラやコンピュータでよく使用されるメモリデバイスです。カメラから取り外し たメモリカードや、コンピュータから取り外したフラッシュメモリを、プリンタに直接セットできます。

- **1** メモリカードをカードスロットにセットするか、フラッシュメモリを USB ポートにセットします。
	-

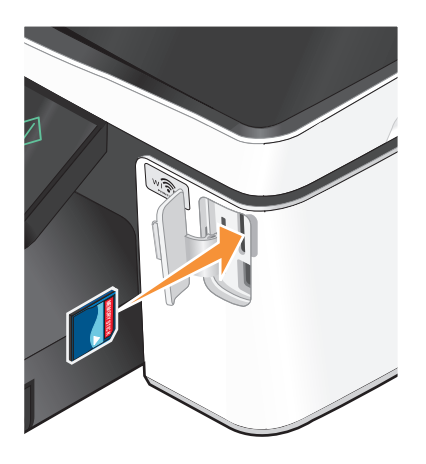

#### メモ:

- **•** 製品名の書かれている側を右にしてカードをセットし ます。
- **•** カードに付いている矢印のマークがプリンタ側に向い ていることを確認します。
- **•** 必要に応じて、メモリカードを付属のアダプタに接続し ます。
- **•** セットしたメモリカードをプリンタがサポートしているか 確認します。詳細については、39 [ページの「サポー](#page-38-0) [トされているメモリカードとファイルの種類」](#page-38-0)を参照して ください。

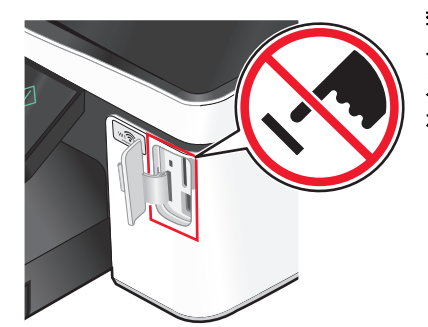

警告!破損の恐れあり: メモリデバイスから印刷またはデータの読み書きを行 っている間は、ケーブル、ネットワークアダプタ、その他のコネクタ、メモリデバイ ス、プリンタの図で示した範囲などに一切手を触れないでください。データが失 われる可能性があります。

**2** ディスプレイに[Memory Device](メモリデバイス)画面が表示されます。

メモリカードをセットする フラッシュメモリをセットする

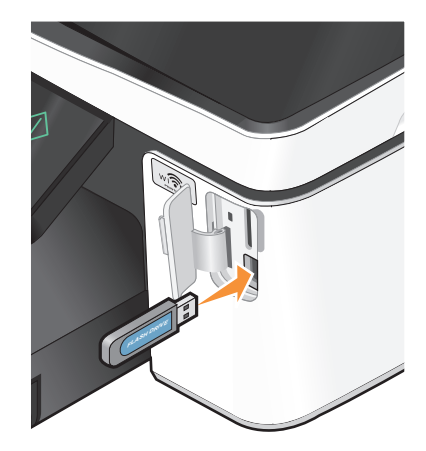

メモ:

- **•** フラッシュメモリで使用するポートは、PictBridge カメ ラケーブルを接続するポートと同じです。
- **•** フラッシュメモリが直接接続できないときは、アダプタ が必要になる場合もあります。

印刷

**38**

#### <span id="page-38-0"></span>メモ:

- **•** プリンタがメモリデバイスを認識しない場合は、メモリデバイスをスロットからいったん抜いて、もう一度セットしま す。
- **•** メモリカードがカードスロットにセットされているときに、フラッシュメモリまたは大容量ストレージモードに設定され たデジタルカメラが USB ポートにセットされると、使用するメモリデバイスの指定を求めるメッセージがディスプ レイに表示されます。

### サポートされているメモリカードとファイルの種類

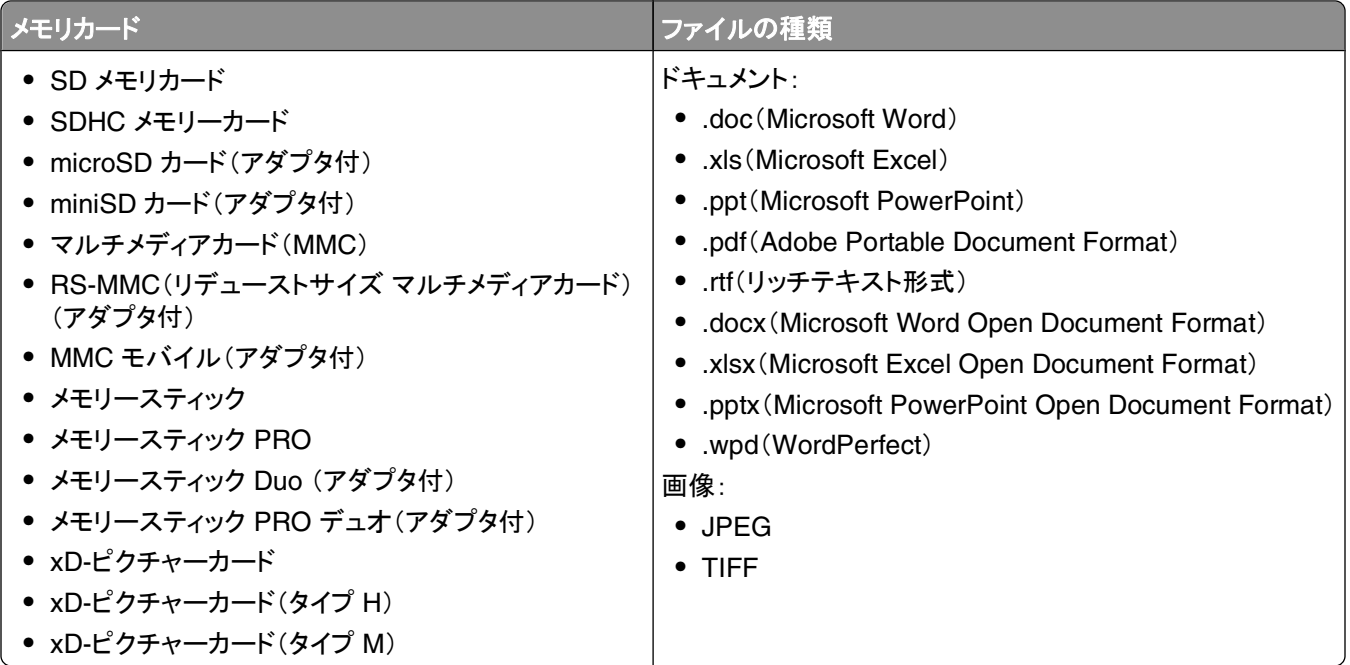

### プリンタの操作パネルを使用して写真を印刷する

- **1** フォトペーパーをセットします。
- **2** メモリカード、フラッシュメモリ、または大容量ストレージモードに設定されたデジタルカメラをセットします。 ディスプレイに[Memory Device](メモリデバイス)画面が表示されます。
- **3** [**View Photos**](写真の表示)をタッチします。

[Select Photos](写真の選択)画面が表示されます。

**4** 印刷する写真をタッチします。

#### ヒント:

- **•** 写真の選択を解除する場合は、その写真をもう一度タッチします。
- **•** 表示する写真を追加する場合は、左右の矢印をタッチして目的の写真をタッチし、その写真を選択します。
- **5** 印刷する写真の選択が完了したら、[**Layout**](レイアウト)をタッチします。

印刷

**39**

- **6** 印刷設定を変更する場合は、[**Change Settings**](設定の変更)をタッチします。 必要に応じて、選択の都度[**Accept**](確定)をタッチします。
- **7** ◇ を押します。

メモ: 品質を最高にするためには、重ねたり、飾ったり、保存する前に、少なくとも 24 時間乾かしてください。

### プリンタの操作パネルを使用して写真を編集する

- **1** フォトペーパーをセットします。
- **2** メモリカードまたはフラッシュメモリをセットします。 ディスプレイに[Memory Device](メモリデバイス)画面が表示されます。
- **3** [**View Photos**](写真の表示)をタッチします。 [Select Photos](写真の選択)画面が表示されます。
- **4** 編集する写真をタッチします。
- 5 選択した写真を表示するには、<sup>6</sup>をタッチします。

#### ヒント:

- 写真の選択を解除する場合は、◎ をタッチします。
- 選択している写真の前後の写真を表示する場合は、左右の矢印をタッチして、◎ をタッチし、目的の写真を 選択します。
- **6** をタッチします。選択の都度[**Accept**](確定)をタッチします。

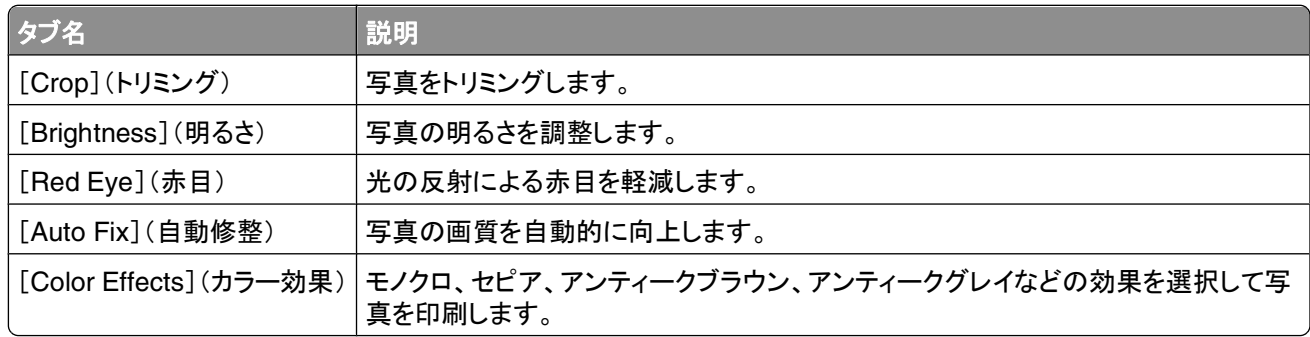

- **7** 写真の編集を完了したら、[**Done**](完了)をタッチします。
- 8 別の写真を編集するには、2 をタッチして「Select Photos](写真の選択)画面に戻ります。
- **9** 写真をすべて編集するまで手順 4 ~ 8 を繰り返し、その後[**Layout**](レイアウト)をタッチします。
- **10** 印刷設定を変更する場合は、[**Change Settings**](設定の変更)をタッチします。 必要に応じて、選択の都度[**Accept**](確定)をタッチします。
- **11** ◇ を押します。

メモ: 品質を最高にするためには、重ねたり、飾ったり、保存する前に、少なくとも 24 時間乾かしてください。

## プリンタソフトウェアを使用してメモリデバイスから写真を印刷する

- **1** フォトペーパーをセットします。
- **2** メモリカードまたはフラッシュメモリをセットします。
- **3** 写真を転送または印刷します。

#### プリンタが **USB** 接続の場合

**•** メモリデバイスを挿入すると、かんたんフォトプリントが自動的に起動されます。コンピュータの画面に表示さ れる手順に従ってコンピュータに写真を転送するか、印刷します。

#### プリンタがワイヤレス接続の場合(一部の機種のみ)

- **a** [Memory Device]画面で、[**More Options**]をタッチします。
- **b** [**Connect to Computer**]をタッチし、写真を保存するネットワークコンピュータを選択します。
- **c** 写真を転送または印刷します。
	- **•** 接続が確立すると、かんたんフォトプリントが自動的に起動します。コンピュータの画面に表示される手順 に従ってコンピュータに写真を転送するか、印刷します。

### **PictBridge** 対応デジタルカメラから写真を印刷する

PictBridge とは、コンピュータを使用せずにデジタルカメラから直接印刷するための技術で、多くのデジタルカメラで 利用できます。

**1** USB ケーブルの一方の端をカメラに接続します。

メモ: カメラに付属する USB ケーブルのみを使用してください。

**2** ケーブルのもう一方の端末をプリンタ前面の PictBridge ポートに接続します。

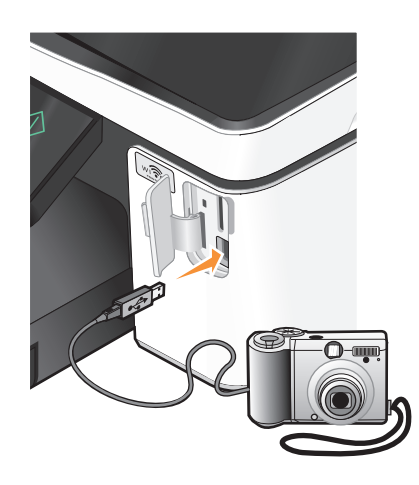

メモ:

- **•** PictBridge 対応のデジタルカメラが、正しい USB モードに設定されていることを確認してください。カメラの USB 設定が間違っていると、カメラはフラッシュメモリとして検出されるか、プリンタの操作パネルにエラーメ ッセージが表示されます。詳細については、カメラのマニュアルを参照してください。
- **•** プリンタで読み取れるのは一度に 1 台のメモリデバイスだけです。

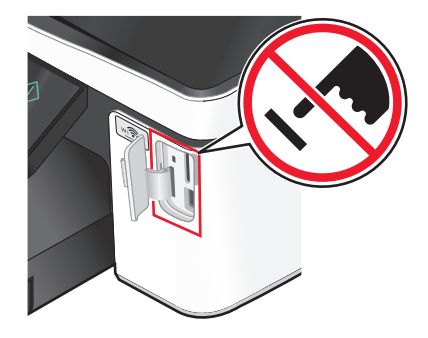

警告!破損の恐れあり: メモリカードから印刷またはデータの読み書きを行って いる間は、ケーブル、ネットワークアダプタ、その他のコネクタ、メモリデバイス、 プリンタの図で示した範囲などに一切手を触れないでください。データが失われ る可能性があります。

- **3** PictBridge 接続が正常に行われると、ディスプレイに次のメッセージが表示されます。「**Camera Connected. Use Camera to choose and print photos.**」(カメラが接続されています。カメラで写真を選択して印 刷します。)
- **4** デフォルトの印刷設定を変更するには、以下の手順に従います。
	- **a** [**More Options**](詳細オプション)をタッチして、[PictBridge]メニューにアクセスします。
	- **b** 印刷する写真の用紙トレイ、用紙サイズ、用紙の種類、写真サイズ、品質、レイアウトを選択します。選択の 都度[**Accept**](確定)をタッチします。

メモ: カメラで印刷設定を変更しない限り、プリンタではデフォルトの印刷設定が使用されます。

**5** カメラのマニュアルを参照して印刷を開始してください。

メモ: プリンタで他のジョブが実行されている間にカメラをセットする場合は、そのジョブが終了するのを待ってからカ メラからの印刷を行います。

### セレクトシートを使用してメモリデバイスから写真を印刷する

- **1** レターサイズまたは A4 サイズの普通紙をセットします。
- **2** メモリカードまたはフラッシュメモリをセットします。

ディスプレイに[Memory Device](メモリデバイス)画面が表示されます。

**3** 以下の順序で[**Print Proof Sheet**](セレクトシートの印刷)に移動します。

[**More Options**](詳細オプション) > [**Proof Sheet**](セレクトシート) > [**Print Proof Sheet**](セレクトシート の印刷)

**4** 印刷する写真を選択します。

以下の種類のセレクトシートを印刷できます。

- **•** メモリデバイスに 20 枚以上の写真がある場合、新しい順に 20 枚の写真。
- **•** メモリデバイス内のすべての写真。
- **•** カード内の写真が別の日に撮影されている場合、日付別の写真。このオプションを選択した場合は、日付を 選択して[**Accept**](確定)をタッチします。

セレクトシートが印刷されます。

**5** セレクトシートの指示に従って、印刷する写真、写真の印刷部数、赤目修整、カラー効果、ページレイアウト、印 刷オプション、用紙サイズを選択します。

メモ: 選択する場合は、丸を完全に塗りつぶしてください。

**6** フォトペーパーをセットします。

メモ: セレクトシートで選択したサイズに一致する用紙がセットされていることを確認します。

#### **42**

- <span id="page-42-0"></span>**7** セレクトシートを下向きにして原稿台にセットします。
- **8** [**Scan Proof Sheet**](セレクトシートのスキャン)をタッチして、[**Continue**](続行)をタッチします。 セレクトシートがスキャンされ、写真の印刷が開始されます。
- メモ: 品質を最高にするためには、重ねたり、飾ったり、保存する前に、少なくとも 24 時間乾かしてください。

# **Bluetooth** 対応デバイスから印刷する

- **•** このプリンタは、Bluetooth 仕様 2.0 に準拠しています。以下のプロファイルがサポートされています。Object Push Profile(OPP)および Serial Port Profile(SPP)。お使いの Bluetooth 対応デバイス(携帯電話や PDA) のメーカー情報を参照して、ハードウェアの互換性および相互運用性を確認してください。Bluetooth 対応デバイ スでは、最新のファームウェアを使用することをお勧めします。
- **•** Windows® Mobile または Pocket PC PDA から Microsoft ドキュメントを印刷するには、サードパーティ製のソ フトウェアおよびドライバを追加する必要があります。必要なソフトウェアに関する詳細は、PDA のマニュアルを 参照してください。

## プリンタと **Bluetooth** 対応デバイスとの間の接続をセットアップする

メモ: プリンタは、Bluetooth 接続を使用してコンピュータからファイルを印刷できません。

Bluetooth デバイスから初めて印刷ジョブを送信する場合は、Bluetooth 対応デバイスとプリンタの間の接続をセッ トアップする必要があります。以下の場合は再度セットアップを行う必要があります。

- **•** プリンタを出荷時の設定にリセットした。
- **•** Bluetooth セキュリティレベルまたは Bluetooth パスキーを変更した。
- **•** 使用している Bluetooth 対応デバイスでは、印刷ジョブを送信するたびに Bluetooth 接続をセットアップする必 要があります。詳細については、Bluetooth デバイスのマニュアルを参照してください。
- **•** 使用している Bluetooth デバイスの名前は Bluetooth デバイスリストから自動的に削除されます。

Bluetooth セキュリティレベルが[高]に設定されている場合、以前に接続をセットアップした Bluetooth デバイス が 8 台までプリンタのリストに保存されます。プリンタで検出されたデバイスが 8 つを超えた場合、使用履歴が 最も古いデバイスがリストから削除されます。削除されたデバイスからプリンタに印刷ジョブを送信できるように するには、そのデバイスのセットアップを再度行う必要があります。

メモ: プリンタに印刷ジョブを送信するために使用する Bluetooth デバイスのそれぞれについて、接続をセットアップ する必要があります。

プリンタと Bluetooth 対応デバイスの間の接続をセットアップするには、以下の手順に従います。

**1** USB Bluetooth アダプタをプリンタの前面にある USB ポートにセットします。

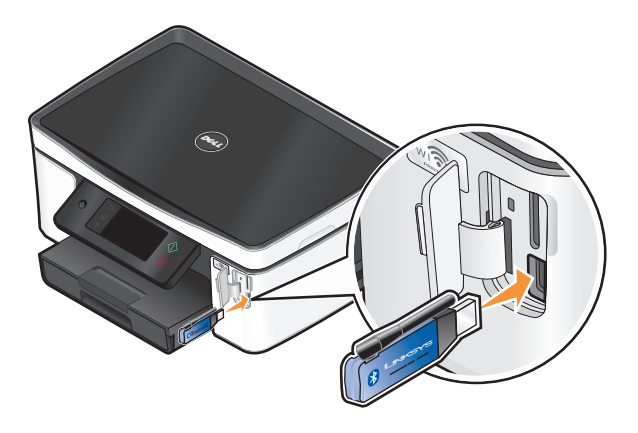

印刷

**43**

ディスプレイに「**Bluetooth** アダプタが接続されています」というメッセージが表示されます。

メモ: プリンタには Bluetooth アダプタは付属していません。

**2** 以下の順序で、ホーム画面から[**Discovery**]に移動します。

> [**Bluetooth Setup**] > [**Discovery**]

**3** [Discovery]が[ON]に設定されていることを確認します。必要に応じて[**ON**]をタッチし、[**Accept**]をタッチしま す。

これで、プリンタは Bluetooth 対応デバイスからの接続を受け入れる準備ができました。

**4** プリンタへの接続をセットアップするため、Bluetooth 対応デバイスを設定します。詳細については、Bluetooth デ バイスのマニュアルを参照してください。

メモ: プリンタの Bluetooth セキュリティレベルが[高]に設定されている場合、パスキーを入力する必要があり ます。

### **Bluetooth** のセキュリティレベルを設定する

**1** Bluetooth USB アダプタを USB ポートに接続します。

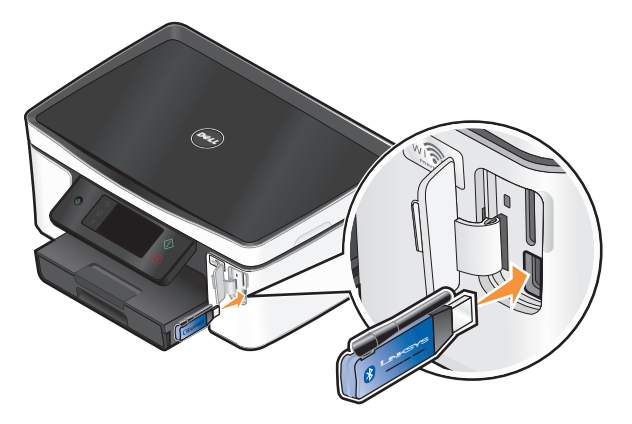

ディスプレイに「**Bluetooth Dongle Connected**」(**Bluetooth** アダプタが接続されています)というメッセ ージが表示されます。

メモ: プリンタには Bluetooth アダプタは付属していません。

**2** 以下の順序で、ホーム画面から[**Security Level**](セキュリティレベル)に移動します。

```
 > [Bluetooth Setup](Bluetooth 設定) > [Security Level](セキュリティレベル)
```
- **3** セキュリティレベルを選択し、[**Accept**](確定)をタッチします。
	- **•** [**Low**](低)?パスキーを入力しなくても Bluetooth デバイスを接続でき、印刷ジョブをプリンタに送信できるよ うにする場合
	- **•** [**High**](高)?プリンタに接続して印刷ジョブを送信する前に、Bluetooth デバイスで 4 桁の数字のパスキー の入力を要求する場合
- **4** セキュリティレベルを[High](高)に設定した場合は、ディスプレイに[Bluetooth Pass Key](Bluetooth パスキ ー)メニューが表示されます。テンキーを使用して 4 桁のパスキーを入力し、[**Accept**](確定)をタッチします。

### **Bluetooth** 対応デバイスから印刷する

メモ: プリンタは、Bluetooth 接続を使用してコンピュータからファイルを印刷できません。

```
44
```
**1** USB Bluetooth アダプタを USB ポートに接続します。

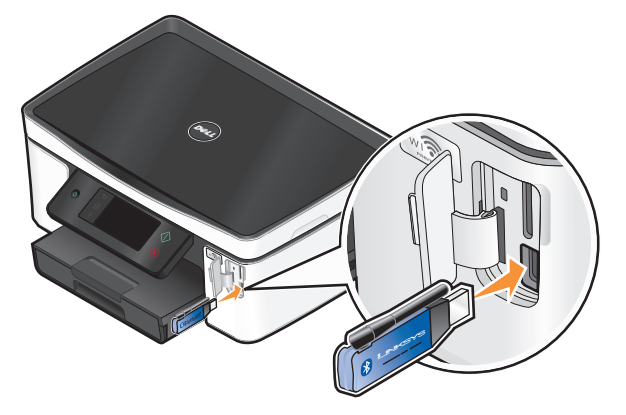

ディスプレイに「**Bluetooth Dongle Connected**」(**Bluetooth** アダプタが接続されています)というメッセ ージが表示されます。

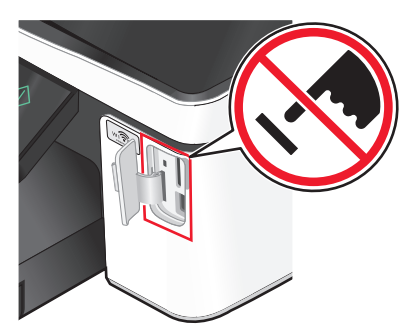

警告!破損の恐れあり: USB Bluetooth 対応デバイスから印刷またはデータ の読み書きを行っている間は、ケーブル、ネットワークアダプタ、その他のコネク タ、USB Bluetooth アダプタ、プリンタの図で示した範囲などに手を触れないで ください。データが失われる可能性があります。

#### メモ:

- **•** プリンタには Bluetooth アダプタは付属していません。
- **•** USB Bluetooth アダプタを挿入すると、プリンタは自動的に Bluetooth モードに切り替わります。
- **2** プリンタが Bluetooth 接続を受信できるように設定されていることを確認します。(⇒ 43 [ページの「プリンタと](#page-42-0) Bluetooth [対応デバイスとの間の接続をセットアップする」\)](#page-42-0)
- **3** プリンタで印刷できるように Bluetooth デバイスをセットアップします。詳細については、Bluetooth デバイスのマ ニュアルを参照してください。
- **4** Bluetooth デバイスのマニュアルを参照して印刷を開始してください。

メモ: プリンタの Bluetooth セキュリティレベルが[高]に設定されている場合、パスキーを入力する必要があり ます。

## 用紙の両面に印刷する(両面印刷)

#### 用紙の両面に自動で印刷する(両面印刷)

自動両面印刷ユニットは、特定のプリンタ機種でのみ使用できます。レターサイズと A4 サイズの用紙がサポートさ れます。自動両面印刷機能のない機種の場合、または他の用紙サイズを使用して印刷する場合は、手動による両 面印刷の手順を参照してください。

- 1 ドキュメントを開いた状態で、[ファイル] → [印刷]の順にクリックします。
- **2** [プロパティ]、[設定]、[オプション]、または[セットアップ]をクリックします。
- **3** [アドバンス]タブをクリックします。
- **4** [両面印刷]セクションで、ドロップダウンメニューから[オン]を選択します。 メモ: プリンタに定義済みの設定を使用するには、[プリンタの設定を使用]を選択します。
- **5** [横とじ]または[上とじ]のオプションの一方を選択します。ほとんどの場合、[横とじ]を選択します。
- **6** [乾燥時間の延長]チェックボックスをオンにし、設定を選択します。湿度の高い地域では、[延長]を選択します。
- **7** [**OK**]をクリックして、プリンタソフトウェアのダイアログボックスをすべて閉じます。
- **8** [**OK**]または[印刷]をクリックします。

メモ: 片面印刷に戻すには、[アドバンス]タブに戻ります。[両面印刷]セクションで、ドロップダウンメニューから [オフ]を選択します。

#### 手動で用紙の両面に印刷する(両面印刷)

- 1 ドキュメントを開いた状態で、[ファイル] → [印刷]の順にクリックします。
- **2** [プロパティ]、[設定]、[オプション]、または[セットアップ]をクリックします。
- **3** [アドバンス]タブをクリックします。
- **4** [両面印刷]セクションで、[手動]をクリックします。

メモ: [給紙ガイドの印刷]が自動的に選択されます。

- **5** [**OK**]をクリックします。プリンタは、ドキュメントの奇数ページと給紙ガイドを印刷します。
- **6** 給紙ガイドの指示に従い、裏返した用紙を再セットして印刷ジョブを完了します。

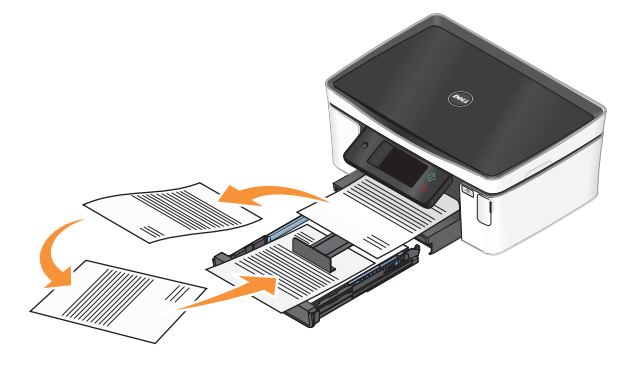

メモ: 片面印刷に戻すには、[アドバンス]タブに戻ります。[両面印刷]セクションで、ドロップダウンメニューから [オフ]を選択します。

印刷

## 印刷ジョブの管理

#### プリンタを通常使うプリンタに設定する

印刷ジョブの送信時、[プリント]ダイアログではプリンタが自動的に選択されます。プリンタを手動で選択する必要が あるのは、通常使うプリンタになっていない場合です。

通常使うプリンタを設定するには、以下の手順に従います。

- **1** をクリックします。または、[スタート]、[ファイル名を指定して実行]の順にクリックします。
- **2** [検索の開始]または[ファイル名を指定して実行]ボックスで **control printers** と入力します。
- **3 Enter** キーを押します。または[**OK**]をクリックします。 [プリンタ]フォルダが開きます。
- **4** プリンタを右クリックし、[通常使うプリンタに設定]を選択します。

#### 印刷モードを変更する

インク節約のために、すべての印刷ジョブに対し、通常の印刷モードを[高速]に変更できます。このモードでは使用 されるインクが少なくて済み、テキストのみの文書の印刷には最適です。写真やその他の高品質ドキュメントを印刷 するために別の印刷モードに変更する必要がある場合は、印刷ジョブの送信前に[プリント]ダイアログで別のモード を選択できます。

通常の印刷モードを変更するには、以下の手順に従います。

- **1** をクリックします。または、[スタート]、[ファイル名を指定して実行]の順にクリックします。
- **2** [検索の開始]または[ファイル名を指定して実行]ボックスで **control printers** と入力します。
- **3 Enter** キーを押します。または[**OK**]をクリックします。 [プリンタ]フォルダが開きます。
- **4** プリンタを右クリックし、[印刷設定]を選択します。
- **5** 印刷モードとして[高速]を選択します。

#### **1** 回の印刷ジョブ用の印刷モードを変更する

- 1 ドキュメントを開いた状態で、「ファイル]→「印刷]の順にクリックします。
- **2** [プロパティ]、[設定]、[オプション]、または[セットアップ]をクリックします。
- **3** [自動]、[高速]、[標準]、[高品質]の中から選択します。

メモ: [高速]モードで印刷すると、使用されるインクが少なくて済み、テキスト文書の印刷には最適です。

#### 印刷ジョブを一時停止する

- **1** をクリックします。または、[スタート]、[ファイル名を指定して実行]の順にクリックします。
- **2** [検索の開始]または[ファイル名を指定して実行]ボックスで **control printers** と入力します。

印刷

- **3 Enter** キーを押します。または[**OK**]をクリックします。 [プリンタ]フォルダが開きます。
- **4** プリンタを右クリックして、[一時停止]を選択します。

#### 印刷ジョブを再開する

- 1 <sup>●</sup> をクリックします。または、[スタート]、[ファイル名を指定して実行]の順にクリックします。
- **2** [検索の開始]または[ファイル名を指定して実行]ボックスで **control printers** と入力します。
- **3 Enter** キーを押します。または[**OK**]をクリックします。

[プリンタ]フォルダが開きます。

- **4** プリンタを右クリックして、[開く]を選択します。
- **5** 印刷ジョブを再開します。
	- **•** 特定の印刷ジョブを再開するには、ドキュメント名を右クリックして[再開]をクリックします。
	- **•** キュー内のすべての印刷ジョブを再開するには、[プリンタ]をクリックして[一時停止]の選択を解除します。

#### 印刷ジョブをキャンセルする

プリンタの操作パネルから印刷ジョブをキャンセルするには、 ◇を押します。コンピュータから印刷ジョブをキャンセ ルするには、以下の手順に従います。

- **1** をクリックします。または、[スタート]、[ファイル名を指定して実行]の順にクリックします。
- **2** [検索の開始]または[ファイル名を指定して実行]ボックスで **control printers** と入力します。
- **3 Enter** キーを押します。または[**OK**]をクリックします。 [プリンタ]フォルダが開きます。
- **4** プリンタを右クリックして、[開く]を選択します。
- **5** 印刷ジョブを中止するには、以下の手順に従います。
	- **•** 特定の印刷ジョブをキャンセルするには、文書名を右クリックして[キャンセル]を選択します。
	- キュー内のすべての印刷ジョブをキャンセルするには、[プリンタ]→[すべてのドキュメントの取り消し]をクリ ックします。

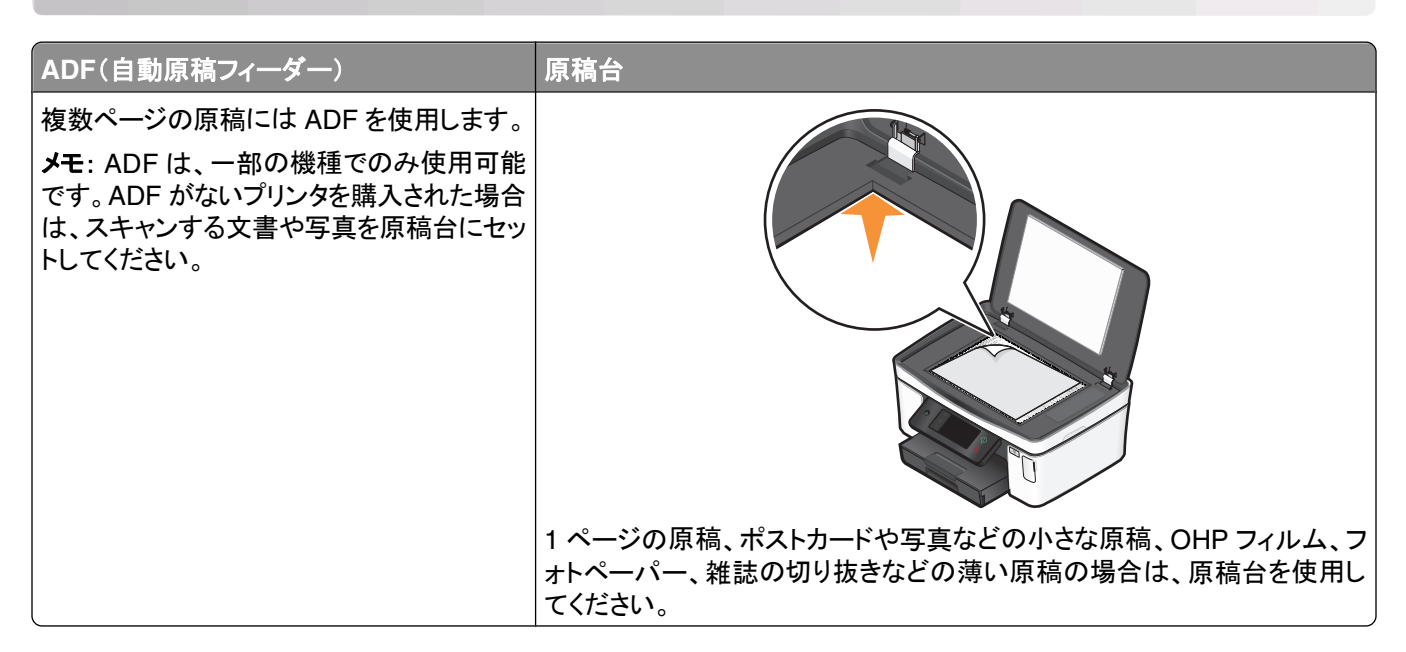

# コピーに関するヒント

- **•** ADF を使用する場合は、ADF の用紙ガイドを原稿の端に合わせます。
- **•** 原稿台を使用する場合は、スキャナのカバーを閉じて、スキャンする画像の縁が黒くならないようにします。
- **•** ハガキ、写真、小さな原稿、OHP フィルム、フォトペーパー、薄い原稿(雑誌の切り抜きなど)を ADF にセットし ないでください。このような原稿は原稿台にセットします。

# コピーを作成する

- **1** 用紙をセットします。
- **2** 原稿を上に向けて ADF にセットするか、下に向けて原稿台にセットします。

メモ: ホーム画面で ◇ を押すと、原稿のコピーをデフォルトの設定で 1 部印刷することができます。

- **3** 以下の順序で、ホーム画面から[**Number of Copies**](部数)に移動します。 [**Copy**](コピー) > [**Number of Copies**](部数)
- **4** 印刷する部数を入力し、[**Accept**](確定)をタッチします。
- **5** [**Color**](カラー)または[**Black/White**](モノクロ)をタッチして、カラーコピーかモノクロコピーかを設定します。
- **6** ① を押します。

# 写真をコピーする

- **1** フォトペーパーをセットします。
- **2** 写真を下向きにして原稿台にセットします。

**49**

以下の順序で、ホーム画面から[**Photo Reprint**](写真の焼き増し)に移動します。

[**Copy**] > [**More Options**] > [**Photo Reprint**]

- [**Continue**]をタッチします。
- 写真の印刷サイズを選択して[**Accept**]をタッチします。
- [**Continue**]をタッチして、印刷を開始します。

メモ: 品質を最高にするためには、重ねたり、飾ったり、保存する前に、少なくとも 24 時間乾かしてください。

# **ID** カードをコピーする

- 用紙をセットします。
- 以下の順序で、ホーム画面から[**ID Card Copy**](**ID** カードコピー)に移動します。 [**Copy**] > [**More Options**] > [**ID Card Copy**]
- ID カードの表側を下向きにして原稿台の左上角に合わせます。
- [**Continue**]をタッチします。
- ID カードの裏面をコピーするようメッセージが表示されたら、[**Yes**]をタッチします。
- ID カードの裏面を下向きにして原稿台の左上角に合わせます。
- [**Continue**]をタッチして、印刷を開始します。

## 両面の原稿をコピーする

- 用紙をセットします。
- 原稿を上に向けて ADF にセットするか、下に向けて原稿台にセットします。
- 以下の順序で、ホーム画面から[**2-Sided Copies**](両面コピー)に移動します。

[**Copy**] > [**More Options**] > [**2-Sided Copies**]

- [**2-Sided to 1-Sided**]または[**2-Sided to 2-Sided**]をタッチし、次に[**Accept**]をタッチします。
	- **•** 両面の原稿から片面コピーを作成するには、[2-Sided to 1-Sided]を選択します。
	- **•** 両面の原稿から(原稿と同様の)両面コピーを作成するには、[2-Sided to 2-Sided]を選択します。
- を押します。
- ディスプレイに表示される手順に従います。

## 画像を拡大または縮小する

- 用紙をセットします。
- 原稿を上に向けて ADF にセットするか、下に向けて原稿台にセットします。
- 以下の順序で、ホーム画面から[**Resize**](拡大縮小)に移動します。

[**Copy**](コピー) > [**More Options**](詳細オプション) > [**Resize**](拡大縮小)

**4** 拡大または縮小の設定を選択し、[**Accept**](確定)をタッチします。

メモ:

- **•** 任意の倍率を選択する場合は、目的の任意倍率(%)を選択します。[**Accept**](確定)をタッチし、設定を保 存します。
- **•** [Borderless](フチなし)を選択した場合は、選択したサイズの用紙にフチなしコピーを印刷するため、必要 に応じて文書または写真が拡大または縮小されます。最適な状態で拡大・縮小を行うには、フォトペーパー を使用して用紙の種類を[Photo](写真)に設定するか、プリンタの自動検出を使用します。
- **•** [Poster](ポスター)を選択した場合は、印刷するポスターのサイズを選択し、[**Accept**](確定)をタッチしま す。この設定により、1 枚の画像を複数のページに分割して印刷することができます。
- **5** ◇ を押します。

# コピー品質を調整する

- **1** 用紙をセットします。
- **2** 原稿を上に向けて ADF にセットするか、下に向けて原稿台にセットします。
- **3** 以下の順序で、ホーム画面から[**Quality**](品質)に移動します。

[**Copy**](コピー) > [**More Options**](詳細オプション) > [**Quality**](品質)

- **4** コピー品質を[Automatic](自動)、[Draft](高速)、[Normal](標準)、または[Photo](高品質)のいずれかに 設定し、[**Accept**](確定)をタッチします。
- **5** ① を押します。

# コピーの濃度を調整する

- **1** 用紙をセットします。
- **2** 原稿を上に向けて ADF にセットするか、下に向けて原稿台にセットします。
- **3** 以下の順序で、ホーム画面から[**Lighter/Darker**](濃度)に移動します。 [**Copy**](コピー) > [**More Options**](詳細オプション) > [**Lighter/Darker**](濃度)
- **4** スライドバーを使用して濃度レベルを変更し、[**Accept**](確定)をタッチします。 スライドバーを左にドラッグするとコピーは薄くなり、右にドラッグするとコピーは濃くなります。
- **5** ◇ を押します。

# プリンタの操作パネルから部単位でコピーを作成する

ドキュメントを 2 部以上印刷する場合、部単位で印刷するか、ページごとに印刷するかを選択できます。

部単位 しょうしょう しゅうしゃ しゅうしょう ページごと

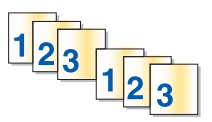

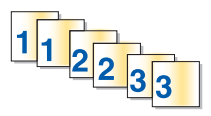

- 用紙をセットします。
- 原稿を上に向けて ADF にセットするか、下に向けて原稿台にセットします。
- 以下の順序で、ホーム画面から[**Number of Copies**](部数)に移動します。 [**Copy**](コピー) > [**Number of Copies**](部数)
- 印刷する部数を入力し、[**Accept**](確定)をタッチします。
- [**More Options**](詳細オプション)をクリックします。
- [**Collate**](部単位)までスクロールし、 **<sup>2</sup> <sup>1</sup> <sup>2</sup> <sup>1</sup>** をタッチします。
- ① を押します。

## ページに同じ画像を繰り返す

枚の用紙に同じページの画像を複数回繰り返して印刷できます。このオプションは、ラベルやシール、チラシ、ハン ドアウトなどのアイテムを作成するときに便利です。

- 用紙をセットします。
- 原稿を下向きにして原稿台にセットします。
- 以下の順序で、ホーム画面から[**Copies per Sheet**](ページ数**/**枚)に移動します。

[**Copy**](コピー) > [**More Options**](詳細オプション) > [**Copies per Sheet**](ページ数**/**枚)

- 1 ページに画像を繰り返して印刷する回数を、1 回、4 回、9 回、16 回のうちから選択し、[**Accept**](確定)をタ ッチします。
- ◇ を押します。

## 複数ページを **1** 枚の用紙にコピーする

[Pages per Sheet](ページ数/枚)設定では、それぞれのページの画像を縮小して印刷し、1 枚の用紙に複数のペ ージをコピーすることができます。たとえば、この設定を使用して 1 枚に 4 ページの画像を印刷するよう設定する と、20 ページの原稿を 5 ページにまとめることができます。

- 用紙をセットします。
- 原稿を上に向けて ADF にセットするか、下に向けて原稿台にセットします。
- 以下の順序で、ホーム画面から[**Pages per Sheet**](ページ数**/**枚)に移動します。

[**Copy**](コピー) > [**More Options**](詳細オプション) > [**Pages per Sheet**](ページ数**/**枚)

 1 枚の用紙にコピーするページ数を選択し、[**Accept**](確定)をタッチします。1 枚の用紙には、1 ページ、2 ペ ージ、4 ページの画像をコピーするよう選択できます。

メモ: 4 ページ横並び形式でコピーする場合は、まず 3 ページ目と 4 ページ目をスキャンし、次に 1 ページ目 と 2 ページ目をスキャンします。

◇ を押します。

## 両面コピーを作成する

### 両面コピーを自動で作成する

自動両面印刷ユニットは、特定のプリンタ機種でのみ使用できます。レターサイズと A4 サイズの用紙がサポートさ れます。自動両面印刷機能のない機種の場合、または他の用紙サイズを使用して両面コピーを作成する場合は、 手動で両面コピーを作成する手順を参照してください。

メモ: 封筒、カード用紙、フォトペーパーには両面印刷できません。

- **1** 用紙をセットします。
- **2** 原稿を上に向けて ADF にセットするか、下に向けて原稿台にセットします。
- **3** 以下の順序で、ホーム画面から[**2-Sided Copies**](両面コピー)に移動します。

[**Copy**](コピー) > [**More Options**](詳細オプション) > [**2-Sided Copies**](両面コピー)

- **4** 原稿に適した両面コピーオプションを選択し、[**Accept**](確定)をタッチします。
	- **•** 片面の原稿をコピーする場合は、[**1-Sided to 2-Sided**](片面から両面)をタッチします。
	- **•** 両面の原稿をコピーする場合は、[**2-Sided to 2-Sided**](両面から両面)をタッチします。
- **5** を押すと、原稿の最初のページがプリンタのメモリに保存されます。
- **6** ディスプレイに表示される手順に従います。

#### 両面コピーを手動で作成する

- **1** 用紙をセットします。
- **2** 原稿を上に向けて ADF にセットするか、下に向けて原稿台にセットします。
- **3** ホーム画面で、[**Copy**](コピー)をタッチします。
- **4** ボタンを押して用紙の片面に印刷します。
- **5** 原稿の次のページをセットします。
	- **•** 片面の原稿をコピーする場合は、次のページを上に向けて ADF にセットするか、下に向けて原稿台にセット します。
	- **•** 両面の原稿をコピーする場合は、原稿の裏面を上に向けて ADF にセットするか、下に向けて原稿台にセッ トします。
- **6** 排紙トレイから用紙を取り出し、再セットして原稿の裏面を印刷します。

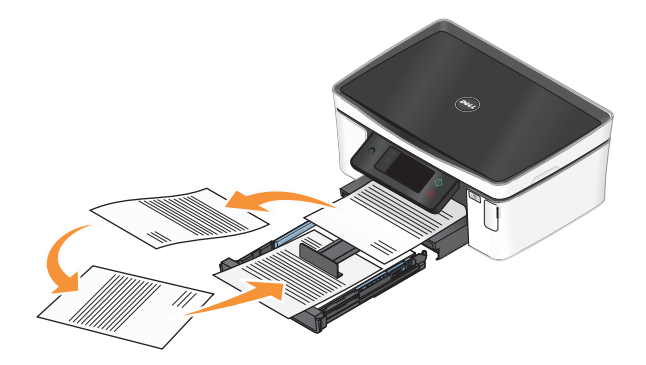

**7** ◇ を押します。

**53**

# コピージョブをキャンセルする

コピージョブをキャンセルするには、 ※ボタンを押します。 スキャンが停止し、プリンタが前のメニューに戻ります。

# スキャン

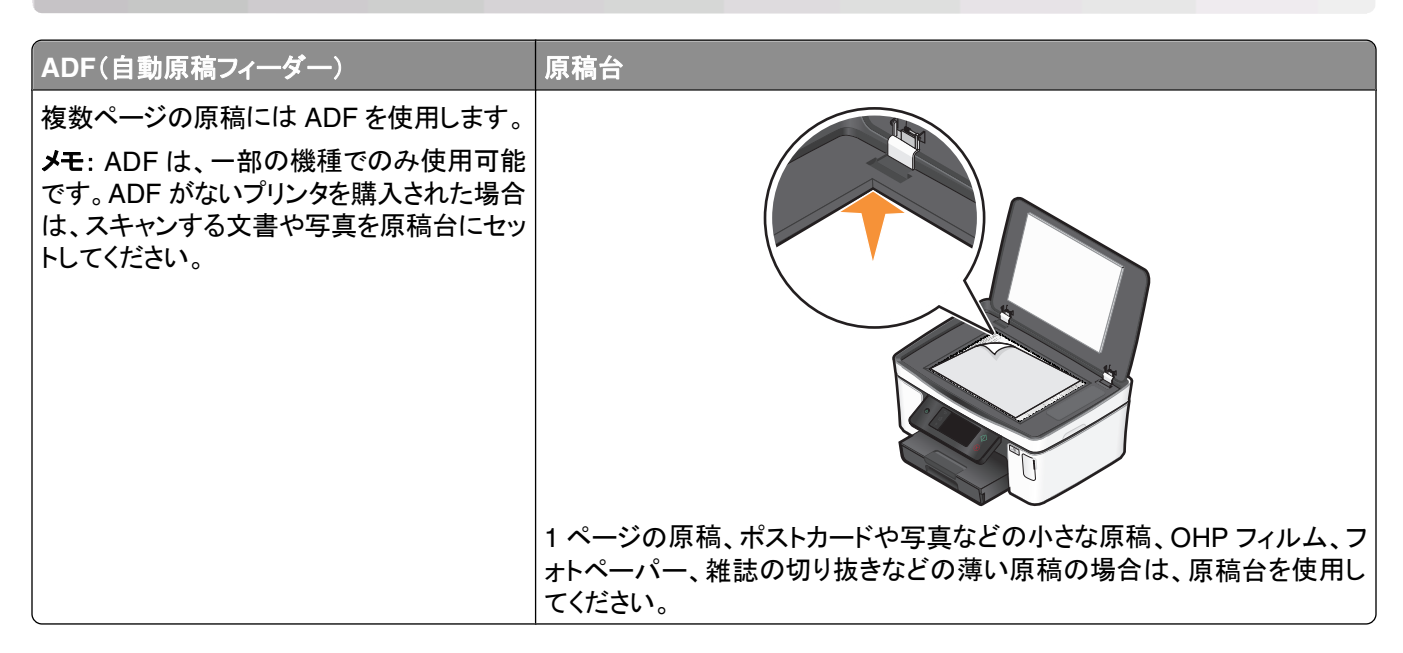

## スキャンに関するヒント

- **•** ADF を使用する場合は、ADF の用紙ガイドを原稿の端に合わせます。
- **•** 原稿台を使用する場合は、スキャナのカバーを閉じて、スキャンする画像の縁が黒くならないようにします。
- **•** ハガキ、写真、小さな原稿、OHP フィルム、フォトペーパー、薄い原稿(雑誌の切り抜きなど)を ADF にセットし ないでください。このような原稿は原稿台にセットします。
- **•** 複数のページをスキャンして 1 つのファイルに保存する場合、ファイルの種類は PDF を選択します。

# ローカルコンピュータまたはネットワークコンピュータにスキャン する

- **1** 原稿を上に向けて ADF にセットするか、下に向けて原稿台にセットします。
- **2** 以下の順序で、ホーム画面から[**Scan to Computer**](パソコンに保存)に移動します。 [**Scan**](スキャン) > [**Scan to Computer**](パソコンに保存)
- **3** [**USB-Connected Computer**](**USB** 接続のコンピュータ)またはネットワークコンピュータの名前をタッチします。 ここで選択したローカルコンピュータまたはネットワークコンピュータが、スキャンの取り込み先になります。選択 したコンピュータ上で使用可能なスキャンアプリケーションのリストがプリンタでダウンロードされるまで待ちます。

メモ:

- **•** プリンタがローカルコンピュータのみに接続されている場合は、スキャンアプリケーションのリストがプリンタ で自動的にダウンロードされます。
- **•** コンピュータで PIN が必要な場合は、PIN の入力を求めるメッセージが表示されます。テンキーを使用し て、PIN を入力します。
- **•** コンピュータへのコンピュータ名と PIN の割り当てについては、お使いのオペレーティングシステムに関連す るプリンタソフトウェアのヘルプを参照してください。
- **4** アプリケーションを選択し、[**Accept**](確定)をタッチします。
- **5** カラーを選択し、画質および原稿のサイズを選択します。必要に応じて、選択の都度[**Accept**](確定)をタッチし ます。
- **6** ① を押してスキャンを開始します。

取り込み先のコンピュータ上で、手順 4 で選択したアプリケーションが起動するとスキャンの完了です。アプリケーシ ョン内に、スキャン内容が新しいファイルとして表示されます。

## フラッシュメモリまたはメモリカードにスキャンする

スキャンを開始する前に、フラッシュメモリまたはメモリカードが書き込み禁止になっていないことを確認します。

- **1** 原稿を上に向けて ADF にセットするか、下に向けて原稿台にセットします。
- **2** 以下の順序で、ホーム画面から[**Scan to Memory Device**](メモリデバイスに保存)に移動します。 [**Scan**](スキャン) > [**Scan to Memory Device**](メモリデバイスに保存)
- **3** フラッシュメモリまたはメモリカードをセットします。

メモ:

- **•** プリンタで読み取れるのは一度に 1 台のメモリデバイスだけです。
- **•** メモリカードがカードスロットにセットされているときに、フラッシュメモリが USB ポートにセットされると、使用 するメモリデバイスの指定を求めるメッセージがディスプレイに表示されます。
- **4** 作成する出力ファイルの種類を選択します。

メモ: 複数のページをスキャンして 1 つのファイルに保存する場合、ファイルの種類は PDF を選択します。

**5** カラーを選択し、画質および原稿のサイズを選択します。必要に応じて、選択の都度[**Accept**](確定)をタッチし ます。

**6** を押してスキャンを開始します。

プリンタの操作パネル上に、スキャンされたファイルが保存されたというメッセージが表示されたら、スキャンは完了 です。

# 写真をスキャンして編集アプリケーションに送る

### プリンタの操作パネル

- **1** 原稿を上に向けて ADF にセットするか、下に向けて原稿台にセットします。
- **2** 以下の順序で、ホーム画面から[**Scan to Computer**](パソコンに保存)に移動します。

[**Scan**](スキャン) > [**Scan to Computer**](パソコンに保存)

- **3** [**USB-Connected Computer**](**USB** 接続のコンピュータ)またはネットワークコンピュータの名前をタッチします。 ここで選択したローカルコンピュータまたはネットワークコンピュータが、スキャンの取り込み先になります。 メモ:
	- **•** コンピュータで PIN が必要な場合は、PIN の入力を求めるメッセージが表示されます。テンキーを使用し て、PIN を入力します。
	- **•** コンピュータへのコンピュータ名と PIN の割り当てについては、お使いのオペレーティングシステムに関連す るプリンタソフトウェアのヘルプを参照してください。
- **4** 選択したコンピュータ上で使用可能なスキャンアプリケーションのリストがプリンタでダウンロードされるまで待ち ます。
- **5** アプリケーションを選択し、[**Accept**](確定)をタッチします。
- **6** 画質および原稿のサイズを選択します。選択の都度[**Accept**](確定)をタッチします。
- **7** ① を押してスキャンを開始します。

取り込み先のコンピュータ上で、手順 5 で選択したアプリケーションが起動するとスキャンの完了です。アプリケーシ ョン内に、スキャン内容が新しいファイルとして表示されます。

#### プリンタソフトウェアを使用する

- **1** 写真を下向きにして原稿台にセットします。
- **2** または[スタート]をクリックします。
- **3** [すべてのプログラム]または[プログラム]をクリックし、リストからプリンタプログラムのフォルダを選択します。
- **4** [プリンタのホーム]を選択します。
- **5** プリンタのドロップダウンリストから、使用するプリンタを選択します。
- **6** [写真]をクリックします。
	- **•** 1 枚の写真をスキャンする場合、または複数の写真を 1 つの画像としてスキャンする場合は、[**1** 枚の写真] を選択します。
	- **•** 複数の写真を一度にスキャンして別々の画像として保存する場合は、[個別の写真に分割する]を選択します。 メモ: 複数の写真を一度にスキャンして別々の画像として保存する場合は、写真の間隔を 1/4 インチ以上 空けてください。

スキャンが開始し、スキャンの進行状況ダイアログが表示されます。

**7** 写真を保存し、写真編集アプリケーションで開いて編集します。

## 原稿をスキャンして編集アプリケーションに送る

OCR(光学式文字認識)アプリケーションを使用すると、スキャンした文書をテキストに変換して編集できます。これ を行うには、ローカルまたはネットワークコンピュータに OCR アプリケーションが存在すること、およびスキャンのセ ットアップ時にアプリケーションのリストから OCR アプリケーションを選択することが必要です。

スキャンの設定を選択するときに、以下の手順に従います。

- **•** OCR がインストールされているローカルコンピュータまたはネットワークコンピュータを、スキャンの取り込み先 に選択します。
- **•** 最高のスキャン解像度を選択します。
- **1** 原稿を上に向けて ADF にセットするか、下に向けて原稿台にセットします。
- **2** または[スタート]をクリックします。
- **3** [すべてのプログラム]または[プログラム]をクリックし、リストからプリンタプログラムのフォルダを選択します。
- **4** [プリンタのホーム]を選択します。
- **5** プリンタのドロップダウンリストから、使用するプリンタを選択します。
- **6** [文書]をクリックします。

スキャンが開始し、スキャンの進行状況ダイアログが表示されます。

- **7** スキャンが終了したら、ワープロアプリケーションに文書を保存します。
- **8** 選択したアプリケーションで文書を開き編集します。

## プリンタソフトウェアでスキャンして直接 **E** メールで送る

- **1** 原稿を上に向けて ADF にセットするか、下に向けて原稿台にセットします。
- **2** または[スタート]をクリックします。
- **3** [すべてのプログラム]または[プログラム]をクリックし、リストからプリンタプログラムのフォルダを選択します。
- **4** [プリンタのホーム]を選択します。
- **5** プリンタのドロップダウンリストから、使用するプリンタを選択します。
- **6** [**E** メール]をクリックし、[写真]、[文書]、または[**PDF**]を選択します。

メモ: [文書]は、お使いのコンピュータに OCR アプリケーションが存在する場合にのみ選択できます。 スキャンが開始し、スキャンの進行状況ダイアログが表示されます。

- **7** スキャンが終了すると、スキャンしたドキュメントが自動的に添付された新しい E メールメッセージが作成されます。
- **8** E メールメッセージを編集します。

メモ: お使いの E メールアプリケーション自動的に起動しない場合は、原稿をスキャンしてコンピュータに取り込んで から、E メールの添付ファイルとして送信できます。

## **PDF** 形式で保存する

- **1** 原稿を上に向けて ADF にセットするか、下に向けて原稿台にセットします。
- **2** または[スタート]をクリックします。
- **3** [すべてのプログラム]または[プログラム]をクリックし、リストからプリンタプログラムのフォルダを選択します。
- **4** [プリンタのホーム]を選択します。
- **5** プリンタのドロップダウンリストから、使用するプリンタを選択します。
- **6** [**PDF**]をクリックします。

スキャンが開始し、スキャンの進行状況ダイアログが表示されます。

**7** 原稿を PDF として保存します。

## スキャン **FAQ**

#### スキャンの品質を改善する方法

- **•** 原稿が良好な状態であることを確認します。
- **•** スキャンした原稿を受信するアプリケーションが適切なものであることを確認します。たとえば、写真を編集する ために原稿をスキャンする場合は、写真編集用アプリケーションがスキャンを受信するようにします。文書を編集 するために原稿をスキャンする場合は、OCR アプリケーションを選択します。
- **•** 高解像度の使用

#### モノクロでスキャンする方法

すべてのスキャンにおいてカラーが標準設定です。モノクロでスキャンするには、以下の手順に従います。

- **1** プリンタの操作パネルにあるホーム画面で、[**Scan**](スキャン)をタッチします。
- **2** スキャン先を選択します。
- **3** スキャンの設定を選択します。
- **4** [Scan Options](スキャンオプション)画面で、 ●● をタッチします。

#### **PIN** の入力要求

PIN はスキャンした情報が特定の場所に行かないようにしたり、スキャンしているものを他の人が見たり使用したり できないようにするための安全対策です。PIN が必要なネットワークコンピュータでスキャンしている場合、PIN を入 力するよう求めるメッセージが表示される場合があります。

ネットワークコンピュータへの PIN の割り当て方法については、お使いのオペレーティングシステムに関連するプリ ンタソフトウェアのヘルプを参照してください。

### アプリケーションリストについて、アプリケーションリストの更新方法

ファイルをスキャンする際には、スキャンしたファイルをコンピュータ上で開くために使用するアプリケーションを選択 できます。このアプリケーションリストは、初回のスキャン時にコンピュータからプリンタにダウンロードされます。必要 なアプリケーションがリストに表示されない場合や、コンピュータに新しいアプリケーションをインストールした場合 は、プリンタのアプリケーションリストを更新します。

#### アプリケーションリストを更新する

- **1** プリンタの操作パネルにあるホーム画面から、以下の順序で[**Scan to Computer**]に移動します。 [**Scan**] > [**Scan to Computer**]
- **2** スキャンの取り込み先のローカルコンピュータまたはネットワークコンピュータを選択します。
- **3** 選択したコンピュータ上で使用可能なスキャンアプリケーションのリストで、[**REFRESH**]をタッチし、[**Accept**]を タッチします。

これで、プリンタのアプリケーションリストが更新されます。

# スキャンをキャンセルする

プリンタ操作パネルで ⊗ を押すか、コンピュータ画面で[キャンセル]をクリックします。

# **E** メール

お使いのプリンタでは、コンピュータを使用しなくても 1 つ以上の送信先に E メールを送信できます。文書や写真を スキャンしてそれを E メールとして送信する、または、メモリデバイスに保存している文書や写真を E メールに添付 して送信することができます。

プリンタの操作パネルを使用して E メールを送信するには、まず、プリンタで E メール機能を設定しておく必要があ ります。

## プリンタの **E** メール機能を設定する

#### **E** メール機能をセットアップする

**1** 以下の順序で、ホーム画面から[**E-mail Setup**](**E** メール設定)に移動します。

> [**E-mail Setup**](**E** メール設定)

- **2** E メール機能を設定するには、[**Yes**]**(**はい**)**をタッチします。
- **3** E メールアドレスを入力して、[**OK**]をタッチします。 設定された E メールアドレスは、プリンタによって既知の E メールプロバイダのリストと比較されます。
- **4** ディスプレイに表示される指示に従います。
	- **•** E メールアドレスがリスト上のいずれかのドメインと一致している場合は、プリンタによって自動的に SMTP サーバー設定が割り当てられます。

メモ: 入力する E メールアドレスによっては、 E メールアカウントのユーザー名とパスワードを入力するよう 要求される場合があります。

**•** E メールのドメインが不明の場合は、「Advanced E-mail Setup Wizard」(詳細な E メール設定ウィザード) がディスプレイに表示されます。 必要に応じて情報を入力します。[**OK**]または[**Accept**](確定)をタッチし、各項目を保存します。

### セットアップ後に **E** メール設定を変更する

#### **SMTP** サーバーの設定を変更するには、以下の手順に従います。

**1** 以下の順序で、ホーム画面から[**E-mail Setup**](**E** メール設定)に移動します。

> [**E-mail Setup**](**E** メール設定) > [**SMTP Setup**](**SMTP** 設定)

- **2** 各項目をタッチし、必要に応じて情報を入力します。[**OK**]または[**Accept**](確定)をタッチし、各項目を保存しま す。
	- **•** [**Server**](サーバー):SMTP サーバーの名前またはアドレスを入力します。
	- **•** [**Port**](ポート):SMTP ポートを入力します。
	- **•** [**Authentication Type**](認証タイプ):E メールアカウントの認証タイプを選択します。[None](なし)を選択 した場合、ユーザー名とパスワードを求めるメッセージは表示されません。

メモ: E メールの設定中に入力する E メールアドレスによっては、[Authentication Type](認証タイプ)画 面が表示されない場合があります。

**•** [**Sender's Name**](送信者名):自分の名前を入力します。

- **•** [**User Name**](ユーザー名):自分の E メールアドレスを入力します。
- **•** [**Password**](パスワード):自分の E メールアカウントのパスワードを入力します。

#### **E** メール設定を変更するには、以下の手順に従います。

- **1** 以下の順序で、ホーム画面から[**E-mail Setup**](**E** メール設定)に移動します。
	- > [**E-mail Setup**](**E** メール設定)
- **2** 各項目をタッチし、必要に応じて情報を入力します。必要に応じて[**OK**]または[**Accept**](確定)をタッチし、各項 目を保存します。
	- **•** [**Return E-mail Address**](**E** メールの返信先アドレス):自分の E メールアドレスを入力します。
	- **•** [**Send Me a Copy**](自分にコピーを送信):プリンタから送信されたすべての E メールのコピーを自分のア ドレスに送信するには、[**Yes**](はい)をタッチします。
	- **•** [**Subject Line**](件名):E メールのデフォルトの件名を入力します。
	- **•** [**Message**](本文):デフォルトの E メールメッセージを入力します。

# プリンタの操作パネルを使用して **E** メールの連絡先リストを作成 する

- **1** 以下の順序で、ホーム画面から[**Address Book**](アドレス帳)に移動します。
	- > [**Address Book**](アドレス帳)
- **2** 連絡先または E メールのグループを追加します。
	- **•** 連絡先を追加するには、以下の手順に従います。
		- **a** [**Add a Contact**](連絡先の追加)をタッチします。
		- **b** [**Add Contact Name**](連絡先の名前の追加)をタッチします。
		- **c** 連絡先名を入力して、[**OK**]をタッチします。
		- **d** [**Add E-mail Address**](**E** メールアドレスの追加)をタッチします。
		- **e** 連絡先の E メールアドレスを入力して、[**OK**]をタッチします。
		- **f** [**Accept**](確定)をタッチします。
		- **g** さらにエントリを追加する場合は、手順 a ~ f を繰り返します。89 個までの連絡先を入力できます。
	- **•** E メールのグループを追加するには、以下の手順に従います。
		- **a** [**Add a Group**](グループの追加)をタッチします。
		- **b** [**Add Group Name**](グループの名前の追加)をタッチします。
		- **c** グループ名を入力して、[**OK**]をタッチします。
		- **d** [**Add Group Member**](グループにメンバーを追加)をタッチし、連絡先を手動で追加するか、それとも インポートするかを以下から選択します。
			- **–** [**Address Book**](アドレス帳):アドレス帳から連絡先をインポートします。
			- **–** [**History**](ログ):E メールログから連絡先をインポートします。
			- **–** [**New Entry**](新規入力):新しい連絡先を追加します。
		- **e** 連絡先をインポートまたは追加する都度、[**Accept**](確定)をタッチしてエントリを保存します。

# **E** メールを送信する

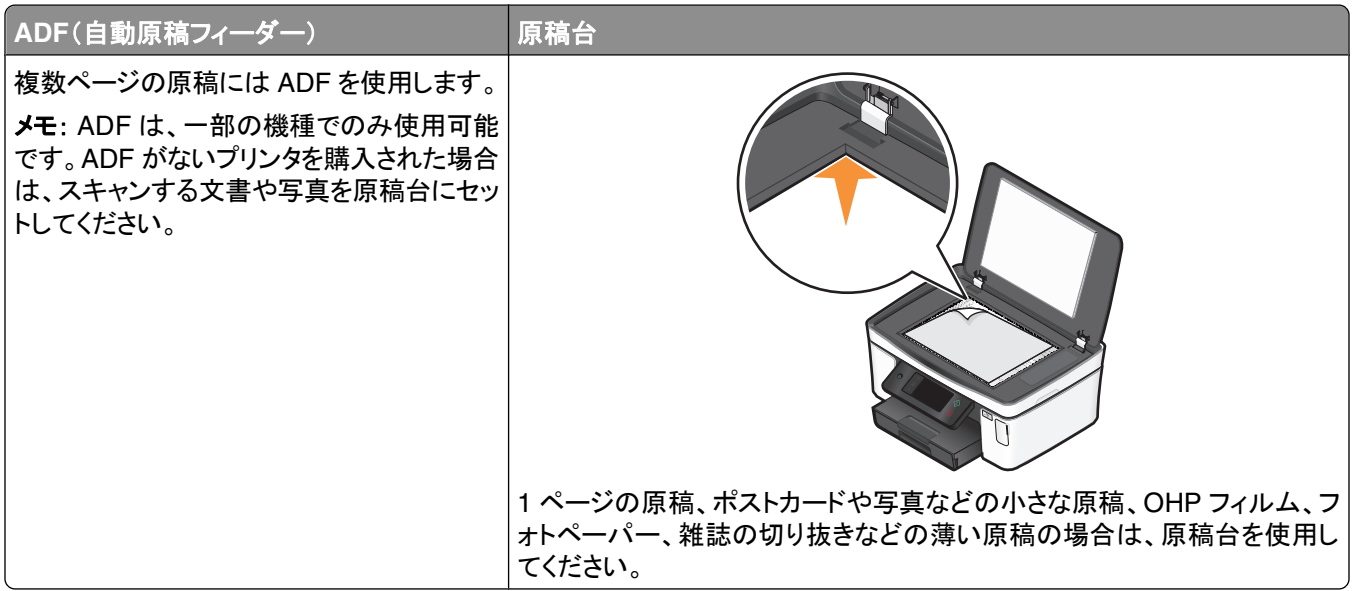

#### **E** メールに関するヒント

- **•** ADF を使用する場合は、ADF の用紙ガイドを原稿の端に合わせます。
- **•** 原稿台を使用する場合は、スキャナのカバーを閉じて、スキャンする画像の縁が黒くならないようにします。
- **•** ハガキ、写真、小さな原稿、OHP フィルム、フォトペーパー、薄い原稿(雑誌の切り抜きなど)を ADF にセットし ないでください。このような原稿は原稿台にセットします。
- **•** E メールを送信する前に、E メールのアカウント情報の入力と SMTP サーバーのセットアップが完了しているこ とを確認します。
- **•** E メールを送信する前に、プリンタがイーサネットネットワークまたはワイヤレスネットワークに接続されているこ とを確認します。

必要に応じて、プリンタが SMTP サーバーと通信できるように、ネットワークをインターネットに接続します。プリ ンタをインターネットに接続できない場合は、システムサポート担当者に問い合わせてください。

プリンタが同時にアクティブに接続できるのは、1 つのネットワーク(イーサネットまたはワイヤレス)接続のみです

**•** アドレス帳に連絡先を追加します。E メールを送信するとき、E メールアドレスを何度も入力しなくとも、アドレス帳 から連絡先を選択することができます。

### 文書や写真をスキャンして **E** メールで送信する

**1** 原稿を上に向けて ADF にセットするか、下に向けて原稿台にセットします。

メモ: 各 E メールに添付できる文書や写真は 1 ファイルだけです。

- **2** 以下の順序で、ホーム画面から[**Scan to E-mail**](スキャンして **E** メール送信)に移動します。 [**Scan**](スキャン) > [**Scan to E-mail**](スキャンして **E** メール送信)
- **3** 作成する出力ファイルの種類を選択します。 メモ: 複数のページをスキャンして 1 つのファイルに保存する場合、ファイルの種類は PDF を選択します。
- **4** 以下のオプションをタッチして、送信先を入力または選択します。
	- **•** [**Enter E-mail Address**](**E** メールアドレスの入力):E メールアドレスを手動で入力します。
	- **•** [**Address Book**](アドレス帳):[**Sort by Name**](名前順)または[**Sort by Group**](グループ順)をタッチ し、連絡先を選択します。
	- **•** [**History**](ログ):ログリストから、名前または E メールアドレスを選択します。

必要に応じて、選択の都度、[**OK**]または[**Accept**](確定)をタッチします。

**5** 続けて送信先を入力するには、[**Add Recipient**](送信先の追加)をタッチし、追加する E メールアドレス、名 前、またはグループを入力します。

送信先を追加するたびに[**Accept**](確定)をタッチします。

メモ: E メールは、最大 30 件の送信先へ送信できます。

- **6** 送信する文書または写真のファイルの種類、カラー、品質、元のサイズを選択します。必要に応じて[**Accept**] (確定)をタッチし、各設定を保存します。
- **7** E メールのデフォルトの件名を変更するには、以下の手順に従います。
	- **a** [**Subject**](件名)をタッチします。
	- **b** 件名を入力して、[**OK**]をタッチします。
- **8** デフォルトの E メールメッセージを変更するには、以下の手順に従います。
	- **a** [**Message**](本文)をタッチします。
	- **b** メッセージを入力し、[**OK**]をタッチします。
- **9** ◇ を押します。

#### 文書や写真を **E** メールに添付する

**1** フラッシュメモリまたはメモリカードをセットします。

ディスプレイに[Memory Device](メモリデバイス)画面が表示されます。

メモ:

- **•** プリンタで読み取れるのは一度に 1 台のメモリデバイスだけです。
- **•** メモリカードがカードスロットにセットされているときに、フラッシュメモリが USB ポートにセットされると、使用 するメモリデバイスの指定を求めるメッセージがディスプレイに表示されます。
- **2** [**Attach File to E-mail**](ファイルを **E** メールに添付)をタッチします。
- **3** E メールのデフォルトの件名を変更するには、以下の手順に従います。
	- **a** [**Subject**](件名)をタッチします。
	- **b** 件名を入力して、[**OK**]をタッチします。
- **4** デフォルトの E メールメッセージを変更するには、以下の手順に従います。
	- **a** [**Message**](本文)をタッチします。
	- **b** メッセージを入力し、[**OK**]をタッチします。
- **5** 添付するファイルを選択します。

メモ: 各 E メールに添付できる文書や写真は 1 ファイルだけです。

- **•** 文書を添付するには、以下の手順に従います。
	- **a** [**Attach document to E-mail**](文書を **E** メールに添付)をタッチします。
	- **b** 添付する文書のファイル名をタッチします。
	- **c** [**Continue**](続行)をタッチします。
- **•** 写真を添付するには、以下の手順に従います。
	- **a** [**Attach Photo to E-mail**](写真を **E** メールに添付)をタッチします。
	- **b** 添付する写真をタッチします。
	- **c** [**Continue**](続行)をタッチします。
- **6** 以下のオプションをタッチして、送信先を入力または選択します。
	- **•** [**Enter E-mail Address**](**E** メールアドレスの入力):E メールアドレスを手動で入力します。
	- **•** [**Address Book**](アドレス帳):[**Sort by Name**]**(**名前順**)**または[**Sort by Group**]**(**グループ順**)**をタッチ し、連絡先を選択します。
	- **•** [**History**](ログ):ログリストから、名前または E メールアドレスを選択します。

必要に応じて、選択の都度、[**OK**]または[**Accept**](確定)をタッチします。

**7** 続けて送信先を入力するには、[**Add Recipient**](送信先の追加)をタッチし、追加する E メールアドレス、名 前、またはグループを入力します。

送信先を追加するたびに[**Accept**](確定)をタッチします。

メモ: E メールは、最大 30 件の送信先へ送信できます。

**8** [**Send**](送信)をタッチします。

## **E** メールをキャンセルする

 $E$  メールをキャンセルするには、 $\otimes$  ボタンを押します。

# ネットワーク

# プリンタをワイヤレスネットワーク上にインストールする

### ワイヤレスネットワークの互換性

お使いのプリンタには、IEEE 802.11n ワイヤレスプリントサーバーが内蔵されています。プリンタは、Wi-Fi 認証を 受けた IEEE 802.11 b/g/n ルーターと互換性があります。

### サポートされているネットワークセキュリティのオプション

プリンタでサポートされているワイヤレスセキュリティオプションは、セキュリティなし、WEP、WPA/WPA2 の 3 つです。

#### セキュリティなし

ホームワイヤレスネットワーク全体での「セキュリティなし」のご使用は非推奨です。セキュリティを設定しない場合、 ワイヤレスネットワーク内の任意のユーザーがネットワークリソースへアクセスできます。また、ワイヤレスネットワー クがインターネットに接続されている場合は、インターネットへアクセスすることも可能です。ワイヤレスネットワーク の有効範囲はご自宅の外へ及ぶ場合があり、道路や隣家からお客様のネットワークへアクセスできることもあります。

#### **WEP**

WEP(Wired Equivalent Privacy)は最も基本的であり、最も強度が弱い種類のワイヤレスセキュリティです。WEP セキュリティは、WEP キーと呼ばれる文字列に依存します。

WEP キーは、ワイヤレスネットワーク上のすべての機器で同一のものを使用しなければなりません。WEP セキュリ ティは、アドホックネットワークでも、インフラストラクチャネットワークでも使用することができます。

有効な WEP キーは以下の条件を満たしています。

- **•** 10 桁または 26 桁の 16 進表記。16 進表記では A ~ F(または a ~ f)および 0 ~ 9 を使用します。 または
- **•** 5 桁または 13 桁の ASCII 文字表記。ASCII 文字とは、キーボードで入力できる英数字および記号です。

#### **WPA/WPA2**

WPA(Wi-Fi Protected Access)および WPA2(Wi-Fi Protected Access 2)によるワイヤレスネットワークセキュリ ティは WEP によるセキュリティより強固です。WPA と WPA2 は似た種類のセキュリティです。WPA2 では WPA より複雑な暗号方式が採用され、セキュリティが向上しています。WPA と WPA2 では、いずれも WPA 事前共有キ ーまたはパスフレーズと呼ばれる文字列を使用して、不正なアクセスからワイヤレスネットワークを保護します。

有効な WPA パスフレーズは以下の条件を満たしています。

- **•** 8 ~ 63 桁の ASCII 文字表記。WPA パスフレーズで使用する ASCII 文字では大文字と小文字が区別されます。 または
- **•** 64 桁の 16 進表記。16 進表記では A ~ F(または a ~ f)および 0 ~ 9 を使用します。

WPA パスフレーズは、ワイヤレスネットワーク上のすべての機器で同一のものを使用しなければなりません。WPA セキュリティが使用できるのは、WPA がサポートされているワイヤレスアクセスポイントおよびネットワークカードを 使用する、インフラストラクチャネットワークのみです。新しいワイヤレスネットワーク機器のほとんどで、WPA2 セキ ュリティをオプションとして使用できます。

メモ: お使いのネットワークで WPA または WPA2 セキュリティが使用されている場合に、ネットワークで使用してい るセキュリティの種類を選択するようメッセージが表示されたら、 [**WPA** 個人モード]を選択してください。

### ネットワーク設定ページを印刷する

ネットワーク設定ページには、プリンタの IP アドレスや MAC アドレスなど、お使いのプリンタの設定の一覧が印刷 されます。

- **1** 普通紙をセットします。
- **2** 以下の順序で、ホーム画面から[**Print Setup Page**](設定ページの印刷)に移動します。

 > [**Network Setup**](ネットワーク設定) > [**Print Setup Page**](設定ページの印刷) ネットワーク設定ページが印刷されます。

### プリンタをワイヤレスネットワーク上にセットアップするために必要な情報

ワイヤレスで印刷できるようにプリンタをセットアップするには、以下の情報が必要です。

- **•** ワイヤレスネットワークの名前。 これは、Service Set ID(SSID)とも呼ばれます。
- **•** ネットワークで暗号化によるセキュリティが使用されているかどうか。
- **•** セキュリティキー(WEP キーまたは WPA パスフレーズ)。ネットワークで暗号化によるセキュリティが使用されて いる場合に、ネットワーク上でのデバイス相互の通信を実現するためのものです。 ネットワークの WEP キーまたは WPA パスフレーズは、無線アクセスポイントまたはルーターへアクセスしてセ キュリティ情報を確認することにより参照できます。

無線アクセスポイント(無線ルーター)で Wired Equivalent Privacy(WEP)セキュリティが使用されている場合、WEP キーは次の条件を満たしています。

- **•** 10 桁または 26 桁の 16 進表記。 16 進表記では A ~ F(または a ~ f)および 0 ~ 9 を使用します。 または
- **•** 5 桁または 13 桁の ASCII 文字表記。 ASCII 文字とは、キーボードで入力できる英数字および記号です。

無線アクセスポイントで Wi-Fi Protected Access(WPA)セキュリティが使用されている場合、WPA パスフレーズは 次の条件を満たしています。

- **•** 8 ~ 63 桁の ASCII 文字表記。 WPA パスフレーズで使用する ASCII 文字では大文字と小文字が区別されます。 または
- **•** 64 桁の 16 進表記。 16 進表記では A ~ F(または a ~ f)および 0 ~ 9 を使用します。

お使いのワイヤレスネットワークがセキュリティ保護されていない場合は、セキュリティキーはありません。

メモ: コンピュータが接続されているネットワークの SSID が不明の場合は、コンピュータのネットワークアダプタ用 のワイヤレスユーティリティを起動して、ネットワーク名を確認します。 お使いのネットワークの SSID またはセキュリ ティ情報が見つからない場合は、無線アクセスポイントに付属のマニュアルを参照するか、システムサポート担当者 に問い合わせてください。

### プリンタをワイヤレスネットワーク上にインストールする

プリンタをワイヤレスネットワーク上にインストールする前に、以下の点を確認します。

- **•** ワイヤレスネットワークのセットアップが完了し、正しく機能している。
- **•** 使用しているコンピュータが、プリンタをセットアップするワイヤレスネットワークに接続されている。
- **1** 開いているすべてのアプリケーションを閉じます。
- **2** インストールソフトウェア CD をセットします。

しばらくしても初期画面が表示されない場合は、CD を手動で起動します。

- **a** をクリックします。または、[スタート]、[ファイル名を指定して実行]の順にクリックします。
- **b** [検索の開始]または[ファイル名を指定して実行]ボックスに「**D:\setup.exe**」と入力します(**D** はお使い の CD または DVD ドライブ名に置き換えてください)。
- **3** 初期画面に表示される手順に従って、プリンタをセットアップします。

#### 他のコンピュータにプリンタをインストールする

ワイヤレスネットワークでプリンタを設定すると、ネットワーク上の任意のコンピュータからワイヤレスでアクセスでき ます。ただし、プリンタにアクセスする各コンピュータにプリンタドライバをインストールする必要があります。各コンピ ュータにドライバをインストールするにはセットアップソフトウェアを起動する必要がありますが、プリンタの設定を再 度行う必要はありません。

- **1** 開いているすべてのアプリケーションを閉じます。
- **2** インストールソフトウェア CD をセットします。

しばらくしても初期画面が表示されない場合は、CD を手動で起動します。

- **a** をクリックします。または、[スタート]、[ファイル名を指定して実行]の順にクリックします。
- **b** [検索の開始]または[ファイル名を指定して実行]ボックスに「**D:\setup.exe**」と入力します(**D** はお使い の CD または DVD ドライブ名に置き換えてください)。

**3** コンピュータの画面に表示される手順に従って、設定済みのプリンタを新しいコンピュータにインストールします。

### **Wi-Fi** インジケータのランプの色についての説明

Wi-Fi インジケータのランプの色を見ると、プリンタのネットワーク状態を確認できます。

- **•** オフ:以下の状態です。
	- **–** プリンタの電源がオフになっているか、ウォームアップ中です。
	- **–** プリンタがワイヤレスネットワークに接続されておらず、節電モードです。節電モードでは、電源ランプが点滅 します。
- **•** オレンジの点灯:以下の状態のいずれかです。
	- **–** プリンタをワイヤレスネットワークで使用するための設定がまだ終わっていません。
	- **–** プリンタにアドホックモードの接続が設定されていますが、他のアドホックデバイスとの通信は現在行われて いません。
- **•** オレンジの点滅:以下の状態のいずれかです。
	- **–** プリンタが無線アクセスポイント(無線ルーター)の通信範囲外にある場合。
	- **–** プリンタは無線アクセスポイントと通信しようとしていますが、無線アクセスポイントの電源がオフであるか、正 しく動作していません。
- **–** 設定されているプリンタまたは無線アクセスポイントの電源をオフにしてからオンにしたため、ネットワークと の通信を確立しようとしています。
- **–** プリンタのワイヤレス設定が有効ではない場合。
- **•** グリーン:プリンタがワイヤレスネットワークに接続されており、使用準備ができています。

#### 特殊なワイヤレスインストールに関する手順

以下の手順は、北アメリカ以外にお住まいで、ワイヤレスブロードバンド Box をお使いのお客様のためのものです。 Box の例として、LiveBox、AliceBox、N9UF Box、FreeBox、Club Internet などがあります。

#### はじめに

- **•** お使いの Box がワイヤレス対応で、ワイヤレスネットワーク上で有効になっていることを確認してください。Box をワイヤレスで使用するための設定の詳細については、Box に付属のマニュアルを参照してください。
- **•** Box とコンピュータの電源がオンになっていて、コンピュータがワイヤレスネットワークに接続されていることを確 認します。

#### プリンタをワイヤレスネットワークに追加する

- **1** 表示されるセットアップ手順に従って、ワイヤレスネットワーク用にプリンタをセットアップします。 ネットワークを選択するようメッセージが表示されたら、手を止めます。
- **2** Box の背面に登録(関連付け)用のボタンがある場合は、ネットワークを選択する前にボタンを押します。

メモ: 登録(関連付け)用ボタンを押したら、5 分以内にプリンタのインストールを完了してください。

**3** コンピュータの画面に戻ります。

[ワイヤレスネットワークの選択]ダイアログに表示される一覧からお使いのネットワークを選択して、[続ける]を クリックします。

お使いのワイヤレスネットワークが一覧に表示されない場合:

- **a** [一覧にないネットワーク]を選択して、[続ける]をクリックします。
- **b** お使いのワイヤレスネットワークの詳細を入力します。

メモ: WEP キー、WPA キー、または WPA2 キーは、Box の底面、付属のユーザーズガイド、または Box の Web 管理ページに表示されています。ワイヤレスネットワーク用のキーを変更した場合は、その際に設 定したキーを使用してください。

**4** 画面に表示される手順に従ってインストールを完了します。

### 静的 **IP** アドレスを割り当てる

ほとんどのワイヤレスネットワークでは、プリンタには DHCP 経由で自動的に IP アドレスが割り当てられます。 プリンタに静的 IP アドレスを割り当てるには、以下の手順に従います。

- **1** ワイヤレス接続のセットアップを完了し、プリンタがネットワーク上の DHCP サーバーから DHCP アドレスを受 信できるようにします。
- **2** ネットワーク設定ページを印刷し、プリンタに現在割り当てられている IP アドレスを確認します。
- **3** Web ブラウザを開き、アドレスフィールドにプリンタの IP アドレスを入力します。**Enter** キーを押します。 プリンタのホームページが読み込まれます。
- **4** [設定]のリンクをクリックします。
- **5** [**TCP/IP**]のリンクをクリックします。
- **6** [静的 **IP** アドレスの設定]のリンクをクリックします。
- **7** プリンタに割り当てたい IP アドレスを[**IP** アドレス]領域に入力します。
- **8** [送信]ボタンをクリックします。

[送信選択]メッセージが表示されます。

アドレスの割り当てが成功したかどうか確認するには、Web ブラウザのアドレスフィールドに静的 IP アドレスを入力 して **Enter** キーを押します。アドレスの割り当てが成功すると、プリンタのホームページが読み込まれます。 詳細については、システム管理者に問い合わせてください。

#### インストール後にワイヤレス設定を変更する

ネットワーク構成、セキュリティキーなど、プリンタのワイヤレス設定を変更するには、以下の手順に従います。

- **1** または[スタート]をクリックします。
- **2** [すべてのプログラム]または[プログラム]をクリックして、プリンタプログラムのフォルダを一覧から選択します。
- **3** [プリンタのホーム]を選択します。
- **4** [設定]タブをクリックします。
- **5** [ワイヤレス接続ユーティリティ]のリンクをクリックします。
- **6** コンピュータの画面に表示される手順に従って、新しい設定でワイヤレスにアクセスできるようプリンタを構成しま す。

## ワイヤレスの詳細設定

### ワイヤレスネットワーク(アドホック)を作成する

ワイヤレスネットワークをセットアップするには、無線アクセスポイント(無線ルーター)を使用することをお勧めしま す。この方法でセットアップされたネットワークは、インフラストラクチャネットワークと呼ばれます。インフラストラクチ ャネットワークを使用している場合は、お使いのプリンタをこのネットワークで使用できるように設定する必要があり ます。

メモ: プリンタが一度に通信できるのは 1 つのワイヤレスネットワークだけです。アドホックネットワークにプリンタを 設定すると、そのプリンタは他のすべてのワイヤレスネットワーク(アドホックまたはインフラストラクチャ)で使用でき ません。

アドホックネットワークは以下の場合に設定できます。

- **•** アクセスポイントまたは無線ルーターがない。
- **•** 既存のワイヤレスネットワークがない(ただし、コンピュータにワイヤレスプリントサーバーがある)。
- **•** プリンタとワイヤレスネットワークアダプタがインストールされているコンピュータの間に独立したネットワークをセ ットアップする。

#### **Windows Vista** の場合

- **1** をクリックします。
- **2** [コントロール パネル]をクリックします。
- **3** [ネットワークとインターネット]をクリックします。
- **4** [ネットワークと共有センター]で、[ネットワークへの接続]をクリックします。
- **5** 接続するネットワークを選択するようメッセージが表示されたら、[接続またはネットワークをセットアップします]を クリックします。
- **6** 接続オプションを選択するようメッセージが表示されたら、[ワイヤレス アドホック(コンピュータ相互)ネットワーク を設定します]をクリックしてから[次へ]をクリックします。
- **7** [ワイヤレス アドホック ネットワークをセットアップします]ウィザードの手順に従います。セットアップの中で、以下 の手順に従います。
	- **a** コンピュータとプリンタの間のネットワークで使用するネットワーク名または SSID を作成します。
	- **b** ネットワークの名前をメモします。大文字と小文字を区別し、正確なスペルを使用してください。
	- **c** [セキュリティの種類]リストに移動し、[**WEP**]を選択して、WEP キーを作成します。

WEP キーは、次のいずれかの条件を満たす文字列です。

- **•** 10 桁または 26 桁の 16 進表記。16 進表記では A ~ F(または a ~ f)および 0 ~ 9 を使用します。 または
- **•** 5 桁または 13 桁の ASCII 文字表記。ASCII 文字とは、キーボードで入力できる英数字および記号です。
- **d** ネットワークのパスワードをメモします。大文字と小文字を区別し、正確なスペルを使用してください。

これで、Windows Vista でアドホックネットワークを使用できます。このネットワークが[ネットワークに接続]ダイ アログで[使用可能なネットワーク]に表示されている場合、コンピュータがアドホックネットワーク用に設定されて いることを示します。

- **8** Windows の[コントロール パネル]とその他のウィンドウを閉じます。
- **9** インストールソフトウェア CD をコンピュータにセットし、ワイヤレスインストールの手順に従います。

メモ: セットアップソフトウェアの指示があるまで、インストールケーブルまたはネットワークケーブルを接続しな いでください。

- **10** 使用可能なネットワークが表示されたら、手順 6 で作成したネットワーク名とセキュリティ情報を入力します。イン ストーラにより、プリンタをこのコンピュータで使用するための設定が行われます。
- **11** 後で参照できるように、ネットワーク名とセキュリティ情報は安全な場所に保管してください。

メモ: Windows Vista では、コンピュータの再起動後にアドホックネットワークへの再接続が必要となる場合があり ます。

#### **Windows XP** の場合

- **1** [スタート]ボタンをクリックします。
- **2** [コントロール パネル]をクリックします。
- **3** [ネットワークとインターネット接続]をクリックします。
- **4** [ネットワーク接続]をクリックします。
- **5** お使いのワイヤレスネットワーク接続のアイコンを右クリックします。
- **6** ポップアップメニューに[有効にする]が表示されている場合は、これをクリックします。 メモ: [無効にする]が表示されている場合、ワイヤレス接続は既に有効です。
- **7** [ワイヤレスネットワーク接続]アイコンを右クリックします。
- **8** [プロパティ]をクリックします。
- **9** [ワイヤレスネットワーク]タブをクリックします。

メモ: [ワイヤレスネットワーク]タブが表示されていない場合は、お使いのワイヤレス設定はサードパーティ製ソ フトウェアによって管理されています。ワイヤレスネットワーク(アドホック)をセットアップするには、そのソフトウ ェアを使用する必要があります。アドホックネットワークの作成方法の詳細については、サードパーティ製ソフト ウェアのマニュアルを参照してください。

- **10** [**Windows** でワイヤレスネットワークの設定を構成する]チェックボックスをオンにします。
- **11** [優先ネットワーク]で、既存のネットワークをすべて削除します。
	- **a** 削除するネットワークを選択します。
	- **b** [削除]をクリックして、ネットワークをリストから削除します。
- **12** [追加]をクリックして、アドホックネットワークを作成します。
- **13** [ネットワーク名(SSID)]ボックスに、ワイヤレスネットワークに付ける名前を入力します。
- **14** ワイヤレスのセットアップを行う際に参照できるように、付けた名前はメモしておいてください。大文字と小文字を 区別し、正確なスペルを使用してください。
- **15** [ネットワーク認証]がリストに表示されている場合は、[オープン システム]を選択します。
- **16** [データの暗号化]リストから、[**WEP**]を選択します。
- **17** 必要に応じて、[キーは自動的に提供される]チェックボックスをオフにします。
- **18** [ネットワーク キー]ボックスに、WEP キーを入力します。
- **19** ワイヤレスのセットアップを行う際に参照できるように、入力した WEP キーはメモしておいてください。大文字と 小文字を区別して、正確にメモしてください。
- **20** [ネットワーク キーの確認入力]ボックスに、同じ WEP キーを入力します。
- **21** [これはコンピュータ相互(**ad hoc**)のネットワークで、ワイヤレス アクセス ポイントを使用しない]を選択します。
- **22** [**OK**]を 2 回クリックして、開いている 2 つのウィンドウを閉じます。
- **23** コンピュータで新しい設定が認識されるまでに、数分かかる場合があります。ネットワークの状態を確認するに は、以下の手順に従います。
	- **a** [ワイヤレスネットワーク接続]アイコンを右クリックします。
	- **b** [利用できるワイヤレス ネットワークの表示]を選択します。
		- **•** ネットワークがリストに表示されている場合で、コンピュータが接続されていない場合は、アドホックネット ワークを選択して[接続]をクリックします。
		- **•** ネットワークが表示されていない場合は、しばらく待ってから[ネットワークの一覧を最新の情報に更新] をクリックします。
- **24** インストールソフトウェア CD をコンピュータにセットし、ワイヤレスインストールの手順に従います。

メモ: セットアップソフトウェアの指示があるまで、インストールケーブルまたはネットワークケーブルを接続しな いでください。

- **25** 使用可能なネットワークが表示されたら、手順 13 の最初に作成したネットワーク名とセキュリティ情報を入力し ます。インストーラにより、プリンタをこのコンピュータで使用するための設定が行われます。
- **26** 後で参照できるように、ネットワーク名とセキュリティ情報は安全な場所に保管してください。
### **Windows 2000** の場合

**•** Windows 2000 でのアドホックネットワークの設定の詳細については、ワイヤレスネットワークアダプタに付属し ているマニュアルを参照してください。

# 既存のワイヤレスネットワーク(アドホック)にプリンタを追加する

メモ: プリンタが一度に通信できるのは 1 つのワイヤレスネットワークだけです。アドホックネットワークにプリンタを 設定すると、そのプリンタは設定されている他のワイヤレスネットワーク(アドホックまたはインフラストラクチャ)から 削除されます。

**1** または[スタート]をクリックします。

#### **2** [すべてのプログラム]または[プログラム]をクリックして、プリンタプログラムのフォルダを一覧から選択します。

- **3** [プリンタのホーム]を選択します。
- **4** [設定]タブをクリックします。
- **5** [ワイヤレス接続ユーティリティ]のリンクをクリックします。
- **6** 画面に表示される手順に従います。

メモ: Windows Vista では、コンピュータの再起動後にアドホックネットワークへの再接続が必要となる場合があり ます。

# **WPS**(**Wi-Fi Protected Setup**)を使用してプリンタをワイヤレスで設定する

Wi-Fi Protected Setup(WPS)は、セキュリティで保護されたワイヤレスネットワークにコンピュータとプリンタを設定 する方法です。新しい機器をワイヤレスネットワークに追加する場合、WPS を使用すると、手動で入力するより早く 設定でき、入力ミスも防げます。SSID と WPA パスフレーズは自動的に検出および構成されます。このプリンタで は WPS がサポートされており、WPS を使ってワイヤレスアクセスを設定できます。WPS を使ってプリンタを設定す るには、ワイヤレスルーターも WPS をサポートしていることが必要です。

WPS を使用してプリンタを設定するには、CD をセットし、画面に表示される手順に従います。

#### メモ:

- **•** WPS を使用してプリンタをワイヤレスで設定するには、お使いのワイヤレスネットワークのすべての機器で WPS がサポートされている必要があります。WPS をサポートしていない機器がネットワーク上にある場合、メッセー ジが表示されたら SSID とセキュリティ情報を入力する必要があります。
- **•** WPS を使用したプリンタの追加で PIN 方式を使用する場合、PIN を入力するようメッセージが表示されたら、8 桁すべてを入力してください。

# **USB** 接続、イーサネット接続、ワイヤレス接続を切り替える(**Windows** のみ)

必要に応じて、プリンタへのアクセス方法を変更できます。以下の手順は、いずれかの接続方法でプリンタが設定さ れていること、および、プリンタドライバがコンピュータにインストールされていることが前提になっています。設定中 に問題が発生した場合は、接続方法別のトラブルシューティングに関するトピックを参照してください。

メモ: プリンタが同時にアクティブに接続できるのは、1 つのローカル(USB)接続と 1 つのネットワーク(イーサネッ トまたはワイヤレス)接続ですイーサネットとワイヤレスを同時に使用することはできません。

## プリンタをワイヤレスで使用する

現在どのようにプリンタへアクセスしているかを説明している接続方法を選択します。

#### プリンタが現在ローカルで設定されている場合(**USB** 接続を使用している)

- または[スタート]をクリックします。
- [すべてのプログラム]または[プログラム]をクリックし、リストからプリンタプログラムのフォルダを選択します。
- [プリンタのホーム]を選択します。
- [設定]タブをクリックします。
- [ワイヤレス接続ユーティリティ]のリンクをクリックします。
- コンピュータの画面に表示される手順に従って、プリンタをワイヤレスにセットアップします。

メモ: ワイヤレス設定中、プリンタとコンピュータを接続している USB ケーブルを取り外す必要はありません。

#### プリンタが現在イーサネットで設定されている場合

- プリンタからイーサネットケーブルを取り外します。
- ワイヤレスアクセスでプリンタを使用するコンピュータの近くにプリンタを設置します。

メモ: プリンタとコンピュータを USB ケーブルで接続する必要があります。USB ケーブルがプリンタとコンピュー タの両方に届くよう、プリンタはコンピュータに十分近い場所に設置するようにしてください。

- または[スタート]をクリックします。
- [すべてのプログラム]または[プログラム]をクリックし、リストからプリンタプログラムのフォルダを選択します。
- [プリンタのホーム]を選択します。
- [設定]タブをクリックします。
- [ワイヤレス接続ユーティリティ]のリンクをクリックします。
- コンピュータの画面に表示される手順に従って、プリンタをワイヤレスにセットアップします。

### プリンタをローカルで使用する(**USB**)

現在どのようにプリンタへアクセスしているかを説明している接続方法を選択します。

#### プリンタが現在イーサネットで設定されている場合

- プリンタとコンピュータに USB ケーブルを接続します。
- Windows がドライバの場所を特定し、プリンタのセットアップを完了するまでお待ちください。
- USB プリンタを選択します(75 [ページの「プリンタを選択する」](#page-74-0)を参照)。

### プリンタが現在ワイヤレスで設定されている場合

- プリンタとコンピュータに USB ケーブルを接続します。
- Windows がドライバの場所を特定し、プリンタのセットアップを完了するまでお待ちください。
- USB プリンタを選択します(75 [ページの「プリンタを選択する」](#page-74-0)を参照)。
- メモ: 引き続きプリンタをイーサネットまたはワイヤレス接続で使用することもできます。

## イーサネットネットワークでプリンタを使用する

現在どのようにプリンタへアクセスしているかを説明している接続方法を選択します。

### <span id="page-74-0"></span>プリンタが現在ワイヤレスで設定されている場合

- **1** イーサネットケーブルをプリンタと使用可能なスイッチまたは壁の差し込み口に挿入します。
- **2** イーサネットネットワークのインターフェイスがアクティブになり、ネットワークから IP アドレスを取得するまで、し ばらく待ちます。
- **3** ネットワークプリンタを選択します(75 ページの「プリンタを選択する」を参照)。

メモ: イーサネットネットワークへ接続中は、プリンタのワイヤレスインターフェイスは使用できません。

#### プリンタが現在ローカルで設定されている場合(**USB** 接続を使用している)

- **1** イーサネットケーブルをプリンタと使用可能なスイッチまたは壁の差し込み口に挿入します。
- **2** プリンタを設定するコンピュータに、ソフトウェア CD およびインストール CD をセットします。
- **3** コンピュータの画面に表示される、イーサネットネットワークでプリンタを設定する手順に従います。
- **4** ネットワークプリンタを選択します(75 ページの「プリンタを選択する」を参照)。

メモ: 設定を終えるには USB ケーブルが必要です。

#### プリンタを選択する

- **1** または[スタート]をクリックします。
- **2** [検索の開始]または[ファイル名を指定して実行]ボックスで **control printers** と入力します。
- **3 Enter** キーを押します。または[**OK**]をクリックします。 [プリンタ]フォルダが開きます。
- **4** 使用するプリンタ(ネットワークまたは USB)を右クリックします。
- **5** メニューから、[通常使うプリンタに設定]を選択します。
- **6** [プリンタ]または[プリンタと FAX]ウィンドウを閉じます。

### プリンタを **Windows** 環境で共有する

- **1** プリンタを共有できるように、コンピュータを以下のとおり設定します。
	- **a** プリンタを使用するすべてのコンピュータに[マイ ネットワーク]からアクセスできるよう、ファイルとプリンタの 共有を有効にします。ファイルとプリンタの共有を有効にする手順については、Windows のマニュアルを参 照してください。
	- **b** プリンタを使用するすべてのコンピュータに、プリンタソフトウェアをインストールします。
- **2** 使用するプリンタを以下のとおり指定します。
	- **a** プリンタに接続されたコンピュータで、以下のいずれかの操作を行います。
		- **1** クリックします。または、[スタート]、[ファイル名を指定して実行]の順にクリックします。
		- **2** [検索の開始]ボックスまたは[ファイル名を指定して実行]ボックスで **control printers** と入力します。
		- **3 Enter** キーを押します。または[**OK**]をクリックします。 [プリンタ]フォルダが開きます。
	- **b** お使いのプリンタ名を右クリックします。
	- **c** [共有]をクリックします。
- **d** [共有]タブで、[このプリンタを共有する]または[共有]を選択して、共有名を割り当てます。
- **e** [**OK**]をクリックします。
- **3** リモートコンピュータからプリンタの場所を以下のとおり指定します。

メモ: リモートコンピュータとは、プリンタが直接接続されていないコンピュータのことです。

- **a** 以下のいずれかを実行します。
	- **1** クリックします。または、[スタート]、[ファイル名を指定して実行]の順にクリックします。
	- **2** [検索の開始]または[ファイル名を指定して実行]ボックスで **control printers** と入力します。
	- **3 Enter** キーを押します。または[**OK**]をクリックします。 「プリンタ]フォルダが開きます。
- **b** お使いのプリンタ名を右クリックします。
- **c** [プロパティ]をクリックします。
- **d** [ポート]タブをクリックして、[ポートの追加]をクリックします。
- **e** [**Local Port**]を選択して、[新しいポート]をクリックします。
- **f UNC**(**Universal Naming Convention**)形式のポート名を入力します。これは、サーバー名とプリンタ名か ら構成されるもので、75 [ページの手順](#page-74-0) 2 で指定したものです。**\\**サーバー名**\**プリンタ名のように指定します。
- **g** [**OK**]をクリックします。
- **h** [プリンタ ポート]ダイアログで[閉じる]をクリックします。
- **i** [ポート]タブで新しいポートが選択されていることを確認して、[適用]をクリックします。 新しいポートとプリンタ名がリストに表示されます。
- **j** [**OK**]をクリックします。

# プリンタをイーサネットネットワークにインストールする

### プリンタをイーサネットネットワーク上にセットアップするために必要な情報

イーサネットネットワーク用にプリンタを設定するには、開始前に以下の情報をまとめておいてください。

メモ: コンピュータとプリンタの IP アドレスが自動で割り当てられる場合は、プリンタのインストールを続けてください。

- **•** プリンタがネットワークで使用する有効で固有の IP アドレス
- **•** ネットワークゲートウェイ
- **•** ネットワークマスク
- **•** プリンタのニックネーム(任意)

メモ: プリンタのニックネームを使うと、ネットワーク上でお使いのプリンタを特定するのが簡単になります。プリ ンタのニックネームには、既定のものを選択することも、覚えやすい名前を指定することもできます。

プリンタをネットワークへ接続するためのイーサネットケーブルと、実際にネットワークへ接続することができる利用 可能なポートが必要です。ケーブルの損傷による問題が発生しないよう、新しいネットワークケーブルを使用します。

# プリンタをイーサネットネットワークにインストールする

プリンタをイーサネットネットワーク上にインストールする前に、以下の点を確認します。

- **•** プリンタの初期設定を完了している。
- **•** ネットワークのセットアップが完了し、正しく機能している。
- **•** コンピュータがネットワークに接続されている。
- **1** 開いているすべてのアプリケーションを閉じます。
- **2** インストールソフトウェア CD をセットします。

しばらくしても初期画面が表示されない場合は、以下のいずれかを行います。

- **a** をクリックします。または、[スタート]、[ファイル名を指定して実行]の順にクリックします。
- **b** [検索の開始]または[ファイル名を指定して実行]ボックスに「**D:\setup.exe**」と入力します(**D** はお使い の CD または DVD ドライブ名に置き換えてください)。
- **3** 接続の種類を選択するようメッセージが表示されたら、[イーサネット接続]を選択し、コンピュータの画面に表示 される手順に従って、プリンタをセットアップします。

# ネットワーク **FAQ**

# **WPS**(**Wi-Fi Protected Setup**)とは

Wi-Fi Protected Setup(WPS)とは、接続とセキュリティの設定を簡単に実行するための規格です。WPS を使用す ると、ユーザーは Wi-Fi 技術の予備知識なしに、家庭用ワイヤレスネットワークとネットワークセキュリティを確立す ることができます。WPS により、ネットワークデバイス用のネットワーク名(SSID)と WPA パスフレーズが構成され ます。WPS がサポートするのは、アクセスポイントまたはルーター経由で通信するネットワークだけです。アドホック ネットワークには適用されません。

新しいワイヤレスネットワークデバイスを追加するために、以下の方法がサポートされています。

- **•** 個人識別番号(PIN:Personal Identification Number)-新しいデバイスからアクセスポイントに PIN が入力さ れます。
- プッシュボタン設定(PBC:Push Button Configuration)ーユーザーは、アクセスポイントと新しいデバイスの両 方でボタンを押します。

お使いのデバイスが Wi-Fi 認証を受けているかどうかを確認するには、以下の識別マークを探してください。

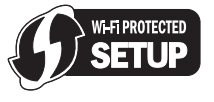

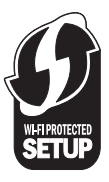

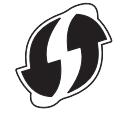

これらの WPS ロゴは、アクセスポイントやルーターの側面、背面、または上部にあります。

# **WEP** キーまたは **WPA** パスフレーズの確認場所

ワイヤレスネットワークの WEP キーまたは WPA パスフレーズを確認するには、アクセスポイントまたは無線ルー ターのセキュリティ設定を参照してください。ほとんどのアクセスポイントには、Web ブラウザを使用してアクセスでき る Web ページがあります。

アクセスポイントまたはルーターに付属のマニュアルで確認することもできます。アクセスポイントまたはルーターが 標準設定を使用している場合は、マニュアルの情報を参照してください。ネットワークを設定したのが誰か他の人で ある場合、その人または会社がマニュアルに情報を記載していることがあります。

Web ページへのアクセス方法またはお使いのネットワークの無線アクセスポイントへ管理者としてアクセスする方法 が不明で、マニュアルにも情報が見つからない場合は、システム管理担当者に問い合わせてください。

# **SSID** とは

SSID(Service Set Identifier)は、ワイヤレスネットワークを識別する名前です。 ネットワーク上のすべてのデバイス には、ワイヤレスネットワークの SSID が設定されている必要があります。設定されていない場合、相互に通信する ことはできません。 通常、範囲内にあるワイヤレスデバイスがネットワークに接続できるように、ワイヤレスネットワ ークでは SSID がブロードキャストされます。 ただし、セキュリティ確保のために SSID がブロードキャストされない 場合もあります。

お使いのワイヤレスネットワークの SSID がブロードキャストされていない場合は、SSID の自動検出は行われず、 利用可能なワイヤレスネットワークの一覧に表示されません。 この場合、ネットワーク情報を手動で入力する必要が あります。

SSID は、32 文字以内の英数字で構成されます。

# **SSID** の確認方法

ワイヤレスネットワークの SSID は、アクセスポイントまたは無線ルーターのセキュリティ設定を参照して確認できま す。 ほとんどのアクセスポイントには、Web ブラウザを使用してアクセスできる Web サーバーが組み込まれていま す。

多くのネットワークアダプタでは、提供されているソフトウェアアプリケーションにより、SSID などのコンピュータのワ イヤレス設定を参照できます。 ネットワークアダプタと共にプログラムがインストールされているかどうか、コンピュー タで確認してください。

これらの方法で SSID を確認できない場合はシステムサポート担当者に問い合わせてください。

# ネットワークとは

ネットワークとは、コンピュータ、プリンタ、イーサネットハブ、無線アクセスポイント、ルーターなど、ケーブルまたはワ イヤレス接続を介して相互に接続され、通信を行うデバイスの集合のことです。ネットワークには、有線、無線、また はその両方のデバイスを使用するように設計されたものがあります。

有線ネットワーク上のデバイスは、ケーブルを使用して相互に通信します。

ワイヤレスネットワーク上のデバイスは、ケーブルではなく電波を使用して相互に通信します。デバイスがワイヤレス で通信できるようにするには、ワイヤレスネットワークアダプタを内蔵または外部に取り付けて、電波を送受信できる ようにする必要があります。

# ネットワークで使用しているセキュリティの種類を確認するには

WEP キーと WPA パスフレーズ、およびワイヤレスネットワークで使用されているセキュリティの種類(WEP、WPA、 または WPA2)を確認しておくことが必要です。 この情報を確認するには、無線アクセスポイント(無線ルーター)に 付属のマニュアルを参照するか、無線アクセスポイントに関するホームページを参照するか、システム管理担当者 に問い合わせてください。

メモ: WEP キーまたは WPA パスフレーズは、無線アクセスポイントのパスワードとは異なります。 パスワードは、 無線アクセスポイントの設定を操作するためのものです。 WEP キーまたは WPA パスフレーズは、プリンタとコンピ ュータをワイヤレスネットワークに参加させるためのものです。

# 家庭用ネットワークの構成方法

デスクトップコンピュータまたはノートパソコンとプリンタがネットワーク上で相互に通信するには、ケーブルで接続さ れているか、ワイヤレスネットワークアダプタが組み込まれているか、取り付けられている必要があります。

ネットワークは多くのさまざまな方法でセットアップできます。 一般的な 5 つの例を以下に示します。 メモ: 次の図のプリンタは、内蔵プリントサーバーが取り付けられていて、ネットワーク上で通信できます。

### 有線ネットワークの例

- **•** デスクトップコンピュータ、ノートパソコン、プリンタは、イーサネットケーブルでハブ、ルーター、またはスイッチに 接続されています。
- **•** ネットワークは、DSL またはケーブルモデムを介してインターネットに接続されています。

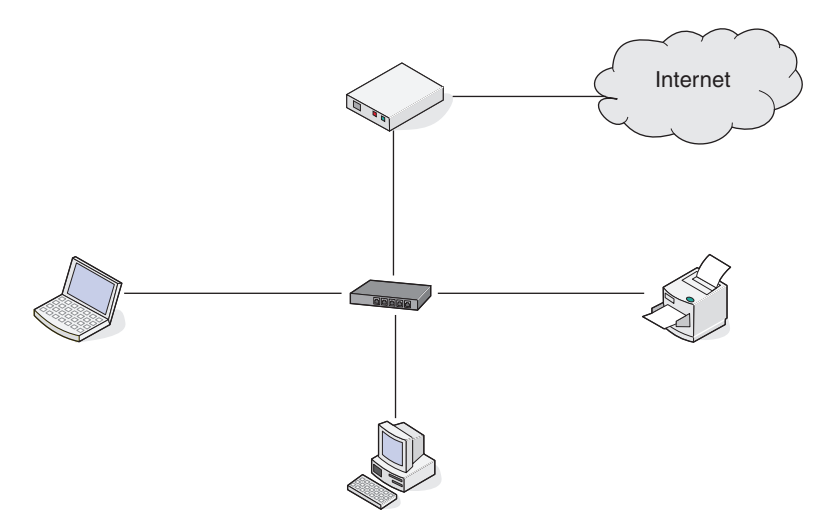

### ワイヤレスネットワークの例

#### 実例 **1**: インターネットに接続するネットワーク上に、有線接続とワイヤレス接続が混在

- **•** すべてのコンピュータおよびプリンタは、イーサネットを使用するルーターおよびワイヤレス機能によってネットワ ークへ接続します。
- **•** コンピュータおよびプリンタは、ワイヤレスでルーターへ接続する場合と、ケーブルで接続する場合があります。
- **•** ネットワークは、DSL またはケーブルモデムを介してインターネットに接続されています。

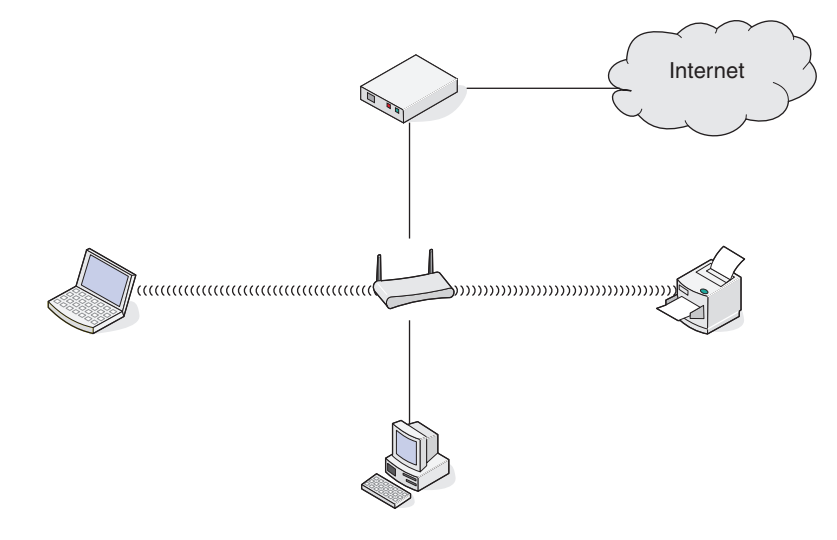

### 実例 **2**: インターネットに接続するワイヤレスネットワーク

- **•** すべてのコンピュータおよびプリンタは、無線アクセスポイントまたは無線ルーターを使用してネットワークへ接続 します。
- **•** 無線アクセスポイントは、DSL またはケーブルモデムによって、ネットワークをインターネットへ接続します。

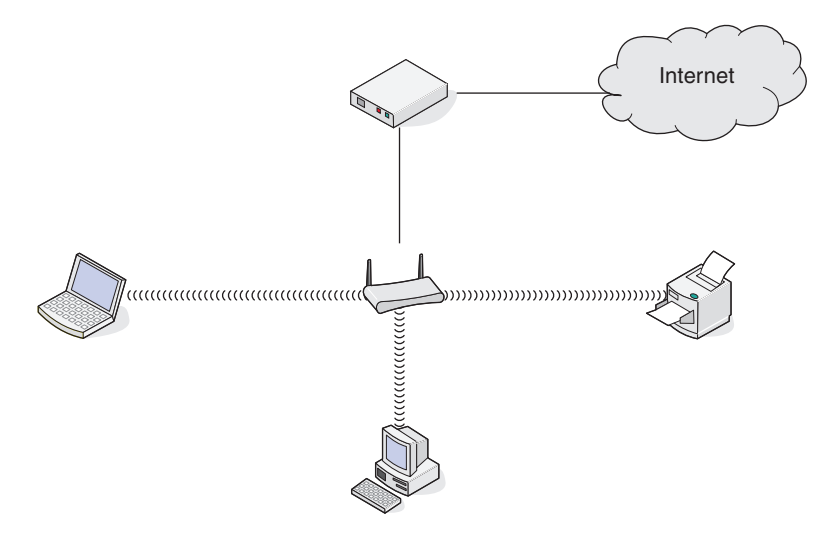

#### 実例 **3**: インターネットに接続しないワイヤレスネットワーク

- **•** コンピュータおよびプリンタは、無線アクセスポイントを使用してネットワークへ接続します。
- **•** ネットワークはインターネットへ接続されていません。

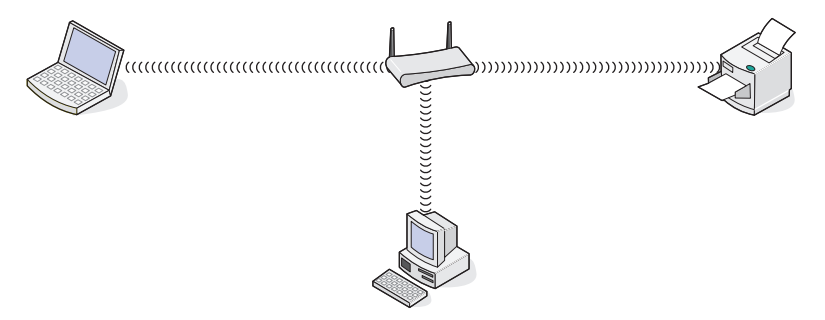

### 実例 **4**: インターネットを使用せず、ワイヤレスでプリンタへ接続されているコンピュータ

- **•** コンピュータは、無線ルーターを経由せず、直接プリンタに接続されています。
- **•** この構成はアドホックネットワークと呼ばれます。
- **•** ネットワークはインターネットへ接続されていません。

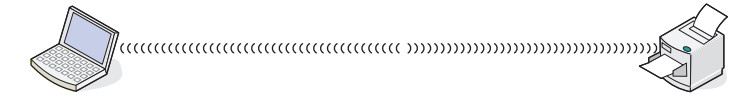

メモ: ほとんどのコンピュータでは、一度に接続できるのは 1 つのワイヤレスネットワークだけです。 ワイヤレス接続 でインターネットへ接続する場合で、アドホックネットワークへ接続している場合、インターネット接続は失われます。

# インストール用ケーブルが必要な理由

お使いのワイヤレスネットワーク上にプリンタをセットアップする場合、インストール用ケーブルを使用してプリンタを 一時的にコンピュータに接続する必要があります。 この接続は、プリンタのワイヤレス設定をセットアップするために 一時的に使用されます。

インストールするコンピュータの小さな長方形の USB ポートと、プリンタの正方形の USB ポートとを、インストール 用ケーブルで接続します。

# インストールケーブルの接続方法は?

インストールケーブルは、コンピュータの USB ポートとプリンタ背面の正方形のコネクタに接続します。 このように接 続すると、ネットワーク接続またはローカル接続されたインストール用にプリンタを設定できます。

**1** 大きい長方形のコネクタをコンピュータのいずれかの USB ポートに接続します。 USB ポートはコンピュータの 前面または背面に位置し、横向きまたは縦向きです。

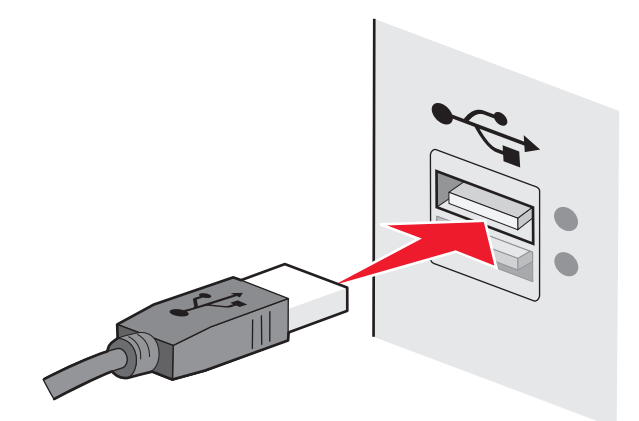

**2** 小さい正方形のコネクタをプリンタに接続します。

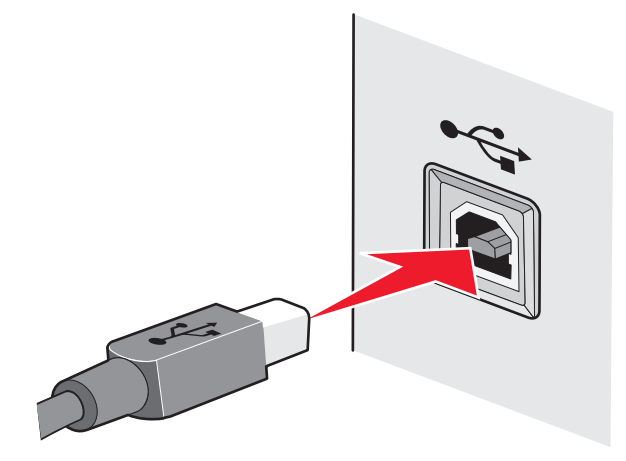

**3** 画面上に表示される手順に従います。

# インフラストラクチャネットワークとアドホックネットワークの違い

ワイヤレスネットワークは、インフラストラクチャまたはアドホックという 2 つのモードのいずれかで運用できます。

インフラストラクチャモードでは、ワイヤレスネットワーク上のすべてのデバイスは無線ルーター(無線アクセスポイン ト)を介して相互に通信します。ワイヤレスネットワーク上のデバイスには現在のネットワークで有効な IP アドレスが 設定され、無線アクセスポイントと同じ SSID を共有する必要があります。

アドホックモードでは、ワイヤレスネットワークアダプタがインストールされているコンピュータが、ワイヤレスプリント サーバーが取り付けられているプリンタと直接通信します。コンピュータには現在のネットワークで有効な IP アドレ スが設定され、アドホックモードに設定されている必要があります。ワイヤレスプリントサーバーは、コンピュータと同 じ SSID とチャンネルを使用するように設定されている必要があります。

次の表では、2 種類のワイヤレスネットワークの特徴と必要条件について比較しています。

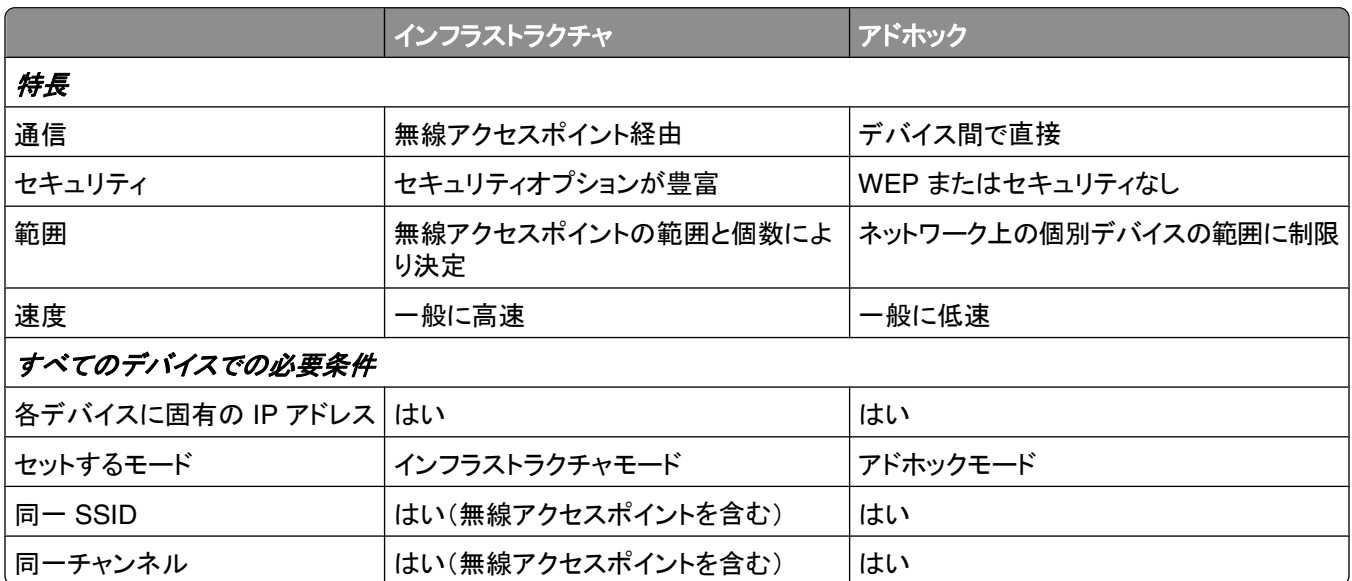

プリンタに付属のインストール CD を使用して、インフラストラクチャモードのネットワークをセットアップすることをお 勧めします。

以下の理由から、インフラストラクチャモードでセットアップすることをお勧めします。

- **•** ネットワークのセキュリティが向上します。
- **•** 信頼性が向上します。
- **•** 速度のパフォーマンスが高まります。
- **•** セットアップが簡単です。

# 信号強度を確認する

無線デバイスには、無線信号を送受信するためのアンテナが組み込まれています。 プリンタのネットワーク設定ペ ージの一覧に表示されている信号強度は、送信信号が受信される強度を示しています。 信号強度は、さまざまな要 因によって決まります。 1 つの要因は、他の無線デバイスや、電子レンジなどの他の電気製品からの干渉です。 も う 1 つの要因は、距離です。 ほとんどの場合、2 つの無線デバイス間の距離が広がるほど通信信号が弱くなります。

また、コンピュータが受信する信号の強度が、設定中のプリンタとネットワークとの接続に影響する場合もあります。 お使いのコンピュータにワイヤレスアダプタが取り付けられている場合、システムトレイにアダプタソフトウェアのアイ コンが表示されていることがあります。 このアイコンをダブルクリックすると、コンピュータがネットワークから受信して いる無線信号の強度を確認することができます。

信号強度を改善するには、干渉の原因を取り除くか、無線デバイスを無線アクセスポイント(無線ルーター)の近くに 移動します。

# ワイヤレス信号強度の改善方法

ワイヤレスプリンタがネットワーク上で通信できない主な原因は、ワイヤレス信号の強度の問題です。信号が弱すぎ る場合、ひずみが多い場合、または障害物がある場合は、アクセスポイントとプリンタの間で情報を伝達できないこ とがあります。プリンタがアクセスポイントから強い信号を受信しているかどうか確認するには、ネットワーク設定ペ ージを印刷します。信号品質のフィールドに、プリンタが受信しているワイヤレス信号の相対的強度が示されていま す。信号強度は一時的に低下する場合もありますが、表示上は信号強度が高い場合でも、特定の条件下では低下 する場合もあります。

アクセスポイントとプリンタの間の信号強度に問題があると考えられる場合は、以下のいずれかを試してみてください。

#### メモ:

- **•** 以下はインフラストラクチャネットワークのための解決法です。アドホックネットワークを使用している場合は、ア クセスポイントを調整する解決法が示されたらコンピュータを調整してください。
- **•** アドホックネットワークは、インフラストラクチャネットワークより範囲が狭くなります。通信に問題があるような場 合は、プリンタをコンピュータに近づけてみてください。

# プリンタを無線アクセスポイント**/**無線ルーターの近くに移動する

プリンタがアクセスポイントから遠すぎる場合は、ネットワーク上の他のデバイスと通信できません。ほとんどの室 内ワイヤレスネットワークでは、アクセスポイントとプリンタの間の最大距離は約 30 m です。この距離は、ネットワ ークの配置およびアクセスポイントの性能に応じて、長くなる場合も短くなる場合もあります。

# アクセスポイントとプリンタの間の障害物を取り除く

アクセスポイントからのワイヤレス信号は、ほとんどの物体を通過します。壁、床、家具などは、ほとんどの場合ワ イヤレス信号の障害にはなりません。ただし、密度が高すぎるために信号が通過できない物体もあります。金属と コンクリートが含まれる物体は、信号を遮断する可能性があります。プリンタとアクセスポイントの位置を調整し て、そのような物体で信号が遮断されないようにします。

## 干渉の原因を取り除く

他の種類の無線周波数により、ネットワークのワイヤレス信号に問題が発生する場合があります。これらの干渉 が原因で、印刷に関する問題が起きたり起きなかったりする場合があります。可能な場合は、原因となる可能性 のある機器をオフにしてください。ワイヤレスネットワークでの印刷中は電子レンジやコードレス電話を使用しない ようにしてください。

近くで別のワイヤレスネットワークを使用している場合は、アクセスポイントのワイヤレスチャンネルを変更します。

アクセスポイントをプリンタまたはその他の電子機器の上に設置しないでください。そのような機器がワイヤレス信 号に干渉する場合もあります。

# 信号が吸収されないようにネットワークを調整する

ワイヤレス信号が物体を通過できる場合でも、信号は若干弱まります。通過する物体が多すぎる場合は、非常に 弱くなることがあります。あらゆる物体はワイヤレス信号が通過する際に信号の一部を吸収し、特定の種類の物 体では吸収量が多く、通信に関する問題の原因となります。信号が吸収されないように、アクセスポイントはでき るだけ高い位置に設置してください。

# 使用しているコンピュータとプリンタが同じワイヤレスネットワークに接続されている ことを確認する方法

コンピュータと同じワイヤレスネットワークにプリンタが接続されていない場合、ワイヤレスで印刷することができませ ん。コンピュータが既にワイヤレスネットワークへ接続されている場合は、プリンタの SSID がコンピュータの SSID と同じである必要があります。

- **1** コンピュータが接続されているネットワークの SSID を確認します。
	- **a** お使いの無線アクセスポイント(無線ルーター)の IP アドレスを、ブラウザのアドレスフィールドに入力します。 無線アクセスポイントの IP アドレスが不明の場合は、以下の手順に従います。
		- **1** をクリックします。または、[スタート]、[ファイル名を指定して実行]の順にクリックします。
		- **2** [検索の開始]または[ファイル名を指定して実行]ボックスで **cmd** と入力します。
		- **3 Enter** キーを押します。または[**OK**]をクリックします。 [コマンド プロンプト]ウィンドウが表示されます。
		- **4 ipconfig** と入力し、 **Enter** キーを押します。[ワイヤレスネットワーク接続]セクションを確認します。
			- **•** 通常、"Default Gateway" のエントリが無線アクセスポイントを示します。
			- **•** IP アドレスは、192.168.2.134 などのピリオドで区切られた 4 つの数字の組み合わせとして表示され ます。
	- **b** メッセージが表示されたら、ルーターのユーザー名とパスワードを入力します。
	- **c** [**OK**]をクリックします。
	- **d** メインページで、[ワイヤレス]などの設定保存先をクリックします。SSID が表示されます。
	- **e** SSID をメモします。

メモ: 大文字と小文字を区別して、正確にメモしてください。

- **2** プリンタのネットワーク設定のリストを印刷します。 [ワイヤレス]セクションで、**SSID** を探します。
- **3** コンピュータの SSID とプリンタの SSID を比較します。

SSID が同じであれば、コンピュータとプリンタは同じワイヤレスネットワークに接続されています。 SSID が同じでない場合は、ユーティリティをもう一度実行して、プリンタをコンピュータが使用しているワイヤレス ネットワークに接続します。

## **USB** 接続とネットワーク接続を同時に使用できますか?

はい、このプリンタでは USB とネットワークの同時接続がサポートされています。プリンタは、以下の方法で設定で きます。

- **•** ローカル接続(USB ケーブルを使用してコンピュータに接続)
- **•** ワイヤレスネットワーク
- **•** イーサネットネットワーク
- **•** ワイヤレスネットワークとローカル接続の併用
- **•** イーサネットネットワークとローカル接続の併用

# **MAC** アドレスとは?

MAC(Media Access Control:媒体アクセス制御)アドレスとは、ネットワーク機器のハードウェアに関連付けられて いる 48 ビットの識別子です。 MAC アドレスは、機器のソフトウェアではなくハードウェアに結び付けられているた め、物理アドレスと呼ばれることもあります。 MAC アドレスは、01-23-45-67-89-AB のような形式の 16 進数で表さ れます。

ネットワーク上での通信が可能なすべての機器は MAC アドレスを持ちます。 Ethernet かワイヤレスかにかかわら ず、すべてのネットワークプリンタ、コンピュータ、およびルータが MAC アドレスを持っています。

ネットワーク機器の MAC アドレスを変更することは可能ですが、一般的には行いません。 そのため、MAC アドレス は永久的なものとみなされます。 IP アドレスは簡単に変更されるため、ネットワーク上の特定の機器を識別する方 法としては MAC アドレスの方が信頼できます。

セキュリティ機能を備えたルータでは、ネットワーク上の MAC アドレスのフィルタリングが可能です。 この機能を使 用すると、MAC アドレスで識別される機器一覧を管理して、そこからネットワークにアクセスできます。 MAC アドレ スフィルタリングを使用すると、ワイヤレスネットワーク上の侵入者などの望ましくない機器からネットワークへのアク セスを防止できます。 MAC アドレスフィルタリングはまた、新しい機器をルータの許可アドレス一覧に追加するのを 忘れた場合には、正当なアクセスも防ぎます。 ネットワークで MAC アドレスフィルタリングを使用している場合、プリ ンタの MAC アドレスを許可されている機器一覧に必ず追加してください。

# **MAC** アドレスの確認方法

ほとんどのネットワーク機器には、ネットワーク上で他のデバイスから区別するための固有のハードウェア識別番号 が付けられています。これは、MAC(Media Access Control:媒体アクセス制御)アドレスと呼ばれます。

プリンタをネットワークにインストールする際には、正しい MAC アドレスでプリンタを選択してください。

MAC アドレスラベルはプリンタの内側にあります。

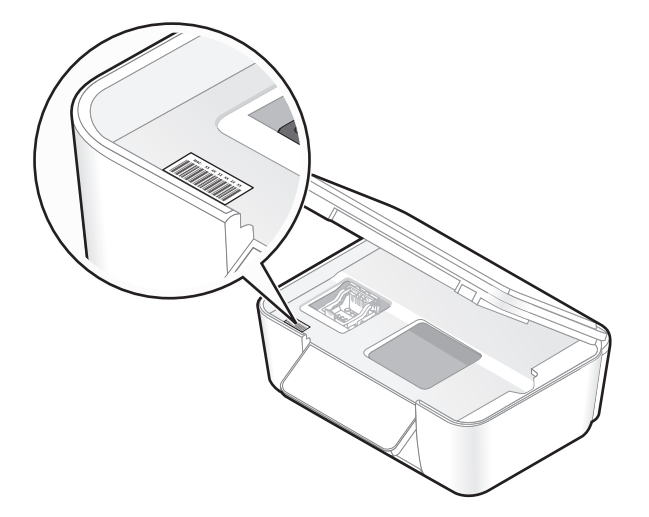

内部プリントサーバーの MAC アドレスは、英数字の組み合わせです。デバイスによっては、UAA(Universally Administered Address)という種類の MAC アドレスが使用される場合があります。

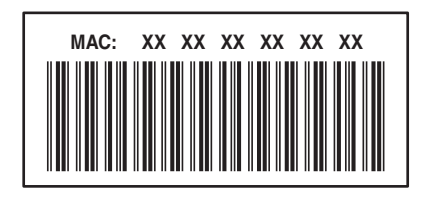

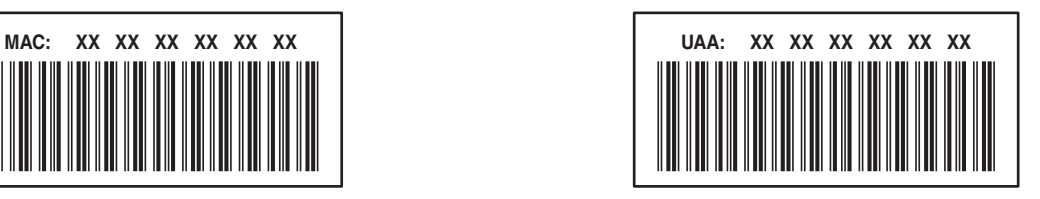

メモ: MAC アドレスの一覧をアクセスポイント(ルーター)にセットアップすると、MAC アドレスが一致するデバイスの みをネットワーク上で操作できるようになります。これは MAC アドレスフィルタリングと呼ばれます。アクセスポイント で MAC アドレスフィルタリングが有効の場合、プリンタをネットワークに追加するには、プリンタの MAC アドレスを MAC アドレスフィルタの一覧に追加する必要があります。

# **IP** アドレスとは

IP アドレスとは、IP ネットワーク上のデバイス(ワイヤレスプリンタ、コンピュータ、無線アクセスポイントなど)が相互 に識別し、通信を行うために使用される固有の数字です。 IP ネットワーク上のデバイスは、有効な IP アドレスを固 有で割り当てられている場合にのみ、相互に通信できます。 IP アドレスが固有であるとは、同じネットワーク上の複 数のデバイスで同じ IP アドレスが使用されていないということです。

IP アドレスは、ピリオドで区切られた 4 つの数字の組み合わせです。 たとえば、192.168.100.110 などと表記され ます。

# **TCP/IP** とは

ネットワークが機能できるのは、ケーブルまたは無線信号を介して、コンピュータ、プリンタ、およびその他の装置が 相互にデータを送信できるからです。 このデータ転送は、プロトコルという一連のデータ送信規則によって実現され ています。 プロトコルは言語の一種と考えることができ、言語同様、他者との意思疎通を行うことができるようにする ための規則があります。

使用されるプロトコルはネットワークの種類によって異なりますが、TCP/IP(Transmission Control Protocol/Internet Protocol)が最も一般的なプロトコルです。 インターネットや、企業および家庭のネットワークのほとんどにおいて、デ ータ送信の際には TCP/IP が使用されます。

コンピュータは言葉を理解できないため、数字を使用して意思疎通を行います。そのため、TCP/IP を使用して通信 するネットワーク上の各装置の IP アドレスが必要になります。 IP アドレスは、本質的に一意である、数字形式のコ ンピュータ名です。ネットワークにおけるデータ転送に使用されます。 TCP/IP では、ネットワーク上のさまざまな装 置に対する要求およびそれらによるデータの受信を IP アドレスによって確認できます。

# **IP** アドレスの確認方法

- **1** をクリックします。または、[スタート]、[ファイル名を指定して実行]の順にクリックします。
- **2** [検索の開始]または[ファイル名を指定して実行]ボックスで **cmd** と入力します。
- **3 Enter** キーを押します。または[**OK**]をクリックします。 [コマンド プロンプト]ウィンドウが表示されます。
- **4 ipconfig** と入力し、 **Enter** キーを押します。

IP アドレスは、192.168.0.100 などのピリオドで区切られた 4 つの数字の組み合わせとして表示されます。

### プリンタの **IP** アドレスを確認する方法

**•** プリンタのネットワーク設定ページを参照すると、プリンタの IP アドレスを確認できます。

## **IP** アドレスの割り当て方法

IP アドレスは、DHCP を使用するネットワークによって自動で割り当てられる場合があります。 コンピュータにプリン タがセットアップされると、このアドレスを使用して、すべての印刷ジョブがネットワーク経由でプリンタに送信されます。

IP アドレスが自動で割り当てられなかった場合、ワイヤレスプリンタのセットアップ中に、使用できるプリンタの一覧 からプリンタを選択した後で、アドレスとその他のネットワーク情報を手動で入力するよう求められます。

# キーインデックスとは

無線アクセスポイント(無線ルーター)には、WEP キーを 4 種類まで設定できます。 ただし、ネットワーク上で同時に 使用できるキーは 1 種類のみです。 キーには番号が付けられ、キーの番号はキーインデックスと呼ばれます。 無 線アクセスポイントで複数の WEP キーが設定されている場合、ワイヤレスネットワーク上のすべてのデバイスには 同じキーインデックスが設定されている必要があります。

ワイヤレスアクセスポイントで使用しているものと同一のものをプリンタのキーインデックスとして選択します。

プリンタのメンテナンス

# インクカートリッジのメンテナンス

ユーザーが実行できる作業に加え、プリンタも毎週自動でメンテナンスを実行します(プリンタが電源コンセントに接 続されている場合)。この場合、プリンタは節電モードが短時間解除されます。電源がオフになっている場合は、一時 的に電源がオンになります。

## インク残量をチェックする

### プリンタの操作パネル

ホーム画面で、 ■ ■ をタッチします。

ディスプレイに、インク残量を示す画像が表示されます。

### プリンタソフトウェアの使用

**1** または[スタート]をクリックします。

- **2** [すべてのプログラム]または[プログラム]をクリックし、リストからプリンタプログラムのフォルダを選択します。
- **3** [プリンタのホーム]を選択します。
- **4** プリンタのドロップダウンリストから、使用するプリンタを選択します。
- **5** [メンテナンス]タブで、[インク残量のチェック]をクリックします。

## プリントヘッドを調整する

プリンタイメージ上の文字や線がギザギザになっていたり、波打っていたりする場合は、プリントヘッドを調整する必 要があります。

#### プリンタの操作パネル

- **1** 普通紙をセットします。
- **2** 以下の順序で、ホーム画面から[**Align Printer**](プリンタの調整)に移動します。

#### > [**More Options**](詳細オプション) > [**Align Printer**](プリンタの調整)

テストパターンが印刷されます。

メモ: 印刷が終了するまでテストパターンページを取り出さないでください。

### プリンタソフトウェアを使用する

- **1** 普通紙をセットします。
- **2** または[スタート]をクリックします。
- **3** [すべてのプログラム]または[プログラム]をクリックし、リストからプリンタプログラムのフォルダを選択します。
- **4** [プリンタのホーム]を選択します。

プリンタのメンテナンス

- **5** プリンタのドロップダウンリストから、使用するプリンタを選択します。
- **6** [メンテナンス]タブで、[プリントヘッド調整]をクリックします。
- **7** 画面に表示される手順に従います。

印刷品質を改善するためにプリントヘッドを調整した場合は、ドキュメントをもう一度印刷します。引き続き印刷品質 が改善されない場合は、プリントヘッドノズルを清掃します。

# プリントヘッドノズルを清掃する

印刷品質が低い場合、プリントヘッドノズルが詰まっていることがあります。印刷品質を改善するには、プリントヘッド ノズルを清掃します。

#### メモ:

- **•** プリントヘッドノズルの清掃にはインクが使われるため、清掃は必要最小限にしてください。
- **•** 奥深くまで念入りに清掃するには、さらに多くのインクが使われます。インク節約のために、まず[プリントヘッド 清掃]オプションを試してください。
- **•** インク残量が非常に少なくなっている場合は、プリントヘッドノズルを清掃する前にカートリッジを交換してください。

#### プリンタの操作パネル

以下の順序で、ホーム画面から[**Clean Printhead**](プリントヘッド清掃)または[**Deep Clean Printhead**] (プリントヘッドの奥深くまで清掃)に移動します。

 > [**More Options**](詳細オプション) > [**Clean Printhead**](プリントヘッド清掃)または[**Deep Clean Printhead**](プリントヘッドの奥深くまで清掃)

テストパターンが印刷されます。

### プリンタソフトウェアの使用

**1** または[スタート]をクリックします。

- **2** [すべてのプログラム]または[プログラム]をクリックし、リストからプリンタプログラムのフォルダを選択します。
- **3** [プリンタのホーム]を選択します。
- **4** プリンタのドロップダウンリストから、使用するプリンタを選択します。
- **5** [メンテナンス]タブで、[ノズル清掃]をクリックします。
- **6** 画面に表示される手順に従います。

# プリンタの表面を清掃する

**1** プリンタの電源をオフにし、電源コードを壁のコンセントから抜いたことを確認します。

**、危険!感電の恐れあり**: プリンタの表面を清掃する場合は、感電しないように、作業を始める前に電源コー ドを壁のコンセントから抜き、プリンタに接続されたすべてのケーブルを抜いてください。

- **2** プリンタから用紙をすべて取り除きます。
- **3** 清潔で柔らかく、糸くずの出ない布を水で湿らせます。

警告!破損の恐れあり: プリンタの表面を傷める可能性がありますので、家庭用洗剤は使用しないでください。

プリンタのメンテナンス

**4** 排紙トレイに付着したインクの汚れを拭き取り、プリンタの表面だけを拭いてください。

警告!破損の恐れあり: 湿った布で内部を拭くと、プリンタが破損する可能性があります。 **5** 新しい印刷ジョブを開始する前に、プリンタが乾いていることを確認してください。

# 原稿台を清掃する

**1** 清潔で柔らかく、糸くずの出ない布を水で湿らせます。

**2** 原稿台の汚れをふき取ります。

メモ: 表面のインクや修正液などが完全に乾いてから、原稿を原稿台にセットしてください。

# タッチ画面を清掃する

プリンタの操作パネルにあるタッチ画面は、随時清掃して指紋や汚れを取り除く必要があります。

**1** プリンタの電源をオフにし、電源コードを壁のコンセントから抜いたことを確認します。

**危険!感電の恐れあり**: プリンタの表面を清掃する場合は、感電しないように、作業を始める前に電源コー ドを壁のコンセントから抜き、プリンタに接続されたすべてのケーブルを抜いてください。

**2** プリンタに付属の布か、糸くずの出ない乾いた清潔な布でタッチ画面を拭きます。

警告!破損の恐れあり: タッチ画面を傷める可能性がありますので、液剤や家庭用洗剤は使用しないでください。

プリンタのメンテナンス

トラブルシューティング

# トラブルシューティングの準備

本チェックリストを使用してプリンタのほとんどの問題を解決できます。

- **•** 電源コードがプリンタに接続されていること、および正しく接地されたコンセントに接続されていることを確認します。
- **•** プリンタがサージプロテクタ、無停電電源装置、または延長コードに接続されていないことを確認します。
- **•** プリンタの電源がオンになっていることを確認します。
- **•** プリンタがホストコンピュータ、プリントサーバー、またはその他のネットワークアクセスポイントにしっかりと接続 されていることを確認します。
- **•** プリンタでエラーメッセージを確認し、すべてのエラーを解決します。
- **•** 紙詰まりのメッセージがないか確認し、ある場合は詰まった紙を取り除きます。
- **•** カートリッジをチェックして、必要に応じて新しいカートリッジを取り付けます。
- **•** サービスセンターを使用して問題を見つけて解決します(Windows のみ)。
- **•** プリンタの電源をオフにし、約 10 秒間待ってから電源をオンに戻します。

# サービスセンターを使用してプリンタの問題を解決する

サービスセンターには、トラブルシューティングを段階的に実行できるヘルプと、プリンタのメンテナンス操作およびカ スタマサポートへのリンクが含まれています。

サービスセンターを開くには、以下のいずれかの方法を使用します。

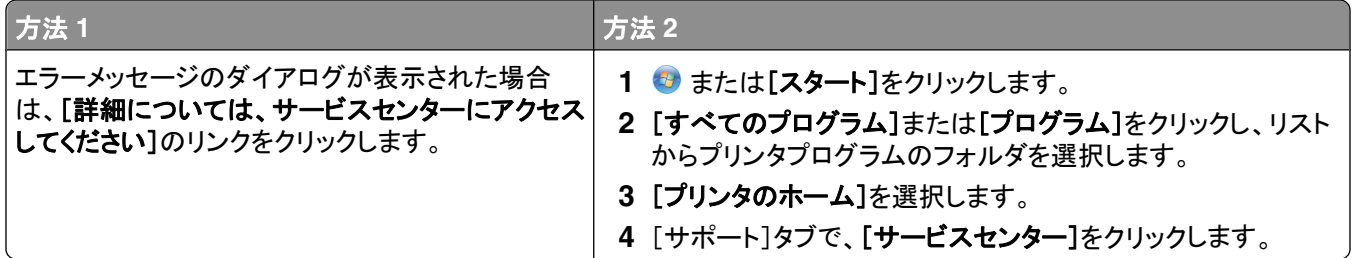

# トラブルシューティングで問題を解決できない場合

**[support.dell.com](http://support.dell.com)** から弊社のホームページにアクセスして、以下の項目を探します。

- **•** ライブ オンライン テクニカルサポート
- **•** サポート電話番号

# セットアップに関するトラブルシューティング

- **•** 92 [ページの「液晶ディスプレイに異なる言語が表示される」](#page-91-0)
- **•** 92 [ページの「プリントヘッドエラー」](#page-91-0)
- **•** 93 [ページの「ソフトウェアがインストールされていない」](#page-92-0)

- <span id="page-91-0"></span>**•** 94 [ページの「印刷ジョブが印刷されない、すべてのページが印刷されない」](#page-93-0)
- **•** 95 [ページの「何も印刷されない」](#page-94-0)
- **•** 95 [ページの「プリンタが使用中になっている、プリンタが応答しない」](#page-94-0)
- **•** 96 [ページの「ドキュメントを印刷キューから削除できない」](#page-95-0)
- **•** 96 ページの「USB [経由で印刷できない」](#page-95-0)

# 液晶ディスプレイに異なる言語が表示される

トラブルシューティング前のチェックリストで問題を解決できない場合は、以下のことを試してください。

# プリンタのメニューを使って言語を変更する

- **1** 以下の順序で、ホーム画面から[**Use Factory Defaults**](工場出荷時の設定を使用)に移動します。 > [**Use Factory Defaults**](工場出荷時の設定を使用)
- **2** [**Yes**](はい)をタッチします。 プリンタがリセットされ、初期設定が始まります。
- **3** プリンタの初期設定を完了します。

# プリントヘッドエラー

トラブルシューティング前のチェックリストで問題を解決できない場合は、以下のことを試してください。

# プリントヘッドを取り外して、取り付けなおす

**1** プリンタを開け、留め具を持ち上げます。

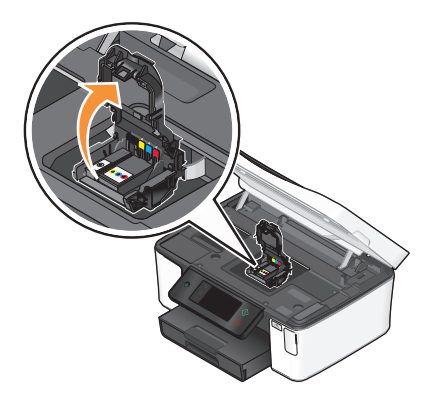

**2** プリントヘッドを取り外します。

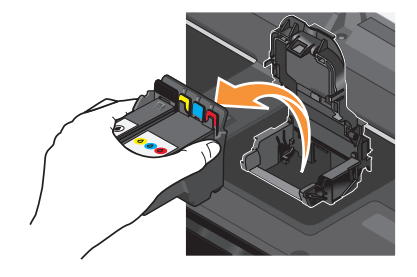

警告!破損の恐れあり: プリントヘッドノズルに手を触れないでください。

<span id="page-92-0"></span>**3** プリントヘッドの接触面を清潔で糸くずの出ない布でふきます。

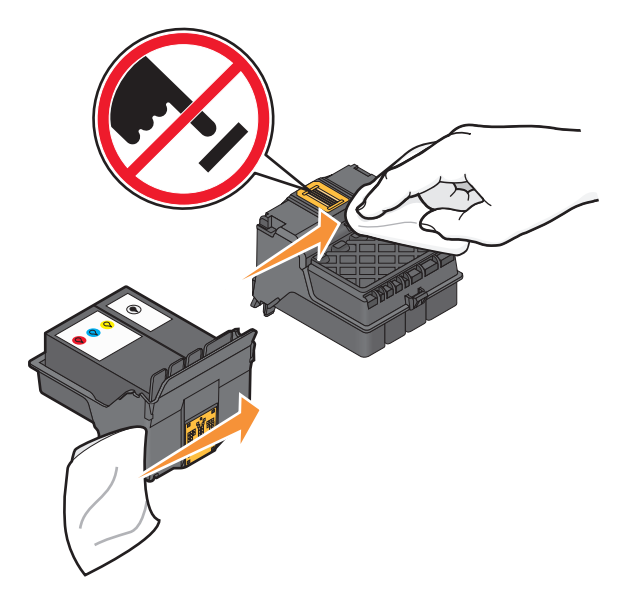

**4** プリントヘッドをセットしなおし、カチッと音がするまで押して留め具をかけます。

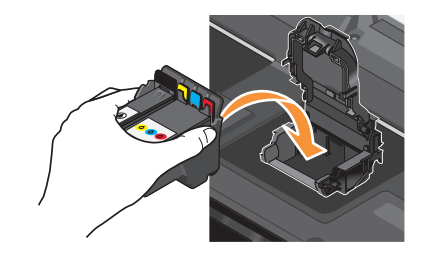

**5** メンテナンスカバーを閉じます。

メモ: プリントヘッドを取り外して取り付けなおしても問題が解決しない場合は、テクニカルサポートにお問い合わせ ください。

# ソフトウェアがインストールされていない

インストール中に問題が発生した場合や、プリンタが[プリンタ]フォルダに表示されないか印刷ジョブの送信時に選 択できない場合は、ソフトウェアの削除と再インストールを試してください。

ソフトウェアの再インストール前には、以下のことを行います。

コンピュータがプリンタのパッケージに表示されている最小システム要件を満たして いることを確認する

ソフトウェアをインストールする前に **WINDOWS** のセキュリティプログラムを一時的に 無効にする

### <span id="page-93-0"></span>**USB** 接続を確認する

- **1** USB ケーブルに傷などがないかチェックします。ケーブルが破損している場合は、新しいものに交換します。
- **2** USB ケーブルの正方形のプラグをプリンタの背面にしっかりと差し込みます。
- **3** USB ケーブルの長方形のプラグをコンピュータの USB ポートにしっかりと差し込みます。 USB ポートには USB マーク ●< サが表示されています。

メモ: 問題が解決しない場合は、コンピュータの別の USB ポートを使用してみてください。欠陥のあるポートに接 続している可能性があります。

### プリンタを電源に接続しなおす

- **1** プリンタの電源をオフにし、電源コードをコンセントから抜きます。
- **2** 電源コードをプリンタからそっと抜き、差し込みなおします。
- **3** 電源コードをコンセントに差し込み、プリンタの電源をオンにします。

## 印刷ジョブが印刷されない、すべてのページが印刷されない

トラブルシューティング前のチェックリストで問題を解決できない場合は、以下のうち 1 つ以上を試してください。

### インクカートリッジが正しくセットされていることを確認する

- **1** プリンタの電源をオンにしてから、プリンタを開きます。
- **2** カートリッジが正しくセットされていることを確認します。 カートリッジは、色が一致するプリントヘッドのスロットにカチッと音がするまでしっかりとセットされている必要 があります。
- **3** メンテナンスカバーを閉じます。

# 印刷ジョブの送信前に[プリント]ダイアログでプリンタを選択する

### 印刷ジョブが一時停止の状態でないことを確認する

### プリンタが通常使用するプリンタに設定されていることを確認する

### プリンタを電源に接続しなおす

- **1** プリンタの電源をオフにし、電源コードをコンセントから抜きます。
- **2** 電源コードをプリンタからそっと抜き、差し込みなおします。
- **3** 電源コードをコンセントに差し込み、プリンタの電源をオンにします。

## **USB** ケーブルをプリンタに接続しなおす

### <span id="page-94-0"></span>**USB** 接続を確認する

- **1** USB ケーブルに傷などがないかチェックします。ケーブルが破損している場合は、新しいものに交換します。
- **2** USB ケーブルの正方形のプラグをプリンタの背面にしっかりと差し込みます。
- **3** USB ケーブルの長方形のプラグをコンピュータの USB ポートにしっかりと差し込みます。 USB ポートには USB マーク ●<→ が表示されています。

メモ: 問題が解決しない場合は、コンピュータの別の USB ポートを使用してみてください。欠陥のあるポートに接 続している可能性があります。

# プリンタソフトウェアを削除し、再インストールする

### 何も印刷されない

インクカートリッジが正しく取り付けられていないことが原因である可能性があります。

# カートリッジを取り付けなおし、プリントヘッドを念入りに清掃して位置を調整する

- **1** カートリッジの取り付けなおしの詳細については、「13 [ページの「カートリッジの交換」](#page-12-0)」を参照してください。 カートリッジがきちんと収まっていないように見える場合は、プリントヘッドが正しい位置にあるか確認し、カート リッジを再度取り付けなおしてみてください。
- **2** 普通紙をセットします。
- **3** プリンタの操作パネルにあるホーム画面から、[**Deep Clean Printhead**](プリントヘッドの奥深くまで清 掃)に移動します。

 > [**More Options**](詳細オプション) > [**Deep Clean Printhead**](プリントヘッドの奥深くまで清掃) テストパターンが印刷されます。

**4** 以下の順序で[**Align Printer**](プリンタの調整)に移動します。

#### > [**More Options**](詳細オプション) > [**Align Printer**](プリンタの調整)

テストパターンが印刷されます。

メモ: 印刷が終了するまでテストパターンページを取り出さないでください。

### プリンタが使用中になっている、プリンタが応答しない

トラブルシューティング前のチェックリストで問題を解決できない場合は、以下のうち 1 つ以上を試してください。

### プリンタが節電モードではないことを確認する

電源ランプがゆっくり点滅している場合、プリンタは節電モードになっています。 し を押して節電モードを解除します。 プリンタの節電モードが解除されない場合は、電源を入れなおします。以下の手順に従います。

- **1** 電源コードをコンセントから抜き、10 秒待ちます。
- **2** 電源コードをコンセントに差し込み、プリンタの電源をオンにします。

問題が解決しない場合は、ホームページでプリンタのソフトウェアまたはファームウェアの更新プログラムがない か確認してください。

### <span id="page-95-0"></span>プリンタを電源に接続しなおす

- **1** プリンタの電源をオフにし、電源コードをコンセントから抜きます。
- **2** 電源コードをプリンタからそっと抜き、差し込みなおします。
- **3** 電源コードをコンセントに差し込み、プリンタの電源をオンにします。

### ドキュメントを印刷キューから削除できない

印刷キューにジョブが残っていて他のジョブを印刷できない場合は、コンピュータとプリンタが通信していない可能性 があります。

### コンピュータを再起動してもう一度試す

#### **USB** 経由で印刷できない

トラブルシューティング前のチェックリストで問題を解決できない場合は、以下のうち 1 つ以上を試してください。

### **USB** 接続を確認する

- **1** USB ケーブルに傷などがないかチェックします。ケーブルが破損している場合は、新しいものに交換します。
- **2** USB ケーブルの正方形のプラグをプリンタの背面にしっかりと差し込みます。
- **3** USB ケーブルの長方形のプラグをコンピュータの USB ポートにしっかりと差し込みます。 USB ポートには USB マーク ●<del>ぐ</del>→ が表示されています。

メモ: 問題が解決しない場合は、コンピュータの別の USB ポートを使用してみてください。欠陥のあるポートに接 続している可能性があります。

### **WINDOWS** で **USB** ポートが有効になっていることを確認する

- **1** をクリックします。または、[スタート]、[ファイル名を指定して実行]の順にクリックします。
- **2** [検索の開始]または[ファイル名を指定して実行]ボックスで **devmgmt.msc** と入力します。
- **3 Enter** キーを押します。または[**OK**]をクリックします。 [デバイス マネージャ]が開きます。
- **4** USB(Universal Serial Bus)コントローラの横にあるプラス記号(**+**)をクリックします。 [USB Host Controller]および[USB ルートハブ]が一覧に表示されている場合、USB ポートは有効です。

詳細については、コンピュータのマニュアルを参照してください。

# プリンタソフトウェアを削除し、再インストールする

# 紙詰まりと給紙不良に関するトラブルシューティング

- **•** 97 [ページの「プリンタに紙詰まりがある」](#page-96-0)
- **•** 97 [ページの「両面印刷ユニット内の紙詰まり」](#page-96-0)
- **•** 98 [ページの「給紙ミスが起こる」](#page-97-0)

# <span id="page-96-0"></span>プリンタに紙詰まりがある

メモ: プリンタ内の部品は壊れやすいため、紙詰まりを取り除く際は、これらの部品に不必要に手を触れないように してください。

- **1** ボタンを押してプリンタの電源をオフにします。
- **2** 用紙トレイをチェックしたりメンテナンスカバーを持ち上げて紙詰まりがないか確認します。

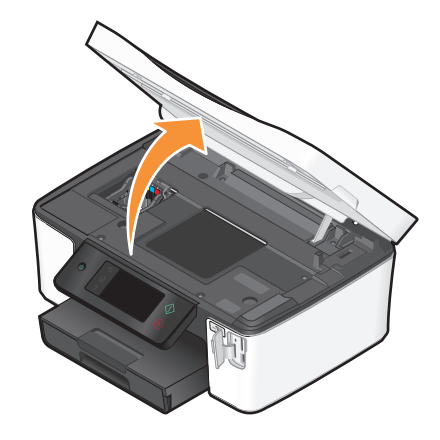

- **3** 用紙をしっかり持ち、静かに引き出します。 メモ: 取り除くときに用紙を破かないように注意してください。
- 4 **少を押してプリンタの電源をもう一度オンにします。**

## 両面印刷ユニット内の紙詰まり

メモ: プリンタ内の部品は壊れやすいため、紙詰まりを取り除く際は、これらの部品に不必要に手を触れないように してください。

**1** 両面印刷ユニットの止め具を押し下げ、ユニットを引き出して外します。

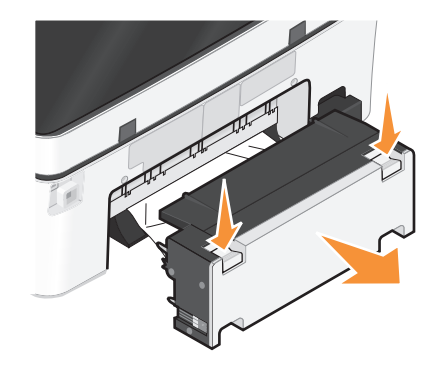

<sub>、</sub>危険!ケガの恐れあり: 両面印刷カバーの背面にあるこの部分では、給紙口の一部が突き出た形状をし ています。紙詰まりを除去するためにこの部分に触れる際は、ケガをしないよう十分に注意してください。

<span id="page-97-0"></span>**2** 用紙をしっかり持ち、静かに引き出します。

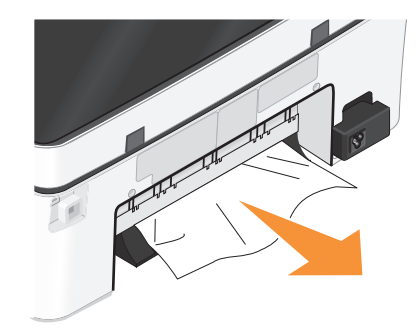

メモ: 取り除くときに用紙を破かないように注意してください。

**3** 両面印刷ユニットを取り付けなおします。

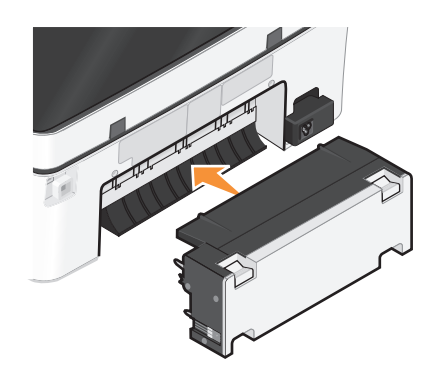

**4** プリンタの機種に応じて、[**Done**]または をタッチします。

**5** コンピュータから印刷ジョブを再開します。

# 給紙ミスが起こる

普通紙やそれ以外の用紙が正しく送り込まれない場合や、2 枚以上給紙される場合は、以下の点を調べて、いずれ かを試してみてください。

## 用紙の状態をチェックする

しわのない新しい用紙のみを使用します。

# 用紙のセット状態をチェックする

- **•** プリンタに少なめの用紙をセットします。
- **•** 印刷面を下に向けて用紙をセットします(印刷面がどちらかわからない場合は、用紙に付属する説明書を参照 してください)。
- **•** 用紙に応じたセット手順を確認します。

# 排紙されたら用紙をすぐに取り除く

用紙ガイドを用紙に合わせる

# 印刷に関するトラブルシューティング

- **•** 99 ページの「ページの端がきれいに印刷できない」
- **•** 99 ページの「印刷した画像にすじが入る」
- **•** 100 [ページの「印刷速度が遅い」](#page-99-0)
- **•** 100 [ページの「印刷時にコンピュータの速度が低下する」](#page-99-0)

# ページの端がきれいに印刷できない

トラブルシューティング前のチェックリストで問題を解決できない場合は、以下のうち 1 つ以上を試してください。

### 印刷設定をチェックする

フチなし印刷を行わない場合は、最低でも以下の余白を設定してください。

- **•** 左右の余白:
	- **–** 6.35 mm(0.25 インチ):レターサイズの用紙の場合
	- **–** 3.37 mm(0.133 インチ):レターサイズ以外の用紙の場合
- **•** 上の余白:1.7 mm(0.067 インチ)
- **•** 下の余白:12.7 mm(0.5 インチ)

### フチなし印刷機能を選択する

- 1 文書または写真を開いた状態で、[ファイル] → [印刷]をクリックします。
- **2** [プロパティ]、[設定]、[オプション]、または[セットアップ]をクリックします。
- **3** [印刷設定]タブの[用紙オプション]セクションで、[フチなし]を選択します。

# 印刷した画像にすじが入る

トラブルシューティング前のチェックリストで問題を解決できない場合は、以下のうち 1 つ以上を試してください。

### インク残量をチェックする

残量が少ないか空になったインクカートリッジを交換します。

## プリンタソフトウェアで印刷品質を高く設定する

### インクカートリッジが正しく取り付けられていることを確認する

# プリントヘッドを調整する

# プリントヘッドノズルを(念入りに)清掃する

メモ: 以上のことを試しても印刷した画像にすじが入る場合は、テクニカルサポートにお問い合わせください。

## <span id="page-99-0"></span>印刷速度が遅い

トラブルシューティング前のチェックリストで問題を解決できない場合は、以下のうち 1 つ以上を試してください。

### コンピュータの処理速度を最大化する

- **•** 使用していないアプリケーションをすべて閉じます。
- **•** ドキュメント内のグラフィックや画像の枚数とサイズをできるだけ少なくします。
- **•** 使用していないフォントをできるだけシステムから削除します。

### メモリを追加する

メモリの追加を検討してください。

## プリンタソフトウェアで印刷品質を低く設定する

### 使用する用紙の種類に応じた用紙を手動で選択する

プリンタソフトウェアを削除し、再インストールする

### 印刷時にコンピュータの速度が低下する

以下の点を調べて、いずれかを試してください。

### **USB** 接続を使用している場合は、別の **USB** ケーブルを試す

# ネットワーク経由で印刷している場合は、アクセスポイント(ルーター)の電源を入れ なおす

**1** アクセスポイントの電源コードを抜きます。

**2** 10 秒待ち、電源コードを差し込みます。

# コピーとスキャンに関するトラブルシューティング

- **•** 101 [ページの「コピーまたはスキャンが応答しない」](#page-100-0)
- **•** 101 [ページの「メンテナンスカバーが閉じない」](#page-100-0)
- **•** 101 [ページの「コピーまたはスキャンした画像の品質が悪い」](#page-100-0)
- **•** 101 [ページの「文書や写真の一部分しかコピーまたはスキャンされない」](#page-100-0)
- **•** 102 [ページの「スキャンが正常に完了しない」](#page-101-0)
- **•** 102 [ページの「スキャンに時間がかかる・コンピュータが停止してしまう」](#page-101-0)
- **•** 102 [ページの「ネットワークを介してスキャナからコンピュータに取り込めない」](#page-101-0)

## <span id="page-100-0"></span>コピーまたはスキャンが応答しない

トラブルシューティング前のチェックリストで問題を解決できない場合は、以下のうち 1 つ以上を試してください。

## プリンタを通常使うプリンタに設定する

# プリンタソフトウェアを削除し、再インストールする

### メンテナンスカバーが閉じない

**1** メンテナンスカバーを持ち上げます。

**2** メンテナンスカバーの障害物を取り除きます。

**3** メンテナンスカバーを下ろします。

### コピーまたはスキャンした画像の品質が悪い

トラブルシューティング前のチェックリストで問題を解決できない場合は、以下のうち 1 つ以上を試してください。

原稿台を清掃する

プリンタソフトウェアでスキャン解像度を調整する

## コピー、スキャン、印刷品質の改善に関するヒントを確認する

より鮮明な文書や画像を使用する

文書または写真を原稿台の正しい隅に下向きにセットしていることを確認する

## 文書や写真の一部分しかコピーまたはスキャンされない

トラブルシューティング前のチェックリストで問題を解決できない場合は、以下のうち 1 つ以上を試してください。

### 文書または写真を原稿台の正しい隅に下向きにセットしていることを確認する

### プリンタソフトウェアで、セットした用紙に応じた用紙サイズを選択する

[原稿のサイズ]がスキャンする原稿のサイズに設定されていることを確認する

### <span id="page-101-0"></span>スキャンが正常に完了しない

トラブルシューティング前のチェックリストで問題を解決できない場合は、以下のうち 1 つ以上を試してください。

### **USB** 接続を確認する

- **1** USB ケーブルに傷などがないかチェックします。ケーブルが破損している場合は、新しいものに交換します。
- **2** USB ケーブルの正方形のプラグをプリンタの背面にしっかりと差し込みます。
- **3** USB ケーブルの長方形のプラグをコンピュータの USB ポートにしっかりと差し込みます。 USB ポートには USB マーク ●<del>ぐ</del>→ が表示されています。

メモ: 問題が解決しない場合は、コンピュータの別の USB ポートを使用してみてください。欠陥のあるポートに接 続している可能性があります。

### コンピュータを再起動する

# スキャンに時間がかかる・コンピュータが停止してしまう

トラブルシューティング前のチェックリストで問題を解決できない場合は、以下のうち 1 つ以上を試してください。

使用していない他のアプリケーションを終了する

### 低めのスキャン解像度を使用する

### ネットワークを介してスキャナからコンピュータに取り込めない

トラブルシューティング前のチェックリストで問題を解決できない場合は、以下のうち 1 つ以上を試してください。

# プリンタと取り込み先のコンピュータが同じネットワークに接続されていることを確 認する

取り込み先のコンピュータにプリンタソフトウェアがインストールされていることを確 認する

# **E** メールに関するトラブルシューティング

- **•** 102 ページの「E メールを送信できない場合」
- **•** 103 [ページの「ファイルを添付できない場合」](#page-102-0)

### **E** メールを送信できない場合

### **E** メールの設定を確認する

E メールが正しく設定され、SMTP サーバーの設定も適切であることを確認します。

### <span id="page-102-0"></span>使用しているネットワーク接続を確認する

プリンタがイーサネットネットワークまたはワイヤレスネットワークに接続されていることを確認します。プリンタが SMTP サーバーと通信できるように、ネットワークをインターネットに接続する必要があります。

### プロキシの設定を確認する

プロキシサーバーは、SMTP サーバー接続を許可するよう設定する必要があります。プロキシサーバーおよび SMTP の設定については、システムサポート担当者に問い合わせてください。

### 送信先の有効な **E** メールアドレスが指定されていることを確認する

### 送信先のメールボックスがいっぱいでないことを確認する

送信先のメールボックスがいっぱいの場合、E メールは送信者の受信トレイに戻されます。

# ファイルを添付できない場合

### 対応しているファイルの種類(**JPEG** または **PDF**)を選択する

### ファイルサイズが大きすぎないことを確認する

# メモリカードに関するトラブルシューティング

- **•** 103 ページの「メモリカードに関するトラブルシューティングのチェックリスト」
- **•** 103 ページの「メモリカードをセットしても何も起こらない」
- **•** 104 [ページの「メモリカードまたはフラッシュメモリからドキュメントを印刷できない」](#page-103-0)
- **•** 104 [ページの「ワイヤレスネットワーク経由でメモリカードから写真をコピーできない」](#page-103-0)

# メモリカードに関するトラブルシューティングのチェックリスト

トラブルシューティングの前に、以下のチェックリストを確認してください。メモリカードに関するほとんどの問題の解 決に役立ちます。

- **•** 使用しているメモリカードがプリンタで使用できるものであることを確認します。
- **•** メモリカードに傷などがないことを確認します。
- **•** メモリカードに保存されているファイルの種類がサポートされているものであることを確認します。

# メモリカードをセットしても何も起こらない

メモリカードに関するトラブルシューティングのチェックリストで問題を解決できない場合は、以下のうち 1 つ以上を試 してください。

### メモリカードをもう一度セットする

メモリカードをセットする動作が遅すぎた可能性があります。メモリカードを取り外してから、もう一度すばやくセット します。

### <span id="page-103-0"></span>**USB** 接続を確認する

- **1** USB ケーブルに傷などがないかチェックします。ケーブルが破損している場合は、新しいものに交換します。
- **2** USB ケーブルの正方形のプラグをプリンタの背面にしっかりと差し込みます。
- **3** USB ケーブルの長方形のプラグをコンピュータの USB ポートにしっかりと差し込みます。 USB ポートには USB マーク ●< サが表示されています。

メモ: 問題が解決しない場合は、コンピュータの別の USB ポートを使用してみてください。欠陥のあるポートに接 続している可能性があります。

### ネットワーク接続をチェックする

プリンタとコンピュータがネットワーク経由で接続されている場合は、正しいホストとデバイスで通信していることを 確認します。コンピュータでプリンタを選択するか、またはプリンタでコンピュータを選択します。

### メモリカードまたはフラッシュメモリからドキュメントを印刷できない

メモリカードに関するトラブルシューティングのチェックリストで問題を解決できない場合は、以下のことを試してくださ い。

#### **USB** 接続を確認する

- **1** USB ケーブルに傷などがないかチェックします。ケーブルが破損している場合は、新しいものに交換します。
- **2** USB ケーブルの正方形のプラグをプリンタの背面にしっかりと差し込みます。
- **3** USB ケーブルの長方形のプラグをコンピュータの USB ポートにしっかりと差し込みます。

USB ポートには USB マーク ●< サーが表示されています。

メモ: 問題が解決しない場合は、コンピュータの別の USB ポートを使用してみてください。欠陥のあるポートに接 続している可能性があります。

## ネットワーク接続をチェックする

プリンタとコンピュータがネットワーク経由で接続されている場合は、正しいホストとデバイスで通信していることを 確認します。コンピュータでプリンタを選択するか、またはプリンタでコンピュータを選択します。

### ワイヤレスネットワーク経由でメモリカードから写真をコピーできない

メモリカードに関するトラブルシューティングのチェックリストで問題を解決できない場合は、以下のうち 1 つ以上を試 してください。

# プリンタと取り込み先のコンピュータの両方の電源がオンになっていて、使用可能 であることを確認する

プリンタ上のリストから正しいコンピュータ名を選択する

### ワイヤレスネットワークが設定済みでアクティブであることを確認する

ワイヤレス接続を利用できない場合は、USB ケーブルを使用してプリンタとコンピュータを接続します。

# ネットワークに関するトラブルシューティング

- **•** 105 ページの「ネットワークに関するトラブルシューティング用チェックリスト」
- **•** 106 [ページの「\[続ける\]ボタンが使用できない」](#page-105-0)
- **•** 107 [ページの「コンピュータでファイアウォールが設定されている場合で印刷できない」](#page-106-0)
- **•** 108 ページの「仮想プライベートネットワーク(VPN[\)への接続時に失われたプリンタとの通信」](#page-107-0)

# ネットワークに関するトラブルシューティング用チェックリスト

ワイヤレスプリンタのトラブルシューティングを行う前に、以下を確認します。

#### ネットワークに関する一般的な情報

以下の点をチェックしてください。

- **•** プリンタ、コンピュータ、無線アクセスポイントがすべて接続されていて、電源がオンになっている。
- **•** ワイヤレスネットワークが正しく機能している。 ワイヤレスネットワーク上の他のコンピュータにアクセスしてみます。お使いのネットワークからインターネットへ アクセスできる場合は、ワイヤレス接続経由でインターネットへ接続してみます。
- **•** 印刷を行うコンピュータにプリンタドライバがインストールされている。
- **•** プリンタポートが正しく選択されている。
- **•** ネットワークの IP アドレス、ゲートウェイ、ネットワークマスクが正しいか確認する。 プリンタでネットワーク設定ページを印刷して、ネットワークの設定を確認します。
- **•** すべてのスイッチ、ハブ、およびその他接続している機器の電源がオンになっている。

### イーサネットネットワーク

以下の点をチェックしてください。

- **•** イーサネットケーブルおよびコネクタに傷などがない。 両端のコネクタに傷などがないかチェックします。可能な場合は、新しいケーブルを使用してください。目に見え ない箇所が損傷している場合があるためです。
- **•** イーサネットケーブルの一方の端がプリンタに、もう一方の端がネットワークハブまたは壁のコネクタにしっかりと 差し込まれている。

### ワイヤレスネットワーク

以下の点をチェックしてください。

**•** SSID を正しく設定している。

プリンタでネットワーク設定ページを印刷して、ネットワークの設定を確認します。

- **•** WEP キーまたは WPA パスフレーズを正しく設定している(ネットワークが保護されている場合)。 無線アクセスポイント(無線ルーター)にログインして、セキュリティ設定を確認します。 セキュリティ情報を正しく設定しているかどうか不明な場合は、ワイヤレス設定をもう一度実行します。
- **•** プリンタとコンピュータがワイヤレスネットワークの範囲内にある。 ほとんどのネットワークでは、プリンタとコンピュータは無線アクセスポイント(無線ルーター)から 30 m 以内に設 置されている必要があります。
- **•** Wi-Fi インジケータのランプが緑で点灯している。
- **•** コンピュータとプリンタが同じワイヤレスネットワークに接続されている。

- <span id="page-105-0"></span>**•** ワイヤレス信号の障害となる可能性がある障害物または電子機器とプリンタを離して設置している。 金属の柱、壁、鉄筋やコンクリートなどの柱などで、プリンタと無線アクセスポイントの間がさえぎられないように 設置してください。 ベビーモニタ、コードレス電話、セキュリティカメラ、他のワイヤレスネットワーク、一部の Bluetooth 機器などの 多くの装置から、無線信号への干渉が発生する場合があります。
- **•** コンピュータが VPN に接続されていない。
- **•** コンピュータ上の Microsoft 製以外のファイアウォールが最新のバージョンに更新されていて、プリンタソフトウェ アがネットワークで通信できるように設定されている。

## [続ける]ボタンが使用できない

[続ける]ボタンが使用できるようになるまで、以下の解決方法を試してみてください。

# **USB** ケーブルがコンピュータとプリンタ双方の **USB** ポートにしっかりと接続されて いることを確認する

USB ポートには<sup>●<<</sup>■ マークが表示されています。

## プリンタが接続されていて、電源がオンになっていることを確認する

ボタンが点灯していることを確認します。プリンタの電源を入れた直後の場合は、USB ケーブルを接続部から いったん抜き、もう一度差し込まなければならないことがあります。

### コンピュータの **USB** ポートの動作を確認する

USB ポートに他のデバイスを接続して、動作をテストします。そのポートで別のデバイスが問題なく使用できた場 合、ポートの動作に問題はありません。

その USB ポートの動作に問題がある場合、コンピュータの別の USB ポートを使用してみてください。

### **USB** ケーブルの動作を確認する

別の USB ケーブルを使用してみてください。3 m 以上のケーブルを使用している場合は、もっと短いケーブルに してみてください。

### お使いのプリンタ機種用の正しい **CD** を使用していることを確認する

CD のプリンタ機種番号とプリンタのプリンタ機種番号を比較します。番号は、完全に一致するか、同じシリーズに 属している必要があります。

心配な場合は、Web サイトでプリンタソフトウェアの更新されたバージョンを探してください。詳細については、『ユ ーザーズガイド』の「プリンタソフトウェアのインストール」を参照してください。『ユーザーズガイド』は、インストール 画面の下部にあるリンクからアクセスできます。

### 電源部を接続しなおす

- **1** プリンタの電源をオフにします。
- **2** 電源コードをコンセントから抜きます。
- **3** 電源コードをプリンタ背面の電源部からいったん抜き、もう一度差し込みます。

- <span id="page-106-0"></span>**4** 電源コードをコンセントにもう一度接続します。
- **5** プリンタの電源をオンにし、コンピュータへのインストールを再開します。

### インストールをもう一度実行する

- **1** インストーラを閉じます。
- **2** CD を取り出し、コンピュータを再起動します。
- **3** CD を挿入し、インストーラをもう一度実行します。

メモ:

- **•** [既にソフトウェアはインストールされています]画面で、[プリンタのインストール]が選択されていることを 確認します。
- **•** プリンタのセットアップがすでに終わっている場合は、ハードウェア設定ウィザードをスキップするために、 [新しいプリンタをセットアップしますか?]画面で[別のコンピュータ]を選択してください。

## コンピュータの **USB** ポートで **USB** の動作が認識されていることを確認する

以下の手順に従って[デバイス マネージャ]を開き、USB デバイスが USB ポートに接続されるとウィンドウが更 新されることを確認します。

- **1** をクリックします。または、[スタート]、[ファイル名を指定して実行]の順にクリックします。
- **2** [検索の開始]または[ファイル名を指定して実行]ボックスで **devmgmt.msc** と入力します。
- **3 Enter** キーを押します。または[**OK**]をクリックします。 [デバイス マネージャ]が開きます。
- **4** USB ケーブルまたはその他のデバイスを USB ポートに接続するときに、[デバイス マネージャ]ウィンドウを 注意深く観察します。[デバイス マネージャ]が USB 接続を認識すると、ウィンドウが更新されます。
	- **•** [デバイス マネージャ]で動作が認識されているのに、上記の解決方法のいずれでも問題が解決しない場 合は、カスタマサポートに連絡してください。
	- **•** [デバイス マネージャ]で動作が認識されない場合は、コンピュータおよびその USB サポートに問題があ る可能性があります。インストールを成功させるには、コンピュータが USB 接続を認識する必要があります。

# コンピュータでファイアウォールが設定されている場合で印刷できない

Microsoft 以外のサードパーティ製ファイアウォールを使用している場合に、ワイヤレス印刷を実行できない場合が あります。プリンタとコンピュータが正しく設定され、ワイヤレスネットワークが動作しているのにワイヤレス印刷を実 行できない場合、原因はファイアウォールである可能性があります。コンピュータで Windows ファイアウォール以外 のファイアウォールを使用している場合は、以下のいずれかを試してみます。

- **•** メーカーが提供する最新アップデートを使用して、ファイアウォールを更新します。手順については、お使いのフ ァイアウォールのマニュアルを参照してください。
- **•** プリンタのインストールまたは印刷を行う際に、プログラムでファイアウォール越しのアクセスが要求される場合 は、実行を許可します。
- **•** ファイアウォールを一時的に無効にしてから、コンピュータにワイヤレスプリンタをインストールします。ワイヤレス インストールを完了したら、ファイアウォールをもう一度有効にしてください。

# <span id="page-107-0"></span>仮想プライベートネットワーク(**VPN**)への接続時に失われたプリンタとの通信

ほとんどの仮想プライベートネットワーク(VPN)への接続時、ローカルネットワーク上のワイヤレスプリンタへの接続 は失われます。 VPN を使用する場合、通信を行えるのは VPN のみであることがほとんどであり、同時に他のネッ トワークと通信することはできません。 ローカルネットワークと VPN への接続を同時に行いたい場合は、VPN のシ ステムサポート担当者によるスプリットトンネリングの有効化が必要です。 セキュリティ上または技術上の理由によ り、一部の組織ではスプリットトンネリングが許可されないのでご注意下さい。

# ワイヤレスに関するトラブルシューティング

- **•** 108 ページの「ワイヤレスネットワーク設定を工場出荷時の設定に戻す」
- **•** 108 ページの「ワイヤレスネットワーク経由で印刷できない」
- **•** 111 ページの「Wi-Fi [インジケータのランプが点灯していない」](#page-110-0)
- **•** 111 ページの「Wi-Fi [インジケータのランプはグリーンで点灯しているが、印刷できない\(](#page-110-0)Windows の場合)」
- **•** 112 ページの「Wi-Fi [インジケータのランプがオレンジで点灯したままである」](#page-111-0)
- **•** 113 ページの「インストール中に Wi-Fi [インジケータのランプがオレンジで点滅している」](#page-112-0)
- **•** 116 [ページの「ワイヤレスプリントサーバーが取り付けられていない」](#page-115-0)
- **•** 116 [ページの「ワイヤレス印刷中に「通信に関する問題」メッセージが表示される」](#page-115-0)
- **•** 108 ページの「仮想プライベートネットワーク(VPN)への接続時に失われたプリンタとの通信」
- **•** 118 [ページの「ワイヤレス通信が断続的になる問題を解決する」](#page-117-0)

### ワイヤレスネットワーク設定を工場出荷時の設定に戻す

**1** 以下の順序で、ホーム画面から[**Reset Network Settings**](ネットワーク設定のリセット)に移動します。

#### > [**Network Setup**](ネットワーク設定) > [**Reset Network Settings**](ネットワーク設定のリセット)

**2** [**Yes**](はい)をタッチします。

これで、プリンタのワイヤレスネットワーク設定が工場出荷時の設定に戻ります。確認するには、ネットワーク設 定ページを印刷します。

#### ワイヤレスネットワーク経由で印刷できない

インストール中に問題が発生した場合、プリンタフォルダ内にお使いのプリンタが表示されていない場合、または印 刷ジョブの送信時にお使いのプリンタを選択できない場合は、ソフトウェアをアンインストールしてから再インストール してみてください。

ソフトウェアを再インストールする前にトラブルシューティング用チェックリストを確認し、以下の手順に従います。

#### 無線アクセスポイントをオフにしてから再度オンにする

アクセスポイントをいったんオフにしてから再度オンにすると、ネットワーク接続が最新の情報に更新され、接続の 問題が解決することがあります。

#### **VPN** セッションから切断する

VPN を使って他のネットワークへ接続している場合、ワイヤレスネットワークを経由してプリンタへ接続することは できません。VPN セッションを終了してから、もう一度印刷しなおします。
## デモモードがオフになっていることを確認する

プリンタにデモモードがあるかどうかチェックします。デモモードがオンになっていると、選択したプリンタ機能が使 用できません。

プリンタの操作パネルから、以下の手順で[**Demo Mode**](デモモード)の項目まで移動します。

#### > [**Demo Mode**](デモモード)

[**Off**](オフ)を選択して設定を保存します。

## **WEP** キーまたは **WPA** パスフレーズを確認する

無線アクセスポイントで WEP(Wired Equivalent Privacy)セキュリティが使用されている場合、WEP キーは次の 条件を満たしています。

- **•** 10 桁または 26 桁の 16 進表記。16 進表記では A ~ F(または a ~ f)および 0 ~ 9 を使用します。 または
- **•** 5 桁または 13 桁の ASCII 文字表記。ASCII 文字とは、キーボードで入力できる英数字および記号です。WEP キーで使用する ASCII 文字では大文字と小文字が区別されます。

無線アクセスポイントで WPA(Wi-Fi Protected Access)セキュリティが使用されている場合、WPA パスフレーズ は次の条件を満たしています。

- **•** 8 ~ 63 桁の ASCII 文字表記。WPA パスフレーズで使用する ASCII 文字では大文字と小文字が区別され ます。
	- または
- **•** 64 桁の 16 進表記。16 進表記では A ~ F(または a ~ f)および 0 ~ 9 を使用します。

メモ: この情報が不明の場合は、ワイヤレスネットワークのマニュアルを参照するか、ワイヤレスネットワークの設 定を行った担当者に問い合わせてください。

## 無線アクセスポイントに登録(関連付け)用ボタンがあるか確認する

LiveBox、AliceBox、N9UF Box、FreeBox、Club Internet など、ヨーロッパや中東、アフリカのワイヤレスブロー ドバンド Box の場合、登録(関連付け)用ボタンを押さないとワイヤレスネットワークにプリンタを追加できない場 合があります。

これらの Box を使用していて、詳細な情報が必要な場合は、Box 付属のマニュアルを参照するか、お使いのイン ターネットサービスプロバイダ(ISP)にお問い合わせください。

#### アクセスポイントを他の電子機器から遠ざける

電子レンジなどの電気製品、コードレス電話、ベビーモニタ、セキュリティカメラなどの電子機器から、一時的に干 渉が発生している場合があります。アクセスポイントがこれらの装置に近すぎないかどうか確認してください。

#### コンピュータとプリンタを無線ルーターの近くに移動する

ワイヤレスネットワークの有効範囲は、お使いのルーターやネットワークアダプタの性能など、多くの要素に依存 しています。印刷でトラブルが発生する場合は、コンピュータとプリンタの距離が 30 m 以内になるようにしてくださ い。

## 信号の強さを確認する

ネットワーク設定ページを表示して、信号の強さを印刷します。信号の強さが[良い]または[非常に良い]と表示さ れている場合、問題の原因は別の要因です。

## セキュリティの詳細設定を確認する

- **•** MAC アドレスフィルタリングを使用して、お使いのワイヤレスネットワークへのアクセスを制限している場合、 無線アクセスポイントへの接続を許可されるアドレスの一覧に、プリンタの MAC アドレスを追加する必要があ ります。
- **•** 無線アクセスポイントが発行する IP アドレス数を制限するように設定している場合、プリンタを追加できるよう に制限を変更する必要があります。

メモ: 変更方法が不明の場合は、ワイヤレスネットワークのマニュアルを参照するか、ワイヤレスルーターの設定 を行った担当者に問い合わせてください。

#### コンピュータが無線アクセスポイント(無線ルーター)に接続されていることを確認する

- **•** お使いの Web ブラウザを起動し、任意のサイトにアクセスして、インターネットにアクセスできるかどうか確認 します。
- **•** お使いのワイヤレスネットワーク上に別のコンピュータまたはリソースがある場合は、コンピュータからそれら にアクセスできるかどうか確認します。

## お使いのコンピュータとプリンタが同じワイヤレスネットワークに接続されていることを確認する

コンピュータと同じワイヤレスネットワークにプリンタが接続されていない場合、ワイヤレスで印刷することができま せん。コンピュータが既にワイヤレスネットワークへ接続されている場合は、プリンタの SSID がコンピュータの SSID と同じである必要があります。

- **1** コンピュータが接続されているネットワークの SSID を確認します。
	- **a** お使いの無線アクセスポイント(無線ルーター)の IP アドレスを、ブラウザのアドレス領域に入力します。 無線アクセスポイントの IP アドレスが不明の場合は、以下の手順に従います。
		- **1** をクリックします。または、[スタート]、[ファイル名を指定して実行]の順にクリックします。
		- **2** [検索の開始]または[ファイル名を指定して実行]ボックスで **cmd** と入力します。
		- **3 Enter** キーを押します。または[**OK**]をクリックします。 [コマンド プロンプト]ウィンドウが表示されます。
		- **4 ipconfig** と入力し、 **Enter** キーを押します。[ワイヤレスネットワーク接続]セクションを確認します。
			- **•** 通常、"Default Gateway" のエントリが無線アクセスポイントを示します。
			- **•** IP アドレスは、192.168.2.134 などのピリオドで区切られた 4 つの数字の組み合わせとして表示さ れます。
	- **b** メッセージが表示されたら、ルーターのユーザー名とパスワードを入力します。
	- **c** [**OK**]をクリックします。
	- **d** メインページで、[ワイヤレス]などの設定保存先をクリックします。SSID が表示されます。
	- **e** SSID をメモします。

メモ: 大文字と小文字を区別して、正確にメモしてください。

- **2** プリンタのネットワーク設定のリストを印刷します。 [ワイヤレス]セクションで、**SSID** を探します。
- **3** コンピュータの SSID とプリンタの SSID を比較します。 SSID が同じであれば、コンピュータとプリンタは同じワイヤレスネットワークに接続されています。 SSID が同じでない場合は、ユーティリティをもう一度実行して、プリンタをコンピュータが使用しているワイヤレ スネットワークに接続します。

## <span id="page-110-0"></span>**Wi-Fi** インジケータのランプが点灯していない

## 電源を確認する

Wi-Fi インジケータが点灯していない場合、 め のランプが点灯していることを確認します。 め ランプが点灯してい ない場合は、以下を確認してください。

- **•** プリンタが接続されていて、電源がオンになっている。
- **•** プリンタが正常な電源コンセントに接続されている。
- **•** (プリンタがテーブルタップに接続されている場合)テーブルタップの電源がオンで正常に動作している。

#### **Wi-Fi** インジケータのランプはグリーンで点灯しているが、印刷できない(**Windows** の場合)

ワイヤレス印刷用の設定を完了し、すべての設定が正しいはずであるのに印刷できない場合は、以下のいずれか を試してください。

#### ワイヤレスインストールの完了処理を行う

ワイヤレス設定が完了したことを示す画面が表示されるまで、印刷を実行したり、インストール CD を取り出した り、インストール用ケーブルを取り外さないでください。

## プリンタを有効化する

プリンタが有効であることを確認します。

- **1** をクリックします。または、[スタート]、[ファイル名を指定して実行]の順にクリックします。
- **2** [検索の開始]または[ファイル名を指定して実行]ボックスで **control printers** と入力します。
- **3 Enter** キーを押します。または[**OK**]をクリックします。 [プリンタ]フォルダが開きます。
- **4** 新しいプリンタを右クリックして、メニューから[プリンタをオンラインで使用する]を選択します。
- **5** [プリンタ]または[プリンタと FAX]ウィンドウを閉じて、印刷しなおします。

## ワイヤレスプリンタを選択する

ワイヤレスでプリンタを使用するには、コンピュータでワイヤレスプリンタを選択する必要がある場合があります。

- 1 をクリックします。または、[スタート]、[ファイル名を指定して実行]の順にクリックします。
- **2** [検索の開始]または[ファイル名を指定して実行]ボックスで **control printers** と入力します。
- **3 Enter** キーを押します。または[**OK**]をクリックします。 [プリンタ]フォルダが開きます。
- **4** フォルダで、後ろに「(ネットワーク)」と付いている、名前と機種番号が目的のプリンタと一致するプリンタを右 クリックします。
- **5** メニューから、[プリンタをオンラインで使用する]を選択します。
- **6** [プリンタ]または[プリンタと FAX]ウィンドウを閉じて、印刷しなおします。

## <span id="page-111-0"></span>ワイヤレスポートを選択する

以前はプリンタをローカル接続で使用していた場合に、ワイヤレスで印刷するには、ワイヤレスプリンタの選択が 必要となる場合があります。

- 1 <sup>●</sup> をクリックします。または、[スタート]、[ファイル名を指定して実行]の順にクリックします。
- **2** [検索の開始]または[ファイル名を指定して実行]ボックスで **control printers** と入力します。
- **3 Enter** キーを押します。または[**OK**]をクリックします。

[プリンタ]フォルダが開きます。

- **4** プリンタを右クリックして、メニューから[プロパティ]を選択します。
- **5** [ポート]タブをクリックします。
- **6** 選択したポートを探します。選択したポートには、そばの[ポート]列にチェックマークが付いています。
- **7** 選択したポートの[説明]列に[USB ポート]と表示されている場合は、リストをスクロールして、[説明]列が[プ リンタ ポート]のポートを選択します。[プリンタ]列でプリンタの機種名を確認し、正しいプリンタポートが選択さ れていることを確認します。
- **8** [**OK**]をクリックしてから、印刷しなおします。

#### **Wi-Fi** インジケータのランプがオレンジで点灯したままである

Wi-Fi インジケータのランプがオレンジで点灯している場合、プリンタが以下の状態であることを示しています。

- **•** インフラストラクチャモードでは設定されていない
- **•** 別のワイヤレス機器へのアドホック接続が行われるのを待機している
- **•** ワイヤレスネットワークに接続していない

干渉または無線アクセスポイント(無線ルーター)からの距離が原因で、プリンタがネットワークに参加できないか、 接続するために設定の変更が必要となる可能性があります。

以下の点を調べて、いずれかを試してみてください。

#### ネットワーク名を確認する

お使いのネットワークの名前が、付近の別のネットワークと同じでないことを確認します。たとえば、隣人が同じメ ーカーの出荷時設定のネットワーク名を使用している場合、プリンタが隣人のネットワークに接続している可能性 があります。

固有のネットワーク名を使用していない場合は、無線アクセスポイント(無線ルーター)のマニュアルを参照して、 ネットワーク名の設定方法を確認してください。

ネットワーク名を新しく設定する場合、プリンタとコンピュータの SSID を同じネットワーク名に再設定する必要があ ります。

#### セキュリティキーを確認する

#### **WEP** セキュリティを使用している場合

有効な WEP キーは以下の条件を満たしています。

- **•** 10 桁または 26 桁の 16 進表記。16 進表記では A ~ F(または a ~ f)および 0 ~ 9 を使用します。 または
- **•** 5 桁または 13 桁の ASCII 文字表記。ASCII 文字とは、キーボードで入力できる英数字および記号です。

#### <span id="page-112-0"></span>**WPA** セキュリティを使用している場合

有効な WPA パスフレーズは以下の条件を満たしています。

**•** 8 ~ 63 桁の ASCII 文字表記。WPA パスフレーズで使用する ASCII 文字では大文字と小文字が区別され ます。

または

**•** 64 桁の 16 進表記。16 進表記では A ~ F(または a ~ f)および 0 ~ 9 を使用します。

お使いのワイヤレスネットワークがセキュリティ保護されていない場合は、セキュリティキーはありません。お使い のネットワークリソースを侵入者が不正に使用する可能性があるため、セキュリティを保護しないでワイヤレスネッ トワークを使用することはお勧めできません。

## コンピュータとプリンタのどちらか、または両方を無線アクセスポイント(無線ルーター)の近くに移 動する

802.11b または 802.11g ネットワークでの装置間の最大距離は約 90 m ですが、802.11n ネットワークの場合、 ワイヤレスネットワークの範囲は潜在的には 2 倍になります。ワイヤレスネットワークの有効範囲は、お使いのル ーターやネットワークアダプタの性能など、多くの要素に依存しています。印刷でトラブルが発生する場合は、コン ピュータとプリンタの距離が 30 m 以内になるようにしてください。

ネットワークの信号強度は、プリンタのネットワーク設定ページで確認できます。

#### **MAC** アドレスを確認する

ネットワークで MAC アドレスフィルタリングを使用している場合、プリンタの MAC アドレスがフィルタリングのリス トに含まれていることを確認します。含まれていると、プリンタをネットワーク上で使用できます。

#### インストール中に **Wi-Fi** インジケータのランプがオレンジで点滅している

Wi-Fi インジケータのランプがオレンジで点滅している場合、プリンタはワイヤレスネットワーク用にセットアップされ ているが、設定されたネットワークに接続できないことを示します。干渉または無線アクセスポイント(無線ルーター) からの距離が原因で、プリンタがネットワークに参加できないか、接続するために設定の変更が必要となる可能性が あります。

以下の点を調べて、いずれかを試してみてください。

#### アクセスポイントの電源がオンになっていることを確認する

アクセスポイントをチェックして、必要な場合は電源をオンにします。

## アクセスポイントを移動して干渉をなくす

電子レンジなどの電気製品、コードレス電話、ベビーモニタ、セキュリティカメラなどの装置から、一時的に干渉が 発生している場合があります。アクセスポイントがこれらの装置に近すぎないかどうか確認してください。

## コンピュータとプリンタのどちらか、または両方を無線アクセスポイント(無線ルーター)の近くに移 動する

802.11b または 802.11g ネットワークでの装置間の最大距離は約 90 m ですが、802.11n ネットワークの場合、 ワイヤレスネットワークの範囲は潜在的には 2 倍になります。ワイヤレスネットワークの有効範囲は、お使いのル ーターやネットワークアダプタの性能など、多くの要素に依存しています。印刷でトラブルが発生する場合は、コン ピュータとプリンタの距離が 30 m 以内になるようにしてください。

ネットワークの信号強度は、ネットワークセットアップページで確認できます。

## **WEP** キーまたは **WPA** パスフレーズを確認する

WEP キーまたは WPA パスフレーズとはパスワードのようなものです。WEP でセキュリティ保護されたワイヤレ スネットワーク上のすべてのデバイスでは同じ WEP キーを共有しなければなりません。また、WPA でセキュリテ ィ保護されたワイヤレスネットワーク上のすべてのデバイスでは同じ WPA パスフレーズを共有しなければなりま せん。

メモ: 大文字と小文字を区別して正確にメモし、後で参照できるように安全な場所に保管してください。

#### **WEP** セキュリティを使用している場合

有効な WEP キーは以下の条件を満たしています。

- **•** 10 桁または 26 桁の 16 進表記。16 進表記では A ~ F(または a ~ f)および 0 ~ 9 を使用します。 または
- **•** 5 桁または 13 桁の ASCII 文字表記。ASCII 文字とは、キーボードで入力できる英数字および記号です。

#### **WPA** セキュリティを使用している場合

有効な WPA パスフレーズは以下の条件を満たしています。

**•** 8 ~ 63 桁の ASCII 文字表記。WPA パスフレーズで使用する ASCII 文字では大文字と小文字が区別され ます。

または

**•** 64 桁の 16 進表記。16 進表記では A ~ F(または a ~ f)および 0 ~ 9 を使用します。

お使いのワイヤレスネットワークがセキュリティ保護されていない場合は、セキュリティキーはありません。お使い のネットワークリソースを侵入者が不正に使用する可能性があるため、セキュリティを保護しないでワイヤレスネッ トワークを使用することはお勧めできません。

## **MAC** アドレスを確認する

ネットワークで MAC アドレスフィルタリングを使用している場合、プリンタの MAC アドレスがフィルタリングのリス トに含まれていることを確認します。含まれていると、プリンタをネットワーク上で使用できます。(⇒ 85 [ページの](#page-84-0) 「MAC [アドレスの確認方法」\)](#page-84-0)

## アクセスポイントに **PING** を行い、ネットワークが機能していることを確認する

- **1** アクセスポイントの IP アドレスが不明の場合は、IP アドレスを確認します。
	- **a** をクリックします。または、[スタート]、[ファイル名を指定して実行]の順にクリックします。
	- **b** [検索の開始]または[ファイル名を指定して実行]ボックスで **cmd** と入力します。
	- **c Enter** キーを押します。または[**OK**]をクリックします。 [コマンド プロンプト]ウィンドウが表示されます。
	- **d ipconfig** と入力し、 **Enter** キーを押します。
		- **•** 通常、"Default Gateway" のエントリが無線アクセスポイントを示します。
		- **•** IP アドレスは、192.168.2.134 などのピリオドで区切られた 4 つの数字の組み合わせとして表示され ます。
- **2** アクセスポイントに PING を行います。
	- **a** をクリックします。または、[スタート]、[ファイル名を指定して実行]の順にクリックします。
	- **b** [検索の開始]または[ファイル名を指定して実行]ボックスで **cmd** と入力します。

- **c Enter** キーを押します。または[**OK**]をクリックします。 [コマンド プロンプト]ウィンドウが表示されます。
- **d** 「**ping**」の次にスペースを入力し、次に無線アクセスポイントの IP アドレスを入力します。例: **ping 192.168.1.100**
- **e Enter** キーを押します。
- **3** アクセスポイントが応答しているかどうかを確認します。
	- **•** アクセスポイントが応答した場合、"Reply from" で始まる数行のメッセージが表示されます。 プリンタがワイヤレスネットワークに接続されていない可能性があります。プリンタの電源をオフにしてから 再度オンにし、再接続してみてください。
	- **•** アクセスポイントが応答しない場合、数秒後に "Request timed out" と表示されます。
		- 次の方法を試してください。
		- a **●** をクリックします。または、[スタート]、[ファイル名を指定して実行]の順にクリックします。
		- **b** [検索の開始]または[ファイル名を指定して実行]ボックスで **ncpa.cpl** と入力し、**Enter** キーを押し ます。
		- **c Enter** キーを押します。または[**OK**]をクリックします。
		- **d** 表示されている接続から適切なものを選択します。
		- **e** 接続を右クリックして、[修復]をクリックします。

## コンピュータがプリンタと通信可能であることを確認する

- **1** プリンタのネットワーク設定ページを印刷して、プリンタの IP アドレスを確認します。
- 2 **◎** をクリックします。または、[スタート]、[ファイル名を指定して実行]の順にクリックします。
- **3** [検索の開始]または[ファイル名を指定して実行]ボックスで **cmd** と入力します。
- **4 Enter** キーを押します。または[**OK**]をクリックします。 [コマンド プロンプト]ウィンドウが表示されます。
- **5** 「**ping**」の次にスペースを入力し、次にプリンタの IP アドレスを入力します。例:
	- **ping 192.168.1.100**
- **6 Enter** キーを押します。
- **7** プリンタが応答した場合、プリンタから受信したバイト数を示す数行のメッセージが表示されます。これで、お使 いのコンピュータがプリンタと通信していることを確認できます。

プリンタが応答しない場合、"Request timed out" と表示されます。

- **•** コンピュータがネットワークに接続されていない場合があります。
- **•** プリンタの設定を変更しなければならない場合があります。ワイヤレス接続ユーティリティをもう一度実行し てください。

## プリンタのワイヤレスアクセスの設定を再構成する

ワイヤレス設定を変更した場合、プリンタのワイヤレスセットアップをもう一度行う必要があります。WEP または WPA キー、チャンネル、またはその他のネットワーク設定を手動で変更したり、アクセスポイントを出荷時の設定 に戻した場合など、何らかの理由で設定が変更される場合があります。

ワイヤレス設定をもう一度行うと、プリンタをワイヤレスで使用するために設定したときの設定ミスによる問題を解 決できる場合があります。

<span id="page-115-0"></span>メモ:

- **•** ネットワーク設定を変更した場合は、すべてのネットワーク機器の設定を変更してから、アクセスポイントの設 定を変更します。
- **•** アクセスポイントの設定を既に変更した場合は、その他のネットワーク機器をネットワーク上に配置するに は、すべての機器の設定を変更する必要があります。
- **1** または[スタート]をクリックします。
- **2** [すべてのプログラム]または[プログラム]をクリックして、プリンタプログラムのフォルダを一覧から選択します。
- **3** [プリンタのホーム]を選択します。
- **4** [設定]タブをクリックします。
- **5** [ワイヤレス接続ユーティリティ]のリンクをクリックします。

メモ: セットアップ手順の途中で、インストール用ケーブルを使用してプリンタをもう一度コンピュータに接続する よう求められる場合があります。

**6** 画面に表示される手順に従います。

#### ワイヤレスプリントサーバーが取り付けられていない

インストール中に、プリンタにワイヤレスプリントサーバーが取り付けられていないことを示すメッセージが表示され る場合があります。 プリンタがワイヤレス印刷に対応しているかどうか不明な場合は、以下の操作を行ってみます。

#### 電源を確認する

のランプが点灯していることを確認します。

#### ワイヤレス印刷中に「通信に関する問題」メッセージが表示される

以下の点を調べて、いずれかを試してみてください。

## お使いのコンピュータとプリンタにネットワーク用の有効な **IP** アドレスが設定されていることを確 認する

ノートパソコンの節電設定が有効の場合に、ワイヤレス印刷を実行しようとすると、コンピュータの画面に「通信に 関する問題」メッセージが表示される場合があります。これは、ノートパソコンのハードディスクの電源がオフになっ ている場合に表示されます。

このメッセージが表示された場合は、しばらく待ってから印刷しなおします。ノートパソコンの電源がオンになり、ワ イヤレスネットワークに再接続されるまでには数秒間かかります。

プリンタとノートパソコンがネットワークに接続されるまで十分な時間をおいてもこのメッセージが再度表示される 場合は、ワイヤレスネットワークに問題がある可能性があります。

ノートパソコンとプリンタに IP アドレスが正しく設定されていることを確認します。

- **1** をクリックします。または、[スタート]、[ファイル名を指定して実行]の順にクリックします。
- **2** [検索の開始]または[ファイル名を指定して実行]ボックスで **cmd** と入力します。

**3 Enter** キーを押します。または[**OK**]をクリックします。

[コマンド プロンプト]ウィンドウが表示されます。

**4 ipconfig** と入力し、 **Enter** キーを押します。

IP アドレスは、192.168.0.100 などのピリオドで区切られた 4 つの数字の組み合わせとして表示されます。

#### プリンタの **IP** アドレスを確認する方法

**•** プリンタのネットワーク設定ページを参照すると、プリンタの IP アドレスを確認できます。

プリンタまたはノートパソコンに IP アドレスが設定されていない場合、またはどちらかのアドレスが 169.254.x.y(x と y は 0 ~ 255 の数値)の場合は、以下の手順に従います。

**1** 有効な IP アドレスが設定されていないデバイス(ノートパソコン、プリンタ、または両方)の電源をオフにします。

- **2** デバイスの電源をオンにします。
- **3** プリンタの IP アドレスを再確認します。

ノートパソコンまたはプリンタの IP アドレスが正しく設定されない場合は、ワイヤレスネットワークに問題がある可 能性があります。次の方法を試してください。

- **•** 無線アクセスポイント(無線ルーター)の電源がオンで正常に動作していることを確認します。
- **•** 信号を遮るような障害物を取り除きます。
- **•** ネットワーク上の不要なワイヤレス機器の電源を一時的にオフにし、大容量ファイルの転送やネットワークゲ ームなどネットワークに負荷がかかる操作を一時停止します。ネットワークが非常に混雑している場合は、プリ ンタが許容時間内に IP アドレスを受信できない場合があります。
- **•** (無線ルーターを兼ねている場合もある)DHCP サーバーが正常に動作していて、IP アドレスを割り当てるよ うに構成されていることを確認します。この手順がわからない場合は、お使いの無線ルーター付属のマニュア ルを参照してください。

プリンタとコンピュータに有効な IP アドレスが設定されていて、ネットワークが正常に動作している場合は、トラブ ルシューティングを続けます。

## ワイヤレスポートが選択されていることを確認する

- 1 <sup>●</sup> をクリックします。または、[スタート]、[ファイル名を指定して実行]の順にクリックします。
- **2** [検索の開始]または[ファイル名を指定して実行]ボックスで **control printers** と入力します。
- **3 Enter** キーを押します。または[**OK**]をクリックします。 [プリンタ]フォルダが開きます。
- **4** プリンタを右クリックして、メニューから[プロパティ]を選択します。
- **5** [ポート]タブをクリックします。
- **6** 選択したポートを探します。選択したポートには、そばの[ポート]列にチェックマークが付いています。
- **7** 選択したポートの[説明]列に[USB ポート]と表示されている場合は、リストをスクロールして、[説明]列が[プ リンタ ポート]のポートを選択します。[プリンタ]列でプリンタの機種名を確認し、正しいプリンタポートが選択さ れていることを確認します。
- **8** [**OK**]をクリックしてから、印刷しなおします。

## <span id="page-117-0"></span>双方向通信が有効になっていることを確認する

- **1** をクリックします。または、[スタート]、[ファイル名を指定して実行]の順にクリックします。
- **2** [検索の開始]または[ファイル名を指定して実行]ボックスで **control printers** と入力します。
- **3 Enter** キーを押します。または[**OK**]をクリックします。 [プリンタ]フォルダが開きます。
- **4** プリンタを右クリックして、メニューから[プロパティ]を選択します。
- **5** [ポート]タブをクリックします。
- **6** [双方向サポートを有効にする]の横のチェックボックスがオンでない場合は、オンにします。
- **7** [適用]をクリックします。
- **8** [**OK**]をクリックしてから、印刷しなおします。

## ワイヤレス通信が断続的になる問題を解決する

ワイヤレスネットワークを何も変更していないのに、プリンタが短時間動作してはすぐに止まったりする場合がありま す。

ネットワーク通信が妨害される原因はさまざまで、同時に複数の問題が発生していることもあります。以下の点を調 べて、いずれかを試してみてください。

## ワイヤレスネットワークを使用するときにすべての **VPN** への接続を解除する

ほとんどの仮想プライベートネットワーク(VPN)では、コンピュータは VPN とのみ通信でき、他のネットワークと同 時に通信することはできません。コンピュータにドライバをインストールする前、またはコンピュータでワイヤレスセ ットアップを実行する前に、VPN からの接続を解除します。

コンピュータが現在 VPN に接続されているかどうかを確認するには、VPN クライアント ソフトウェアを開いて VPN 接続を確認します。VPN クライアント ソフトウェアをインストールしていない場合は、Windows VPN クライアントを 使って手動で接続を確かめます。

ローカルネットワークと VPN への接続を同時に行いたい場合は、VPN のシステムサポート担当者によるスプリッ トトンネリングの有効化が必要です。セキュリティ上または技術上の理由により、一部の組織ではスプリットトンネ リングが許可されないのでご注意下さい。

## 無線アクセスポイント(無線ルーター)の電源をオフにしてから再度オンにする

## ネットワークの混雑を解消する

ネットワークが非常に混雑している場合、コンピュータとプリンタ間の通信が難しくなる場合があります。ワイヤレス ネットワークの混雑の原因には、以下のようなものがあります。

- **•** 大容量のファイルをネットワークで転送中
- **•** ネットワークゲーム
- **•** ピアトゥピアのファイル交換アプリケーション
- **•** ビデオ配信
- **•** ワイヤレスネットワークに同時にアクセスするコンピュータの数が多すぎる

#### 干渉の原因を取り除く

家庭にある一般的な製品が、ワイヤレスネットワーク通信を中断させる可能性があります。コードレス電話(携帯 電話は問題なし)、電子レンジ、ベビーモニタ、台所にある機器、ワイヤレス監視装置、近くにあるワイヤレスネット ワーク、モーターが付属している機器などが、ワイヤレスネットワーク通信を中断させる可能性のあるものとして挙 げられます。

干渉の原因となる可能性のある機器の電源をオンにして、問題が起きるかどうか確認してください。問題が起きる 場合は、その機器とワイヤレスネットワークの距離を離します。

#### 無線ルーターが使用するチャンネルを変更する

干渉の原因がわからない場合、無線ルーターがブロードキャストに使用しているチャンネルを変更すると、干渉が 解消されることがあります。ルーターには、隣接していない(離れた)チャンネルが 3 つあります。どのチャンネル がその 3 つに当たるのかは、お使いのルーター付属のマニュアルを参照してください。他のチャンネルもオプショ ンとして提供されていますが、これらは隣接しています。ルーターがデフォルトの設定を使用するように構成されて いる場合、別のチャンネルを使用するように設定を変更します。チャンネルを変更する手順がわからない場合は、 お使いの無線ルーター付属のマニュアルを参照してください。

#### 固有の **SSID** を付与して無線ルーターを構成する

多くのワイヤレスネットワークでは、ルーターが使用するよう製造元によって構成された SSID がそのまま使用さ れています。デフォルトの SSID を使用すると、同じ範囲で同じ SSID を持つネットワークが複数動作している場 合に、問題が起きる可能性があります。プリンタまたはコンピュータが、表面上は正しいネットワークに接続を試み ているように見えても、実際は違うネットワークに間違って接続を試みている可能性もあります。

この種類の干渉を避けるには、お使いの無線ルーターの SSID をデフォルトのものから変更します。SSID を変更 する手順がわからない場合は、お使いのルーター付属のマニュアルを参照してください。

メモ: ルーターの SSID を変更する場合は、お使いのワイヤレスネットワークにアクセスする機器すべてで、SSID を変更する必要があります。

## ネットワークのすべてのデバイスに静的 **IP** アドレスを割り当てる

ほとんどのワイヤレスネットワークでは、ワイヤレスネットワークでクライアントに IP アドレスを割り当てるために無 線ルーターに組み込まれた DHCP(Dynamic Host Configuration Protocol:動的ホスト構成プロトコル) サーバー を使用しています。DHCP アドレスは、ワイヤレスネットワークに新しいデバイスが追加された場合や、そのデバ イスの電源がオンになった場合など、必要になったときに割り当てられます。無線デバイスは、ネットワーク上で機 能するために、ルーターに要求を送信し、その応答として返される IP アドレスを受信する必要があります。ルータ ーは、アドレスの割り当て以外にも多くのタスクを実行しているため、アドレスを返す応答が遅れることがありま す。そのため、要求を送信しているデバイスが、アドレスを受信する前に要求を止めてしまうこともあります。

この問題を解決するには、ネットワークのデバイスに静的 IP アドレスを割り当ててみてください。静的 IP アドレス を使用すると、無線ルーターが実行しなければならない作業が削減されます。静的 IP アドレスを割り当てる手順 がわからない場合は、お使いのルーターおよびオペレーティングシステムに付属のマニュアルを参照してください。

プリンタに静的 IP アドレスを割り当てるには、以下の手順に従います。

- **1** ワイヤレス接続のセットアップを完了し、プリンタがネットワーク上の DHCP サーバーから DHCP アドレスを受 信できるようにします。
- **2** ネットワーク設定ページを印刷し、プリンタに現在割り当てられている IP アドレスを確認します。
- **3** Web ブラウザを開き、アドレスフィールドにプリンタの IP アドレスを入力します。**Enter** キーを押します。 プリンタのホームページが読み込まれます。
- **4** [設定]のリンクをクリックします。

- **5** [**TCP/IP**]のリンクをクリックします。
- **6** [静的 **IP** アドレスの設定]のリンクをクリックします。
- **7** プリンタに割り当てたい IP アドレスを[**IP** アドレス]領域に入力します。
- **8** [送信]ボタンをクリックします。

[送信選択]メッセージが表示されます。

ブラウザのアドレスフィールドに静的 IP アドレスを入力し、プリンタのホームページが再読み込みされたかどうか 見ることで、IP アドレスが更新されたかどうかを確認できます。

#### 無線ルーターに関する既知の問題を確認する

無線ルーターによっては、製造元によって問題が特定および解決され、それがマニュアルに記載されている場合 があります。ルーターを製造した会社のホームページにアクセスしてください。ファームウェアの更新や、製造元か らの他のアドバイスがないか確認します。製造元のホームページにアクセスする手順がわからない場合は、お使 いの無線ルーター付属のマニュアルを参照してください。

#### ワイヤレスアダプタの更新を確認する

特定のコンピュータからの印刷で問題が発生している場合は、そのコンピュータのネットワークアダプタカードの製 造元のホームページを確認してください。ドライバが更新されていれば、それで問題を解決できるかもしれません。

## すべてのネットワークデバイスを同じ種類に変更する

同じワイヤレスネットワーク上で 802.11b、802.11g、および 802.11n のデバイスを混在させることは可能です が、より速いデバイスによって、より遅いデバイスの通信が妨げられる可能性があります。無線デバイスは、情報 の送信を試みる前に、ワイヤレスネットワーク通信の間隙を待つように設計されています。より新しく、より速いデ バイスが常にワイヤレスネットワークを使用していると、より古く、より遅いデバイスがデータを送信する機会があ りません。

同じ種類のネットワークデバイスの電源だけをオンにして、ネットワーク通信が改善されるかどうか確認してくださ い。これで問題が解決した場合は、古いデバイスを新しいネットワークアダプタでアップグレードすることもご検討 ください。

#### 新しいルーターを購入する

お使いのルーターを購入してから数年が経過している場合、そのルーターは、ネットワーク上の比較的新しい無線 デバイスと完全には互換性がない場合があります。802.11 IEEE 規格と完全に互換性がある新しいルーターの 購入をご検討ください。

# 索引

アルファベット AliceBox [69](#page-68-0) Bluetooth 印刷 [44](#page-43-0) セキュリティレベルを設定する [44](#page-43-0) 接続のセットアップ [43](#page-42-0) Club Internet [69](#page-68-0) E メール アドレス帳 [62](#page-61-0) キャンセル [65](#page-64-0) 写真や文書を添付する [64](#page-63-0) スキャンしたドキュメント [58](#page-57-0) 設定 [61](#page-60-0) ヒント [63](#page-62-0) 文書や写真をスキャンする [63](#page-62-0) E メールに関するトラブルシューティ ング E メールを送信できない場 合 [102](#page-101-0) ファイルを添付できない [103](#page-102-0) E メールのセットアップ [61](#page-60-0) E メールを送信する 写真や文書を添付する [64](#page-63-0) 文書や写真をスキャンする [63](#page-62-0) E メールを送信できない場合 [102](#page-101-0) E メール設定 設定 [61](#page-60-0) Eco-Mode(エコモード) 使用 [19](#page-18-0) FreeBox [69](#page-68-0) ID カード コピー [50](#page-49-0) IP アドレス [86](#page-85-0) 設定 [69](#page-68-0) IP アドレス、割り当て [87](#page-86-0) IP アドレスを割り当てる [87](#page-86-0) LiveBox [69](#page-68-0) MAC アドレス [85](#page-84-0) 確認 [85](#page-84-0) MAC アドレスフィルタリング [85](#page-84-0) N9UF Box [69](#page-68-0) OHP フィルム セット [31](#page-30-0) PDF スキャンして作成する [59](#page-58-0) PictBridge ポート 場所 [11](#page-10-0)

PictBridge 対応のカメラ 接続 [41](#page-40-0) SMTP サーバー 設定 [61](#page-60-0) **SSID** アドホック [70](#page-69-0) 確認 [84,](#page-83-0) [78](#page-77-0) ワイヤレスネットワーク [78](#page-77-0) TCP/IP [86](#page-85-0) USB [73](#page-72-0)[, 84](#page-83-0) ケーブル [81](#page-80-0) USB から切り替える ワイヤレスへ [73](#page-72-0) USB ポート 場所 [12](#page-11-0) USB 経由で印刷できない [96](#page-95-0) USB 接続 ネットワーク接続を使用 [84](#page-83-0) VPN プリンタへの接続が失われ る [108](#page-107-0) Web サイト 確認 [9](#page-8-0) WEP [66](#page-65-0) アドホック [70](#page-69-0) WEP キー 確認 [77](#page-76-0) キーインデックス [87](#page-86-0) Wi-Fi Protected Setup [73](#page-72-0) 使用 [77](#page-76-0) Wi-Fi インジケータ カラーの詳細 [68](#page-67-0) 場所 [11](#page-10-0) ランプが点灯しない [111](#page-110-0) Wi-Fi インジケータのランプがオレン ジで点滅している [113](#page-112-0) Wi-Fi インジケータのランプがオレン ジで点灯したままである [112](#page-111-0) Wi-Fi インジケータのランプが緑で 点灯している 印刷されない [111](#page-110-0) Windows プリンタをワイヤレスネットワーク上 にインストールする [68](#page-67-0) プリンタを有線ネットワーク(イーサ ネット)上にインストールする [76](#page-75-0) Windows ソフトウェア Abbyy Sprint OCR [20](#page-19-0)

FAX ナビ [20](#page-19-0) FAX ユーティリティ [20](#page-19-0) 印刷設定 [20](#page-19-0) かんたんフォトプリント [20](#page-19-0) サービスセンター [20](#page-19-0) ツールバー [20](#page-19-0) プリンタのホーム [20](#page-19-0) ワイヤレス接続ユーティリティ [20](#page-19-0) Windows でのプリンタの共有 [75](#page-74-0) WPA [66](#page-65-0) WPA パスフレーズ 確認 [77](#page-76-0) WPA2 [66](#page-65-0) WPS [73](#page-72-0) WPS ロゴ 識別 [77](#page-76-0) あ行

アイコン プリンタの操作パネル [15](#page-14-0) ホーム画面 [16](#page-15-0) アイロンプリント紙 セット [31](#page-30-0) アドホック SSID [70](#page-69-0) WEP [70](#page-69-0) アドホックネットワーク [81](#page-80-0) アドホックワイヤレスネットワーク Windows を使用して作成す る [70](#page-69-0) プリンタの追加 [73](#page-72-0) アドレス帳、E メール 設定 [62](#page-61-0) アプリケーションリスト 更新 [59](#page-58-0) アプリケーションリストの更新 [59](#page-58-0) 安全に関する情報 [7](#page-6-0) イーサネット [84](#page-83-0) イーサネットネットワーク Windows [76](#page-75-0) イーサネット印刷をセットアップす るために必要な情報 [76](#page-75-0) イーサネットの設定 必要な情報 [76](#page-75-0) イーサネットポート 場所 [12](#page-11-0) 一時停止 印刷ジョブ [47](#page-46-0)

インク 節約 [8](#page-7-0) インク残量をチェックする [88](#page-87-0) インク残量 チェック [88](#page-87-0) 印刷時にコンピュータの速度が低下 する [100](#page-99-0) 印刷されない ワイヤレス [107](#page-106-0) 印刷 1 枚の用紙に複数ページを [35](#page-34-0) Bluetooth 対応デバイスから [44](#page-43-0) PictBridge 対応のカメラから [41](#page-40-0) 逆順で印刷 [35](#page-34-0) 最後のページから順に印刷 [35](#page-34-0) セレクトシートを使用して写真 を [42](#page-41-0) ドキュメント [34](#page-33-0) ネットワーク設定ページ [67](#page-66-0) ヒント [34](#page-33-0) 封筒 [36](#page-35-0) 部単位 [34](#page-33-0) プリンタソフトウェアを使用してメモ リデバイスの写真を [41](#page-40-0) プリンタの操作パネルを使用して 写真を [39](#page-38-0) メモリカードまたはフラッシュメモリ のドキュメント [35](#page-34-0) ユーザー定義サイズの用紙 [37](#page-36-0) 用紙の両面 [46](#page-45-0) ラベル用紙 [36](#page-35-0) 両面印刷 [46](#page-45-0) 印刷、下書きモード [47](#page-46-0) 印刷した画像にすじが入る [99](#page-98-0) 印刷ジョブ キャンセル [48](#page-47-0) 一時停止 [47](#page-46-0) 再開 [48](#page-47-0) 印刷速度が遅い [100](#page-99-0) 印刷に関するトラブルシューティン グ 印刷時にコンピュータの速度が低 下する [100](#page-99-0) 印刷した画像にすじが入る [99](#page-98-0) ドキュメントを印刷キューから削除 できない [96](#page-95-0) ページの端がきれいに印刷できな い [99](#page-98-0) 遅い印刷速度 [100](#page-99-0) 印刷モード 変更 [47](#page-46-0)

インストール ケーブル [80](#page-79-0)[, 81](#page-80-0) ネットワークプリンタ [87](#page-86-0) インストール、追加ソフトウェア [22](#page-21-0) インストール後にワイヤレス設定を 変更する(Windows) [70](#page-69-0) インデックスカード セット [30](#page-29-0) インフラストラクチャネットワー ク [81](#page-80-0) 英国 特殊なワイヤレス設定に関する手 順 [69](#page-68-0) 液晶ディスプレイに異なる言語が表 示される [92](#page-91-0) エラー、メモリカードの使用 [103](#page-102-0) 応答しないプリンタをチェックす る [91](#page-90-0)

か行

カートリッジ 交換 [13](#page-12-0) 注文 [13](#page-12-0) カートリッジの交換 [13](#page-12-0) 確認 MAC アドレス [85](#page-84-0) SSID [78](#page-77-0) Web サイト [9](#page-8-0) WEP キー [77](#page-76-0) WPA パスフレーズ [77](#page-76-0) 情報 [9](#page-8-0) ユーザーズガイド [9](#page-8-0) 各部の名称 図表 [11](#page-10-0) 仮想プライベートネットワーク [108](#page-107-0) 画像を拡大する [50](#page-49-0) 画像を繰り返す [52](#page-51-0) 画像を縮小する [50](#page-49-0) 紙詰まりと給紙不良に関するトラブ ルシューティング 普通紙または特殊用紙 [98](#page-97-0) プリンタ内の紙詰まり [97](#page-96-0) 両面印刷ユニット内の紙詰ま り [97](#page-96-0) カメラ 接続 [41](#page-40-0) 干渉 ワイヤレスネットワーク [83](#page-82-0) キーインデックス [87](#page-86-0) 逆順で印刷 [35](#page-34-0)

キャンセル E メール [65](#page-64-0) 印刷ジョブ [48](#page-47-0) コピージョブ [54](#page-53-0) スキャンジョブ [60](#page-59-0) 給紙ミスが起こる [98](#page-97-0) グリーティングカード セット [30](#page-29-0) ケーブル USB [81](#page-80-0) インストール [80,](#page-79-0) [81](#page-80-0) 言語 変更 [92](#page-91-0) 原稿台 清掃 [90](#page-89-0) 場所 [11](#page-10-0) 工場出荷時の設定 内蔵ワイヤレスプリントサーバーの 設定を戻す [108](#page-107-0) 戻す [19](#page-18-0) 工場出荷時の設定に戻す [19](#page-18-0) 光沢紙 セット [30](#page-29-0) コート紙 セット [30](#page-29-0) コピー [49](#page-48-0) ID カード [50](#page-49-0) 画像を拡大する [50](#page-49-0) 画像を繰り返す [52](#page-51-0) 画像を縮小する [50](#page-49-0) コピーの濃度を調整する [51](#page-50-0) 作成 [49](#page-48-0) 写真 [49](#page-48-0) 品質の調整 [51](#page-50-0) ヒント [49](#page-48-0) 複数ページを 1 枚の用紙に [52](#page-51-0) 部単位印刷 [51](#page-50-0) ページ数/枚 [52](#page-51-0) 用紙の両面 [53](#page-52-0) 両面の原稿 [50](#page-49-0) コピージョブ キャンセル [54](#page-53-0) コピーとスキャンに関するトラブルシ ューティング コピーまたはスキャンが応答しな い [101](#page-100-0) スキャンが正常に完了しな い [102](#page-101-0) スキャンした画像の品質が悪 い [101](#page-100-0) スキャンに時間がかかる・コンピュ ータが停止してしまう [102](#page-101-0)

索引

ネットワークを介してスキャナから コンピュータに取り込めな い [102](#page-101-0) 文書や写真の一部分しかスキャン されない [101](#page-100-0) コピーに関するトラブルシューティン グ メンテナンスカバーが閉じな い [101](#page-100-0) コピー品質、調整 [51](#page-50-0) コピーまたはスキャンが応答しな い [101](#page-100-0) コンピュータのファイアウォー ル [107](#page-106-0)

# さ行

サービスセンター [91](#page-90-0) 再開 印刷ジョブ [48](#page-47-0) 最小システム要件 [20](#page-19-0) サポートされているオペレーティング システム [20](#page-19-0) サポートされているメモリカードとフ ァイルの種類 [39](#page-38-0) 写真 E メールに添付する [64](#page-63-0) 赤目修整効果 [40](#page-39-0) 明るさを調整する [40](#page-39-0) 回転 [40](#page-39-0) カラーエフェクトの適用 [40](#page-39-0) 切り取り [40](#page-39-0) 自動補正 [40](#page-39-0) 写真をフチなしでコピーする [50](#page-49-0) 写真のコピー [49](#page-48-0) スキャンして E メールで送信す る [63](#page-62-0) スキャンして編集 [57](#page-56-0) セレクトシートを使用して印刷す る [42](#page-41-0) タッチ画面を使用して編集す る [40](#page-39-0) プリンタの操作パネルを使用して 印刷する [39](#page-38-0) 情報 確認 [9](#page-8-0) スキャナカバー 場所 [11](#page-10-0) スキャナユニット 場所 [12](#page-11-0) スキャン PIN [59](#page-58-0)

コンピュータへ [55](#page-54-0) 写真を編集 [57](#page-56-0) スキャンして PDF を作成する [59](#page-58-0) タッチ画面を使用する [55](#page-54-0) ドキュメントを E メールで送信す る [58](#page-57-0) ドキュメントを編集 [58](#page-57-0) ネットワークへ [55](#page-54-0) 品質の改善 [59](#page-58-0) ヒント [55](#page-54-0) フラッシュメモリへ [56](#page-55-0) メモリカードへ [56](#page-55-0) モノクロ [59](#page-58-0) スキャンした画像の品質が悪 い [101](#page-100-0) スキャンジョブ キャンセル [60](#page-59-0) スキャンに時間がかかる・コンピュー タが停止してしまう [102](#page-101-0) スキャン品質の改善 [59](#page-58-0) スキャンを正常に終了できな い [102](#page-101-0) 清掃、プリントヘッドノズル [89](#page-88-0) セキュリティ ワイヤレスネットワーク [66](#page-65-0) セキュリティキー [78](#page-77-0) セキュリティ情報 ワイヤレスネットワーク [78](#page-77-0) セキュリティスロット 場所 [12](#page-11-0) 接続 設定 [84](#page-83-0) 設定 E メール設定 [61](#page-60-0) IP アドレス [69](#page-68-0) 節電タイムアウトを変更する [19](#page-18-0) 節電 エコモードの使用 [19](#page-18-0) 節電タイムアウト 変更 [19](#page-18-0) セット 原稿を原稿台へ [33](#page-32-0) さまざまな種類の用紙 [30](#page-29-0) 封筒 [36](#page-35-0) 封筒またはフォトペーパー [27](#page-26-0) 用紙トレイ [24](#page-23-0) セットアップに関するトラブルシュー ティング USB 経由で印刷できない [96](#page-95-0) 液晶ディスプレイに異なる言語が 表示される [92](#page-91-0)

ソフトウェアがインストールされて いない [93](#page-92-0) 何も印刷されない [95](#page-94-0) プリンタが応答しない [95](#page-94-0) プリントヘッドエラー [92](#page-91-0) ページが印刷されない [94](#page-93-0) セレクトシート 使用 [42](#page-41-0) 双方向通信 有効化 [116](#page-115-0) ソフトウェア サービスセンター [91](#page-90-0) ソフトウェア、追加 探す、インストールする [22](#page-21-0) ソフトウェアがインストールされてい ない [93](#page-92-0) ソフトウェアの更新 チェック [22](#page-21-0) 有効化 [22](#page-21-0)

た行 タッチ画面 清掃 [90](#page-89-0) 操作 [17](#page-16-0) チェックリスト トラブルシューティングの準備 [91](#page-90-0) メモリカードに関するトラブルシュ ーティング [103](#page-102-0) 通常使うプリンタ、設定 [47](#page-46-0) 通信に関する問題 メッセージ [116](#page-115-0) [続ける]ボタンがグレイアウトしてい る [106](#page-105-0) [続ける]ボタンが使用できな い [106](#page-105-0) [続ける]ボタンが動作しない [106](#page-105-0) テクニカルサポート [91](#page-90-0) 電気器具 ワイヤレスネットワーク [83](#page-82-0) 電源取り付け部 場所 [12](#page-11-0) 電力 節約 [8](#page-7-0) 電力、インク、用紙の節約 [8](#page-7-0) ドキュメント E メールに添付する [64](#page-63-0) 印刷 [34](#page-33-0) 原稿台にセットする [33](#page-32-0) スキャンして E メールで送信す る [63](#page-62-0) スキャンして編集 [58](#page-57-0)

タッチ画面を使用してスキャンす る [55](#page-54-0) ドキュメントを印刷キューから削除で きない [96](#page-95-0) トラブルシューティング サービスセンター [91](#page-90-0) テクニカルサポートへの問い合わ せ [91](#page-90-0) プリンタに関する基本的な問題を 解決する [91](#page-90-0) ワイヤレスネットワーク [105](#page-104-0) 応答しないプリンタをチェックす る [91](#page-90-0) トラブルシューティング、E メール E メールを送信できない場 合 [102](#page-101-0) ファイルを添付できない [103](#page-102-0) トラブルシューティング、印刷 印刷時にコンピュータの速度が低 下する [100](#page-99-0) 印刷した画像にすじが入る [99](#page-98-0) ドキュメントを印刷キューから削除 できない [96](#page-95-0) ページの端がきれいに印刷できな い [99](#page-98-0) 遅い印刷速度 [100](#page-99-0) トラブルシューティング、コピー メンテナンスカバーが閉じな い [101](#page-100-0) トラブルシューティング、コピーとス キャン コピーまたはスキャンが応答しな い [101](#page-100-0) スキャンが正常に完了しな い [102](#page-101-0) スキャンした画像の品質が悪 い [101](#page-100-0) スキャンに時間がかかる・コンピュ ータが停止してしまう [102](#page-101-0) ネットワークを介してスキャナから コンピュータに取り込めな い [102](#page-101-0) 文書や写真の一部分しかスキャン されない [101](#page-100-0) トラブルシューティング、セットアッ プ USB 経由で印刷できない [96](#page-95-0) 液晶ディスプレイに異なる言語が 表示される [92](#page-91-0) ソフトウェアがインストールされて いない [93](#page-92-0) 何も印刷されない [95](#page-94-0)

プリンタが応答しない [95](#page-94-0) プリントヘッドエラー [92](#page-91-0) ページが印刷されない [94](#page-93-0) トラブルシューティング、メモリカー ド チェックリスト [103](#page-102-0) フラッシュメモリから印刷できな い [104](#page-103-0) メモリカードをセットしても何も起こ らない [103](#page-102-0) トラブルシューティング、ワイヤレス Wi-Fi インジケータのランプがオレ ンジで点滅している [113](#page-112-0) Wi-Fi インジケータのランプがオレ ンジで点灯したままである [112](#page-111-0) Wi-Fi インジケータのランプが点灯 していない [111](#page-110-0) インストール後にワイヤレス設定を 変更する(Windows) [70](#page-69-0) 通信に関するトラブルを解決す る [118](#page-117-0) ワイヤレスネットワーク経由でメモ リカードから写真を印刷できな い [104](#page-103-0) ワイヤレスネットワーク経由で印刷 できない [108](#page-107-0) トラブルシューティング、紙詰まりと 給紙不良 普通紙または特殊用紙 [98](#page-97-0) プリンタ内の紙詰まり [97](#page-96-0) 両面印刷ユニット内の紙詰ま り [97](#page-96-0) トレイ 用紙のセット [24](#page-23-0)

## な行

内蔵ワイヤレスプリントサーバー 工場出荷時の設定に戻す [108](#page-107-0) 何も印刷されない [95](#page-94-0) ネットワーク IP アドレス [86](#page-85-0) コンピュータの IP アドレスを確認 する [86](#page-85-0) プリンタの IP アドレスを確認す る [86](#page-85-0) ネットワークセキュリティ [78](#page-77-0) ネットワーク設定ページ 印刷 [67](#page-66-0) ネットワークの概要 [78](#page-77-0) ネットワークプリンタ インストール [87](#page-86-0)

ネットワークを介してスキャナからコ ンピュータに取り込めない [102](#page-101-0) ネットワーク接続 USB 経由 [84](#page-83-0)

## は行

排紙トレイ 場所 [11](#page-10-0) パスワード [78](#page-77-0) バナー紙 セット [32](#page-31-0) 標準設定 工場出荷時の設定に戻す [19](#page-18-0) ヒント E メール [63](#page-62-0) 印刷 [34](#page-33-0) コピー [49](#page-48-0) スキャン [55](#page-54-0) ファイルの種類 利用可 [39](#page-38-0) ファイルを添付できない [103](#page-102-0) 封筒 印刷 [36](#page-35-0) セット [27](#page-26-0), [30,](#page-29-0) [36](#page-35-0) フォトカード セット [31](#page-30-0) フォトペーパー セット [27](#page-26-0), [30](#page-29-0) 複数の WEP キー [87](#page-86-0) 部単位印刷 [51](#page-50-0) フラッシュメモリ スキャン [56](#page-55-0) セット [38](#page-37-0) セレクトシートを使用して印刷す る [42](#page-41-0) ドキュメントを印刷する [35](#page-34-0) フラッシュメモリから印刷できな い [104](#page-103-0) フランス 特殊なワイヤレス設定に関する手 順 [69](#page-68-0) プリンタ Windows での共有 [75](#page-74-0) 共有 [75](#page-74-0) プリンタ、通常使うプリンタに設定す る [47](#page-46-0) プリンタが応答しない [95](#page-94-0) プリンタソフトウェア アンインストール [22](#page-21-0) インストール [23](#page-22-0)

プリンタソフトウェアのアンインストー ル [22](#page-21-0) プリンタソフトウェアのインストー ル [23](#page-22-0) プリンタソフトウェアの更新 [22](#page-21-0) プリンタ内の紙詰まり [97](#page-96-0) プリンタのインストール 有線ネットワーク上 (Windows) [76](#page-75-0) ワイヤレスネットワーク上 (Windows) [68](#page-67-0) プリンタのセットアップ E メール [61](#page-60-0) 有線ネットワーク上 (Windows) [76](#page-75-0) ワイヤレスネットワーク上 (Windows) [68](#page-67-0) プリンタの操作パネルを清掃す る [90](#page-89-0) プリンタの操作パネル 清掃 [90](#page-89-0) 場所 [11](#page-10-0) ボタンとアイコン [15](#page-14-0) プリンタの表面を清掃する [89](#page-88-0) プリンタの表面 清掃 [89](#page-88-0) プリンタの問題、基本的な解決 策 [91](#page-90-0) プリンタをイーサネットネットワーク 上にセットアップするために必要な 情報 [76](#page-75-0) プリンタをワイヤレスネットワーク上 にセットアップするために必要な情 報 [67](#page-66-0) プリンタを有線ネットワーク上にイン ストールする(Windows) [76](#page-75-0) プリントヘッド 調整 [88](#page-87-0) 場所 [12](#page-11-0) プリントヘッドエラー [92](#page-91-0) プリントヘッド調整 [88](#page-87-0) プリントヘッドノズル 清掃 [89](#page-88-0) プロトコル [86](#page-85-0) 文書や写真の一部分しかスキャンさ れない [101](#page-100-0) ページが印刷されない [94](#page-93-0) ページの端がきれいに印刷できな い [99](#page-98-0) [ページ数/枚]コピー [52](#page-51-0)

別のコンピュータ ワイヤレスプリンタのインストー ル [68](#page-67-0) 変更、印刷モード [47](#page-46-0) 編集 タッチ画面を使用して写真を編集 する [40](#page-39-0) ホーム画面 アイコン [16](#page-15-0) ポストカード セット [30](#page-29-0) ボタン プリンタの操作パネル [15](#page-14-0)

## ま行

無線信号 強度 [82](#page-81-0) メニューを操作する タッチ画面を使用する [17](#page-16-0) メモリカード スキャン [56](#page-55-0) セット [38](#page-37-0) セレクトシートを使用して印刷す る [42](#page-41-0) ドキュメントを印刷する [35](#page-34-0) 対応している種類 [39](#page-38-0) メモリカードスロット 場所 [11](#page-10-0) メモリカードに関するトラブルシュー ティング チェックリスト [103](#page-102-0) フラッシュメモリから印刷できな い [104](#page-103-0) メモリカードをセットしても何も起こ らない [103](#page-102-0) メモリカードまたはフラッシュメモリを セットする [38](#page-37-0) メモリカードをセットしても何も起こら ない [103](#page-102-0) メモリカードをセットできない [103](#page-102-0) メモリデバイスの写真 プリンタソフトウェアを使用して印刷 する [41](#page-40-0) メンテナンスカバーが閉じな い [101](#page-100-0) 戻す 内蔵ワイヤレスプリントサーバーを 出荷時の設定に [108](#page-107-0) モノクロスキャン [59](#page-58-0)

## や行

ユーザーズガイド 確認 [9](#page-8-0) ユーザー定義サイズの用紙 印刷 [37](#page-36-0) 有線(イーサネット)ネットワーク (Windows) [76](#page-75-0) 用紙の節約 エコモードの使用 [19](#page-18-0) 用紙 セット [24](#page-23-0), [30](#page-29-0) 節約 [8](#page-7-0) 用紙のデフォルト設定 保存 [32](#page-31-0) 用紙のデフォルト設定を保存す る [32](#page-31-0) 用紙トレイ 場所 [11](#page-10-0) 封筒またはフォトカードをセットす る [27](#page-26-0)

## ら行

ラベル用紙 印刷 [36](#page-35-0) セット [31](#page-30-0) リサイクル [8](#page-7-0) Dell 製品 [14](#page-13-0) 両面印刷 印刷、自動 [46](#page-45-0) 印刷、手動 [46](#page-45-0) コピー、自動 [53](#page-52-0) コピー、手動 [53](#page-52-0) 乾燥時間の延長 [46](#page-45-0) 両面印刷ユニット 場所 [12](#page-11-0) 両面印刷ユニット内の紙詰まり [97](#page-96-0) 連絡先リスト、E メール 設定 [62](#page-61-0)

# わ行

ワイヤレス [73](#page-72-0)[, 84](#page-83-0) 印刷されない [107](#page-106-0) トラブルシューティング [108,](#page-107-0) [111](#page-110-0) ワイヤレスから切り替える USB  $\sim$  [73](#page-72-0) ワイヤレス信号の吸収 [83](#page-82-0) ワイヤレスで印刷できない [111](#page-110-0) ワイヤレスに関するトラブルシュー ティング Wi-Fi インジケータのランプがオレ ンジで点滅している [113](#page-112-0)

Wi-Fi インジケータのランプがオレ ンジで点灯したままである [112](#page-111-0) Wi-Fi インジケータのランプが点灯 していない [111](#page-110-0) インストール後にワイヤレス設定を 変更する(Windows ) [70](#page-69-0) ワイヤレスネットワーク経由でメモ リカードから写真を印刷できな い [104](#page-103-0) ワイヤレスネットワーク経由で印刷 できない [108](#page-107-0) ワイヤレスネットワーク上でプリン タが断続的に動作する [118](#page-117-0) 別のネットワーク上にあるプリンタ とコンピュータ [84](#page-83-0) ワイヤレスネットワーク SSID [78](#page-77-0) Windows を使用してアドホックネ ットワークを作成する [70](#page-69-0) 一般的な家庭用ネットワークの構 成 [78](#page-77-0) 干渉 [83](#page-82-0) 信号強度 [82](#page-81-0) セキュリティ [66](#page-65-0) セキュリティ情報 [78](#page-77-0) 通信に関するトラブルを解決す る [118](#page-117-0) トラブルシューティング [105](#page-104-0) プリンタのインストール (Windows) [68](#page-67-0) ワイヤレスネットワークの種 類 [81](#page-80-0) ワイヤレス印刷をセットアップする ために必要な情報 [67](#page-66-0) 既存のアドホックネットワークにプ リンタを追加する [73](#page-72-0) ワイヤレスネットワークがない [70](#page-69-0) ワイヤレスネットワークの互換 性 [66](#page-65-0) ワイヤレスネットワーク経由でメモリ カードから写真を印刷できな い [104](#page-103-0) ワイヤレスネットワーク経由で印刷 できない [108](#page-107-0) ワイヤレスプリンタのインストール 別のコンピュータ [68](#page-67-0) ワイヤレスプリントサーバー 取り付けられていない [116](#page-115-0) ワイヤレスポートの選択 [116](#page-115-0)

索引